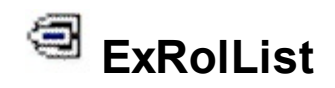

Exontrol's new exRolList control handles and displays lists on an elliptic shape. The exRolList rotates the list to let items being visible, and so no scrolls are required. The exRolList component lets the user changes its visual appearance using **skins**, each one providing an additional visual experience that enhances viewing pleasure. Skins are relatively easy to build and put on any part of the control.

Features include:

- **Skinnable Interface** support ( ability to apply a skin to the any background part )
- **WYSWYG Template/Layout** editor
- unlimited options to display items using **HTML** format
- ability to assign multiple HTML lines **tooltips** to items
- ability to assign icons, pictures to items
- ability to use BASE64 encoded icons or pictures.
- incremental search feature
- nice animation when the list is rotated
- mouse wheel support
- keyboard support

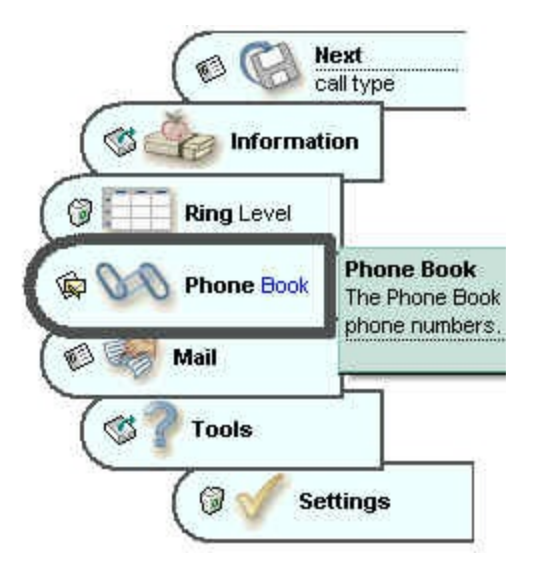

Ž ExRolList is a trademark of Exontrol. All Rights Reserved.

## **How to get support?**

To keep your business applications running, you need support you can count on.

Here are few hints what to do when you're stuck on your programming:

- Check out the samples they are here to provide some quick info on how things should be done
- Check out the how-to questions using the **[eXHelper](https://exontrol.com/exhelper.jsp)** tool
- Check out the help includes documentation for each method, property or event
- Check out if you have the latest version, and if you don't have it send an update request [here](https://exontrol.com/update.jsp).
- Submit your problem(question) [here.](https://exontrol.com/techsupport.jsp)

Don't forget that you can contact our development team if you have ideas or requests for new components, by sending us an e-mail at support@exontrol.com ( please include the name of the product in the subject, ex: exgrid ) . We're sure our team of developers will try to find a way to make you happy - and us too, since we helped.

Regards, Exontrol Development Team

<https://www.exontrol.com>

## <span id="page-2-0"></span>**constants AlignmentEnum**

Aligns an item. Use the **[Alignment](#page-22-0)** property to align an item.

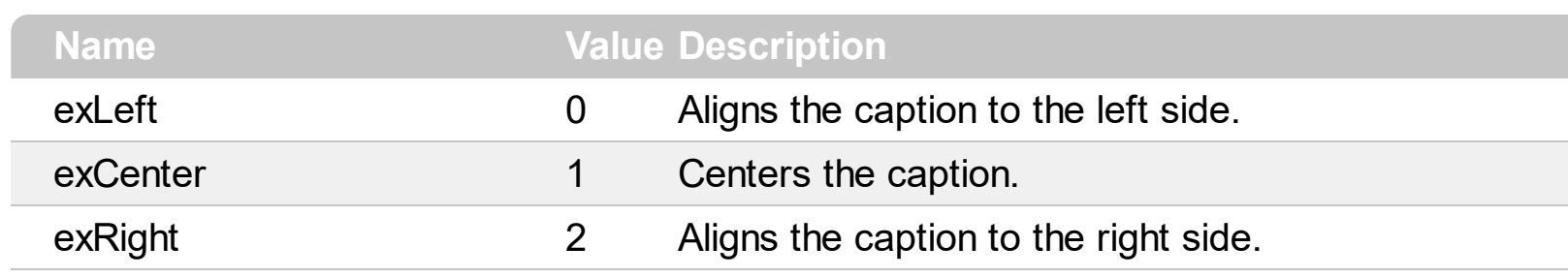

# **constants AppearanceEnum**

Specifies the source's appearance.

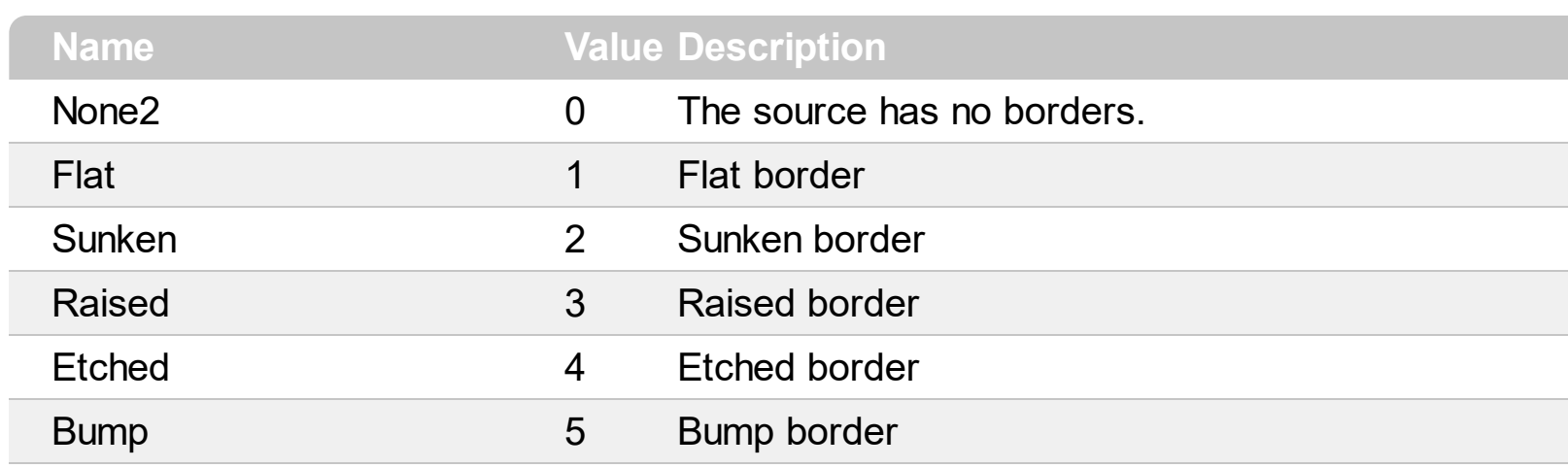

## **constants BackgroundPartEnum**

The [Background](#page-54-0)PartEnum type indicates parts in the control. Use the **Background** property to specify a background color or a visual appearance for specific parts in the control. A Color expression that indicates the background color for a specified part. The last 7 bits in the high significant byte of the color to indicates the identifier of the skin being used. Use the **[Add](#page-7-0)** method to add new skins to the control. If you need to remove the skin appearance from a part of the control you need to reset the last 7 bits in the high significant byte of the color being applied to the background's part

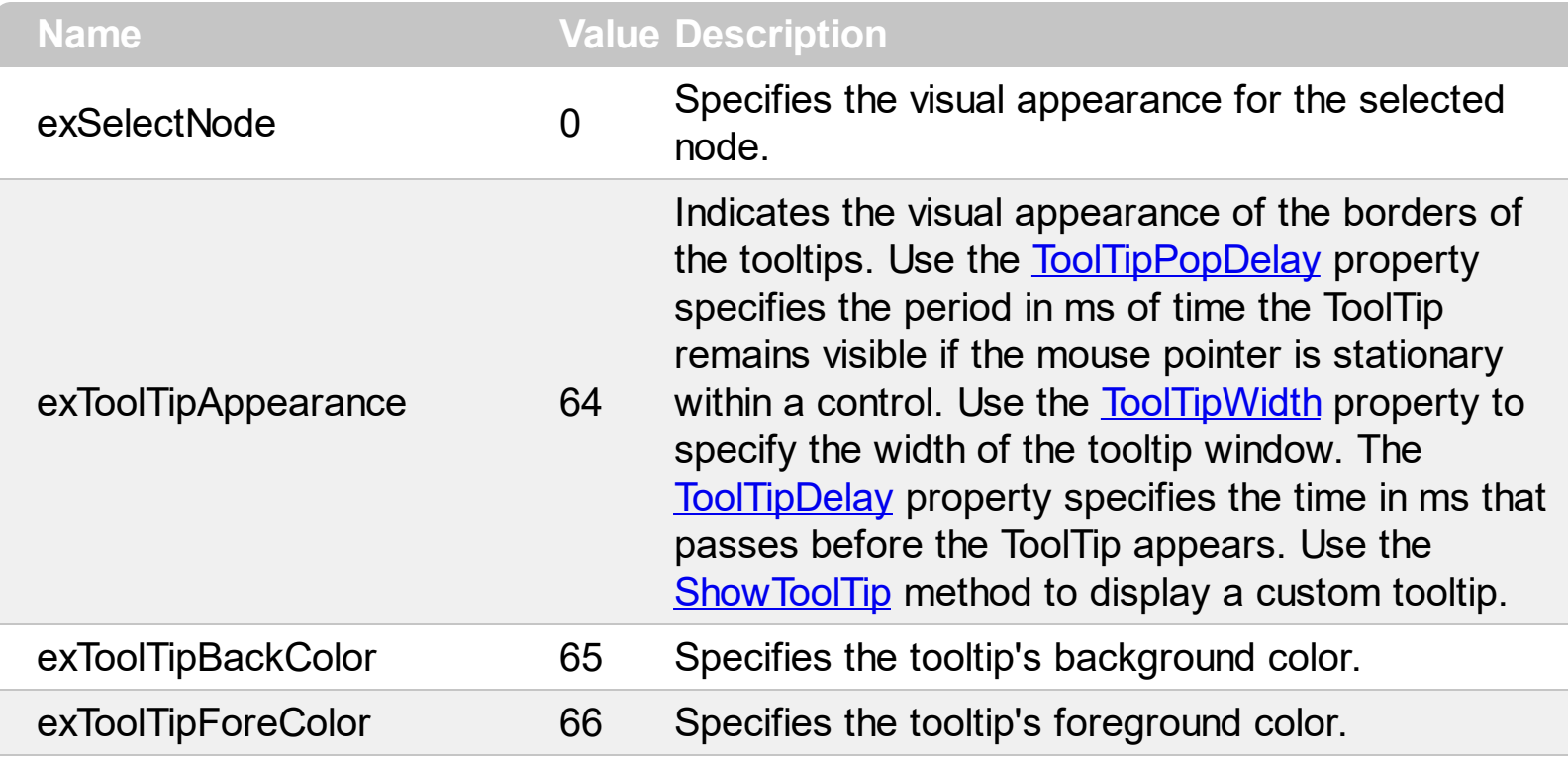

# **constants PictureDisplayEnum**

Specifies how a picture object is displayed.

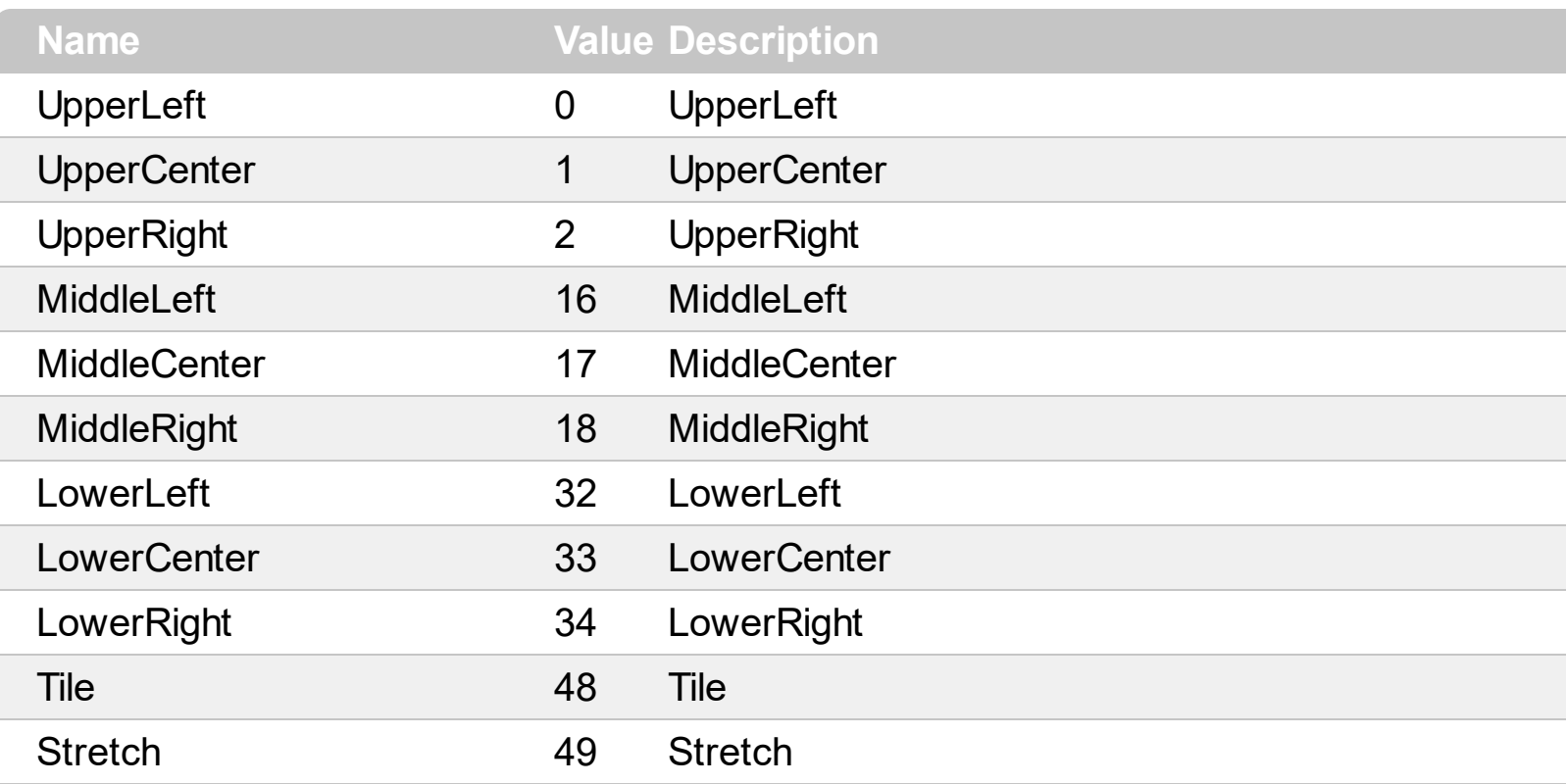

## **Appearance object**

The component lets the user changes its visual appearance using **skins**, each one providing an additional visual experience that enhances viewing pleasure. Skins are relatively easy to build and put on any part of the control. The Appearance object holds a collection of skins. The Appearance object supports the following properties and methods:

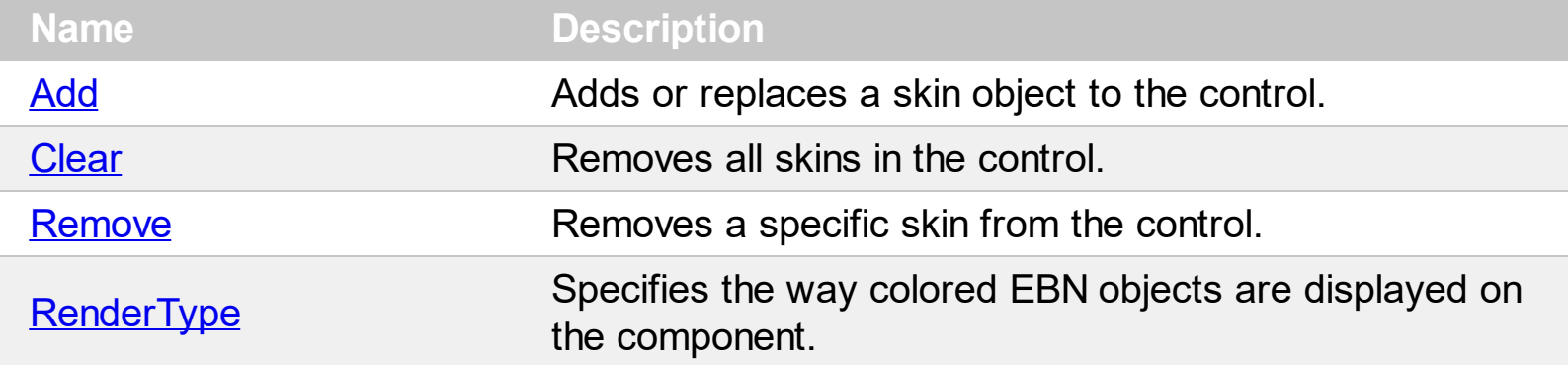

## <span id="page-7-0"></span>**method Appearance.Add (ID as Long, Skin as Variant)**

Adds or replaces a skin object to the control.

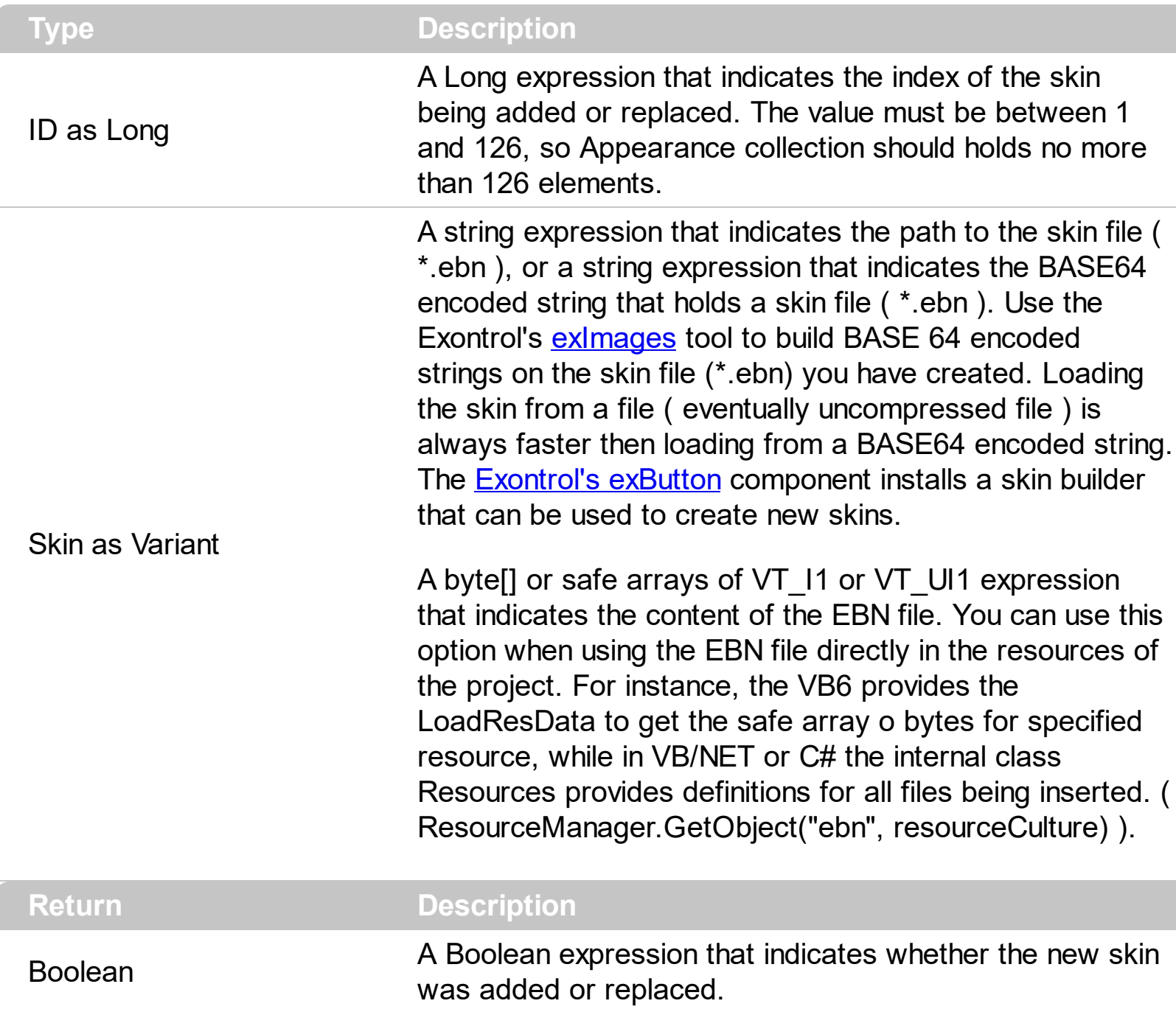

Use the Add method to add or replace skins to the control. The skin method, in it's simplest form, uses a single graphic file (\*.ebn) assigned to a part of the control. By using a collection of objects laid over the graphic, it is possible to define which sections of the graphic will be used as borders, corners and other possible elements, fixing them to their proper position regardless of the size of the part. Use the [Remove](#page-15-0) method to remove a specific skin from the control. Use the [Clear](#page-14-0) method to remove all skins in the control. Use the **[BeginUpdate](#page-56-0)** and **[EndUpdate](#page-62-0)** methods to maintain performance while init the control.

<span id="page-8-0"></span>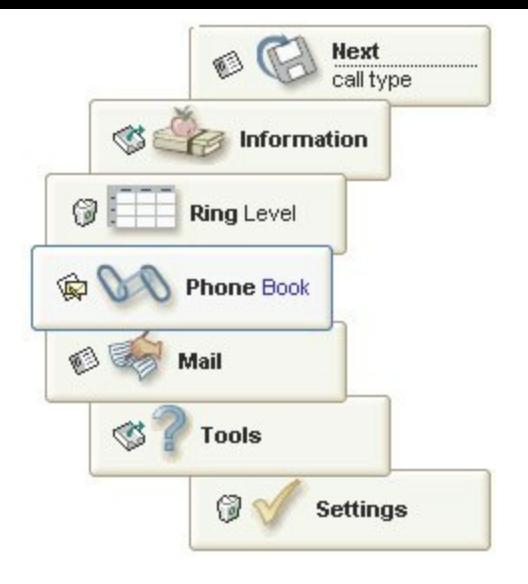

The identifier you choose for the skin is very important to be used in the background properties like explained bellow. Shortly, the color properties uses 4 bytes ( DWORD, double WORD, and so on ) to hold a RGB value. More than that, the first byte ( most significant byte in the color ) is used only to specify system color. if the first bit in the byte is 1, the rest of bits indicates the index of the system color being used. So, we use the last 7 bits in the high significant byte of the color to indicates the identifier of the skin being used. So, since the 7 bits can cover 127 values, excluding 0, we have 126 possibilities to store an identifier in that byte. This way, a DWORD expression indicates the background color stored in RRGGBB format and the index of the skin ( ID parameter ) in the last 7 bits in the high significant byte of the color. For instance, the BackColor = BackColor Or &H2000000 indicates that we apply the skin with the index 2 using the old color, to the object that BackColor is applied.

The skin method may change the visual appearance for the following parts in the control:

- border, [Appearance](#page-47-0) property
- selected item, tooltips, **[Background](#page-54-0)** property
- item, **[BackColor](#page-23-0)** property
- items, **[ItemBackColor](#page-77-0)** property

The following VB sample changes the visual appearance for the selected item. The [Background\(](#page-54-0)exSelectNode) property indicates the selection background color. Shortly, we need to add a skin to the Appearance object using the Add method, and we need to set the last 7 bits in the Background property to indicates the index of the skin that we want to use. The sample applies the  $"$   $"$  to the selected item:

With Rollist1 With .VisualAppearance .Add &H22, App.Path + "\select.ebn"

```
End With
  .SelBackColor = RGB(0,0,255) Or &H22000000
End With
```
The following C++ sample changes the visual appearance for the selected item:

```
#include "Appearance.h"
m_xmlgrid.GetVisualAppearance().Add( 0x22,
COleVariant(_T("D:\\Temp\\ExRollist.Help\\select.ebn")) );
m_xmlgrid.SetSelBackColor( RGB(0,0,255) | 0x22000000 );
```
The following VB.NET sample changes the visual appearance for the selected item:

```
With AxRollist1
  With .VisualAppearance
    .Add(&H22, "D:\Temp\ExRollist.Help\select.ebn")
  End With
  .Template = "SelBackColor = 587137024"
End With
```
where the 587137024 value is the hexa representation of 0x22FF0000

The following C# sample changes the visual appearance for the selected item:

```
axRollist1.VisualAppearance.Add(0x22, "d:\\temp\\ExRollist.Help\\select.ebn");
axRollist1.Template = "SelBackColor = 587137024";
```
where the 587137024 value is the hexa representation of 0x22FF0000.

The following VFP sample changes the visual appearance for the selected item:

```
With thisform.Rollist1
  With .VisualAppearance
    .Add(34, "D:\Temp\ExRollist.Help\select.ebn")
  EndWith
  .SelBackColor = RGB(0,0,255) + 570425344
EndWith
```
The [screen](#page-8-0) shot was generated using the following template:

BeginUpdate

```
VisualAppearance
{
Add(1,
"gBFLBCJwBAEHhEJAEGg4BcoDg6AABACAxWgKBADQKAAyDIKsEQGGIZRhhGIwAgaFIXQK
\lambdaAdd(2,
"gBFLBCJwBAEHhEJAEGg4BNYCg6AABACAxWgKBADQKAAyDIKsEQGGIZRhhGIwAgaFIXQK
}
Background(0) = 33554432
 ItemBackColor = RGB(240,255,255)
ItembackColor = 16777216
BackColor = RGB(255,255,255)
BorderColor = RGB(80,80,80)
ItemWidth = 0 ' Lets the control calculates the item's width based on its content
Images("gBJJgBggAAwAAgACEKAD/hz/EMNh8TIRNGwAjEZAEXjAojJAjIgjIBAEijUlk8plUrlktl
Images("gBJJgBggAAwAAgACEKAD/hz/EMNh8TIRNGwAjEZAEXjAojJAjIgjIBAEijUlk8plUrlktl
Images("gBJJgBggAAkGAAQhIAf8Nf4hhkOiRCJo2AEXjAAi0XFEYIEYhUXAIAEEZi8hk0plUrlkt
Images("gBJJgBggAAwAAgACEKAD/hz/EMNh8TIRNGwAjEZAEXjAojJAjIgjIBAEijUlk8plUrlktl
```
Images("gBJJgBggAAwAAgACEKAD/hz/EMNh8TIRNGwAjEZAEXjAojJAjIgjIBAEijUlk8plUrlktl

Images("gBJJgBggAAwAAgACEKAD/hz/EMNh8TIRNGwAjEZAEXjAojJAjIgjIBAEijUlk8plUrlktl

```
Add("Phone Book", 1)
{
ToolTip = "The Phone Book helps you to organize phone numbers.
exRolList"
ToolTipTitle = "Phone Book"
Picture =
"gBHJJGHA5MItAAjAD3AAAAsPK50SphP0TPyfNaIT52RCoOySVCAkCATkhTiyRUnlK7SimWL
}
Add("Mail", 2)
{
ToolTip = "The Phone Book helps you to organize phone numbers.
exRolList"
ToolTipTitle = "Mail"
Picture =
```
"gBHJJGHA5MIjAEIe4AAAFhwwLR6HRQN5FMp6iyFikaN6PLUXLRvQshjx6kqaMpFHUXR8XI<sub>!</sub>

```
}
Add("Tools", 3)
```

```
{
```
ToolTip = "For almost all that time NAG has employed sophisticated software tools to ensure that its software maintains a high standard and is as widely available as possible. **exRolList**"

```
ToolTipTitle = "Tools"
```

```
Picture =
```
"gBHJJGHA5MIYAAjAD3AAAAsPLyBUpeRalNEVi6vNCUV5yRcdjhySi4QqekinYSPTyvR6nXEtll

```
}
Add("Settings", 4)
```

```
{
```
ToolTip = "Tribes, Clans, Kiths, and Traditions, based in the World of Darkness, built on by the individuals in the chronicle. But what is that World of Darkness without the background unique to the Camarilla chronicle.

## **exRolList**"

```
ToolTipTitle = "Settings"
Picture =
```

```
"gBHJJGHA5MIgAAjAD3AAAAsPU6ZMMROixiUWiqjNaxUZ9WKsUS7jUiOkiPq7VklVknViHX
```

```
}
Add("Access", 5)
```

```
{
```
ToolTip = "Work smarter with Access version 2002, the Office XP database management program. Whether you're a novice database user or an experienced programmer, you can now build powerful, customizable solutions that integrate easily with the Web and enterprise data sources.

## **exRolList**"

```
ToolTipTitle = "Access"
```

```
Picture =
```
"gBHJJGHA5MIjAEIe4AAAFhx+R6ZU5dLCnM5hU5xMKxjUcNaxPcfPZ0WKFkisUS7k0qPq7R8

```
}
Add("Networks", 6)
```

```
{
```
ToolTip = "Nortel Networks is transforming how the world communicates and exchanges information.

## **exRolList**"

```
ToolTipTitle = "Networks"
```

```
Picture =
```

```
"gBHJJGHA5MIkAAjAD3AAAAsPMiOUZuRyuPKYiyYXCDjCDUa4iSuTCtXEjYatUaZVsoVrCZq4
```

```
}
Add("Divert", 1)
```

```
{
```
ToolTip = "Divert sockets enable both IP packet interception and injection on the end-hosts as well as on routers.

## **exRolList**"

```
ToolTipTitle = "Divert"
```
Picture =

"gBHJJGHA5MIkAAjAD3AAAAsPEpFOAIKBwHZbPY7Mp7IsYIpIQsVQpbOCQjCQjcoQqbOErF

```
}
Add("Next
```
call type", 2)

{

ToolTip = "Before answering calls or any other call processing, call discrimination prevents specific DNIS.

## **exRolList**"

```
ToolTipTitle = "Next Call Type"
```
Picture =

"gBHJJGHA5MIoAAjAD3AAAAsPGBQOA7iQ7LZ7IpIQsSSBbj0eMsXTZIkkaUpwlBwPaFOCQU

### } Add("**Information**", 3)

```
{
```
ToolTip = "Please is the world's largest free reference site. Here you can find facts on thousands of subjects including sports.

## **exRolList**"

```
ToolTipTitle = "Information"
```

```
Picture =
```
"gBHJJGHA5MIsAAjAD3AAAAsPJhBFZWJY0NRVGh1L5HOppjhpLR/OZHkUhQ53RJ9MkpNq.

```
}
Add("Ring Level", 4)
```

```
{
```
ToolTip = "Enter 440499 as a code. A monster will roar to confirm correct code entry. **exRolList**"

```
ToolTipTitle = "Ring Level"
```

```
Picture =
```
"gBHJJGHA5MIpAAjAD3AAAAsPDZQPawWClXcUXcXjK7YsZYsdaDQXbbaDFbckcsolLwlbwbl

```
}
EndUpdate
Refresh
```
## <span id="page-14-0"></span>**method Appearance.Clear ()**

Removes all skins in the control.

### **Type Description**

Use the Clear method to clear all skins from the control. Use the [Remove](#page-15-0) method to remove a specific skin. If you need to remove the skin appearance from a part of the control you need to reset the last 7 bits in the high significant byte of the color being applied to the background's part

The skin method may change the visual appearance for the following parts in the control:

- border, [Appearance](#page-47-0) property
- selected item, tooltips, **[Background](#page-54-0)** property
- item, **[BackColor](#page-23-0)** property  $\bullet$
- items, **[ItemBackColor](#page-77-0)** property

## <span id="page-15-0"></span>**method Appearance.Remove (ID as Long)**

Removes a specific skin from the control.

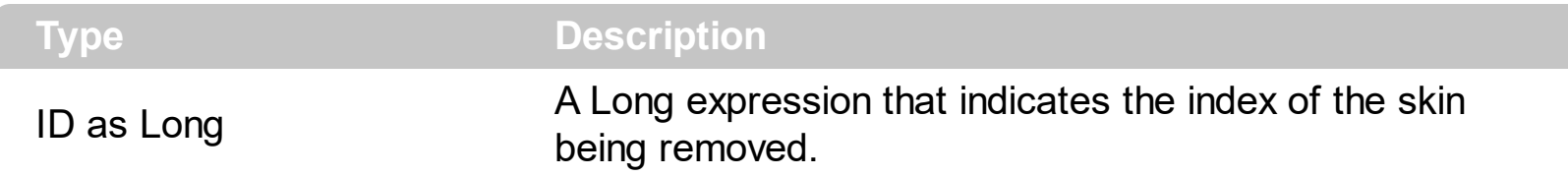

Use the Remove method to remove a specific skin. The identifier of the skin being removed should be the same as when the skin was added using the [Add](#page-7-0) method. Use the [Clear](#page-14-0) method to clear all skins from the control. If you need to remove the skin appearance from a part of the control you need to reset the last 7 bits in the high significant byte of the color being applied to the background's part.

The skin method may change the visual appearance for the following parts in the control:

- border, [Appearance](#page-47-0) property
- selected item, tooltips, **[Background](#page-54-0)** property
- item, **[BackColor](#page-23-0)** property
- items, **[ItemBackColor](#page-77-0)** property

## <span id="page-16-0"></span>**property Appearance.RenderType as Long**

Specifies the way colored EBN objects are displayed on the component.

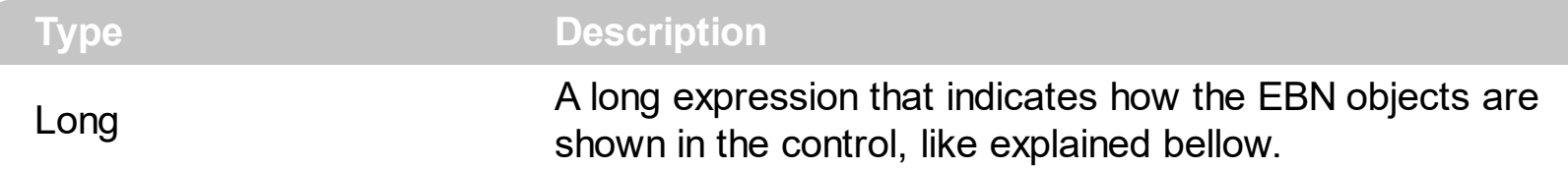

By default, the RenderType property is 0, which indicates an A-color scheme. The RenderType property can be used to change the colors for the entire control, for parts of the controls that uses EBN objects. The RenderType property is not applied to the currently XP-theme if using.

The RenderType property is applied to all parts that displays an EBN object. The properties of color type may support the EBN object if the property's description includes "*A color expression that indicates the cell's background color. The last 7 bits in the high significant byte of the color to indicates the identifier of the skin being used. Use the [Add](#page-7-0) method to add new skins to the control. If you need to remove the skin appearance from a part of the control you need to reset the last 7 bits in the high significant byte of the color being applied to the background's part.*" In other words, a property that supports EBN objects should be of format 0xIDRRGGBB, where the ID is the identifier of the EBN to be applied, while the BBGGRR is the (Red,Green,Blue, RGB-Color) color to be applied on the selected EBN. For instance, the 0x1000000 indicates displaying the EBN as it is, with no color applied, while the 0x1FF0000, applies the Blue color ( RGB(0x0,0x0,0xFF), RGB(0,0,255) on the EBN with the identifier 1. You can use the **[EBNColor](https://exontrol.com/skintut.jsp#colors)** tool to visualize applying EBN colors.

Click here  $\blacksquare$  to watch a movie on how you can change the colors to be applied on EBN objects.

For instance, the following sample changes the control's header appearance, by using an EBN object:

```
With Control
  .VisualAppearance.Add 1,"c:\exontrol\images\normal.ebn"
  .BackColorHeader = &H1000000
End With
```
In the following screen shot the following objects displays the current EBN with a different color:

- "A" in Red ( RGB(255,0,0 ), for instance the bar's property exBarColor is 0x10000FF
- "B" in Green ( RGB(0,255,0 ), for instance the bar's property exBarColor is 0x100FF00
- "C" in Blue ( RGB(0,0,255 ), for instance the bar's property exBarColor is 0x1FF0000
- "Default", no color is specified, for instance the bar's property exBarColor is 0x1000000

The RenderType property could be one of the following:

*-3, no color is applied*. For instance, the BackColorHeader = &H1FF0000 is displayed as would be .BackColorHeader = &H1000000, so the 0xFF0000 color ( Blue color ) is ignored. You can use this option to allow the control displays the EBN colors or not.

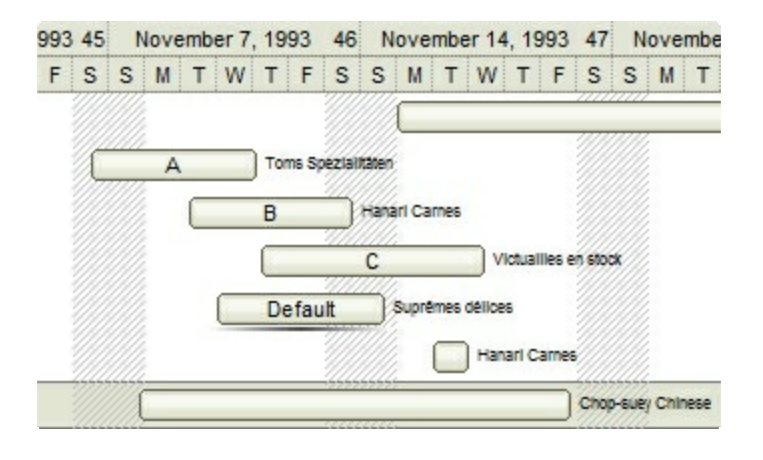

*-2, OR-color scheme*. The color to be applied on the part of the control is a OR bit  $\bullet$ combination between the original EBN color and the specified color. For instance, the BackColorHeader = &H1FF0000, applies the OR bit for the entire Blue channel, or in other words, it applies a less Blue to the part of the control. This option should be used with solid colors (RGB(255,0,0), RGB(0,255,0), RGB(0,0,255), RGB(255,255,0), RGB(255,0,255), RGB(0,255,255),RGB(127,0,0),RGB(0,127,0), ... )

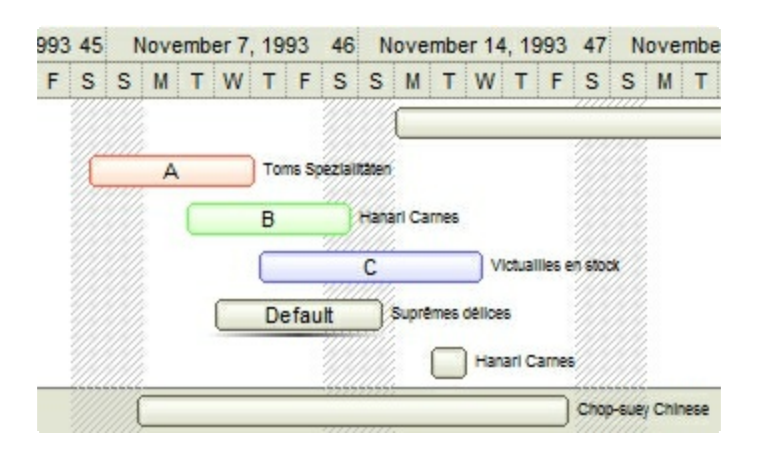

*-1, AND-color scheme*, The color to be applied on the part of the control is an AND bit combination between the original EBN color and the specified color. For instance, the BackColorHeader = &H1FF0000, applies the AND bit for the entire Blue channel, or in other words, it applies a more Blue to the part of the control. This option should be used with solid colors (RGB(255,0,0), RGB(0,255,0), RGB(0,0,255), RGB(255,255,0), RGB(255,0,255), RGB(0,255,255), RGB(127,0,0), RGB(0,127,0), ... )

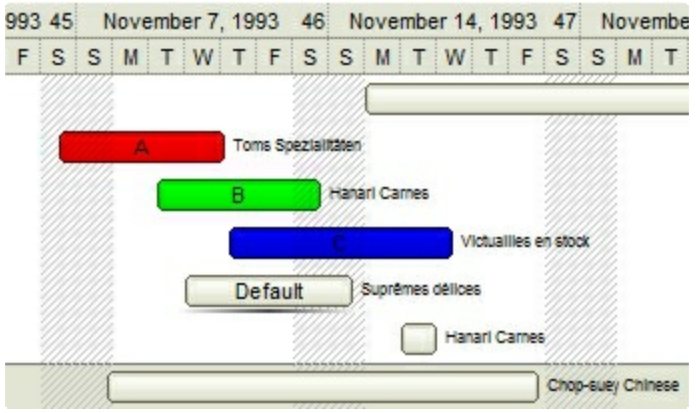

*0, default*, the specified color is applied to the EBN. For instance, the BackColorHeader = &H1FF0000, applies a Blue color to the object. This option could be used to specify any color for the part of the components, that support EBN objects, not only solid colors.

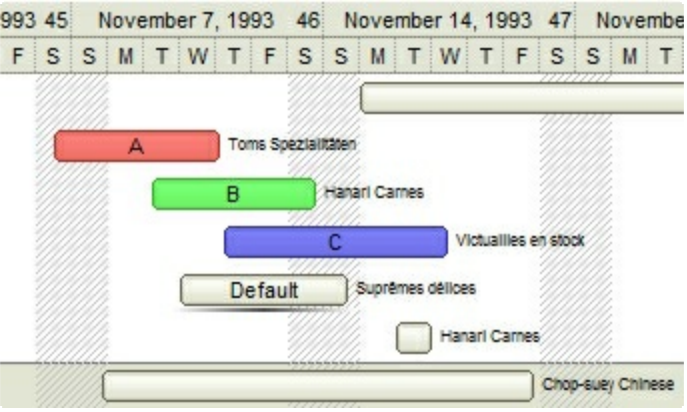

**0xAABBGGRR**, where the AA a value between 0 to 255, which indicates the transparency, and RR, GG, BB the red, green and blue values. This option applies the same color to all parts that displays EBN objects, whit ignoring any specified color in the color property. For instance, the RenderType on 0x4000FFFF, indicates a 25% Yellow on EBN objects. The 0x40, or 64 in decimal, is a 25 % from in a 256 interal, and the 0x00FFFF, indicates the Yellow ( RGB(255,255,0) ). The same could be if the RenderType is 0x40000000 + vbYellow, or &H40000000 + RGB(255, 255, 0), and so, the RenderType could be the 0xAA000000 + Color, where the Color is the RGB format of the color.

*The following picture shows the control with the RenderType property on 0x4000FFFF (25% Yellow, 0x40 or 64 in decimal is 25% from 256 ):*

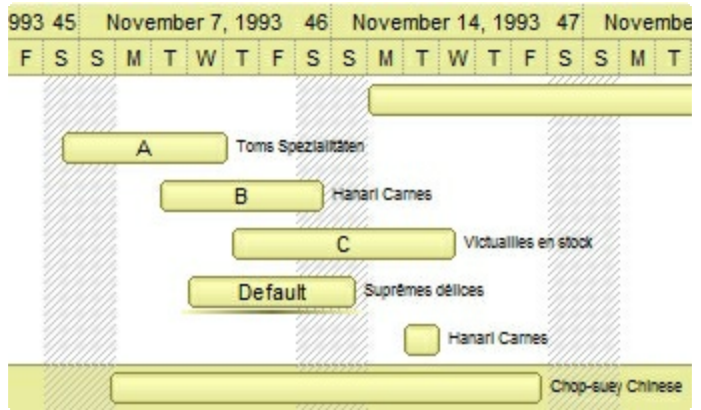

*The following picture shows the control with the RenderType property on 0x8000FFFF (50% Yellow, 0x80 or 128 in decimal is 50% from 256 ):*

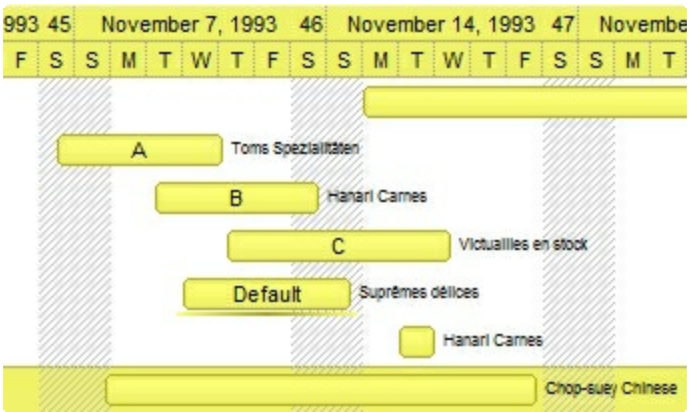

*The following picture shows the control with the RenderType property on 0xC000FFFF (75% Yellow, 0xC0 or 192 in decimal is 75% from 256 ):*

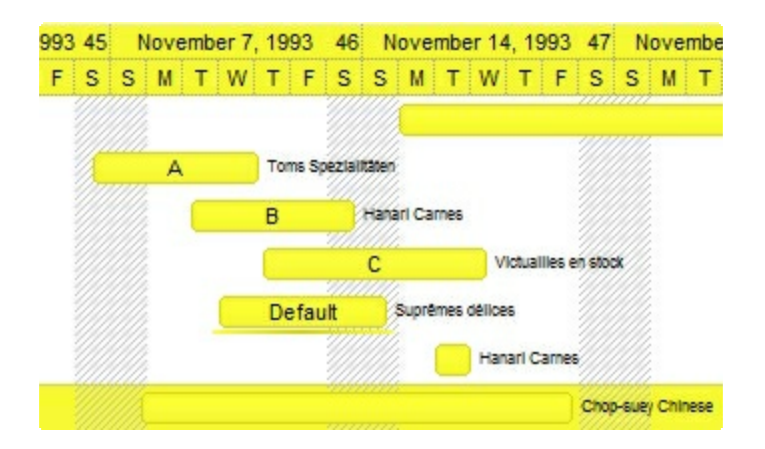

*The following picture shows the control with the RenderType property on 0xFF00FFFF (100% Yellow, 0xFF or 255 in decimal is 100% from 255 ):*

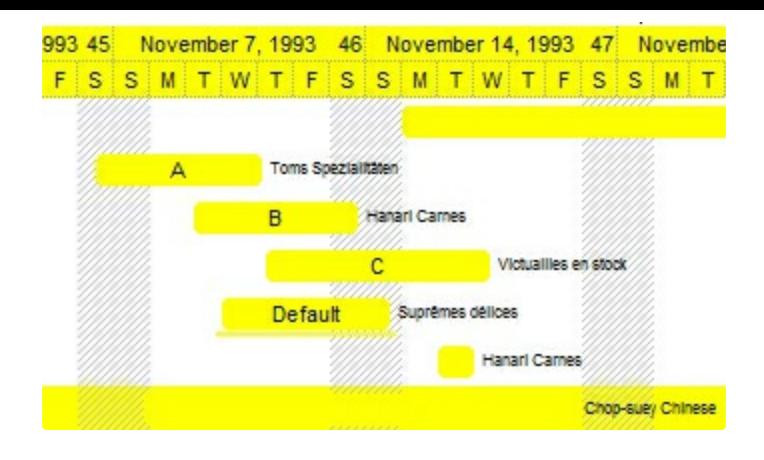

## **Item object**

The Item object holds information about an item. An item can have associated an icon and multiple lines HTML text. The Item object supports the following methods and properties:

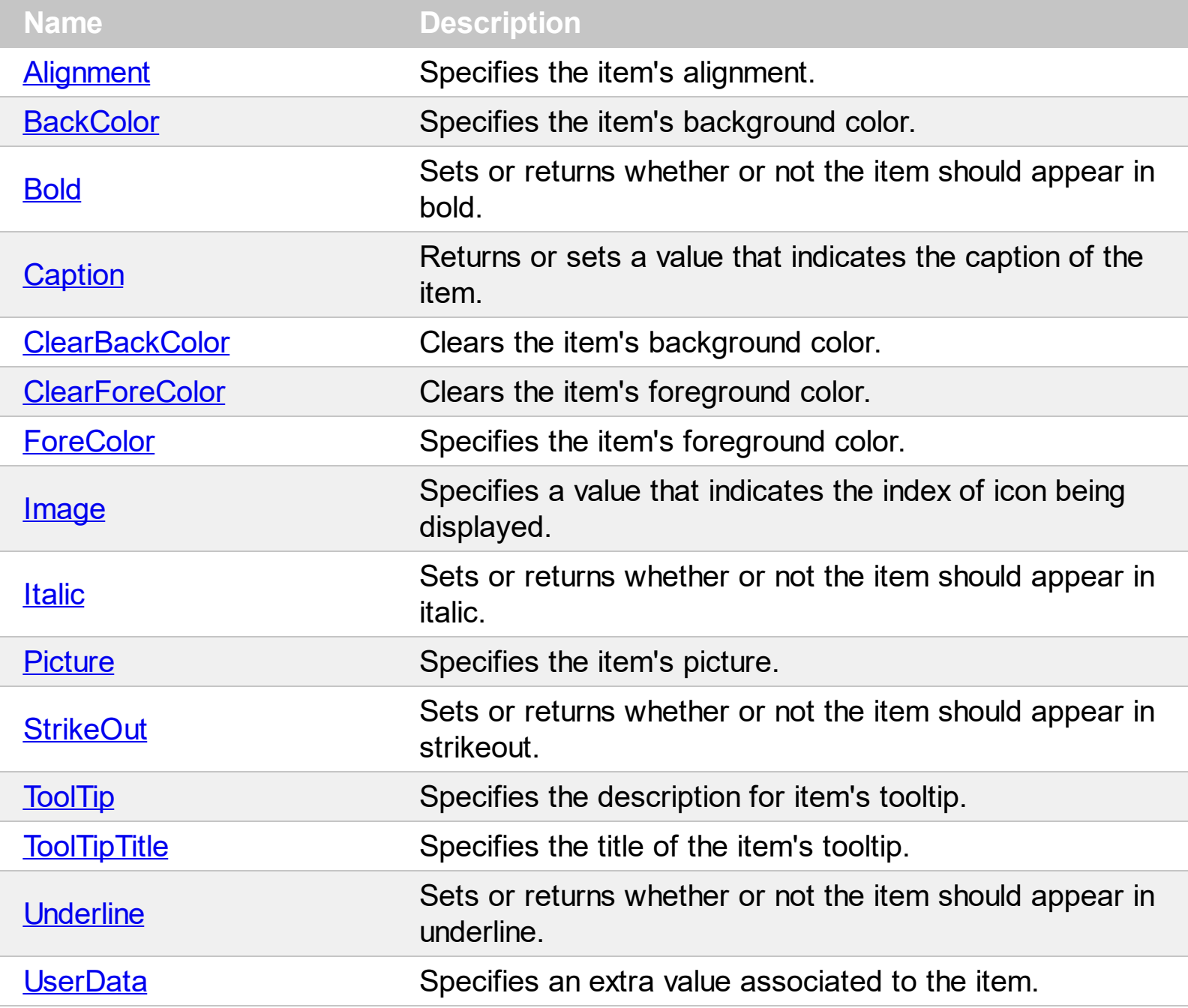

## <span id="page-22-0"></span>**property Item.Alignment as AlignmentEnum**

Specifies the item's alignment.

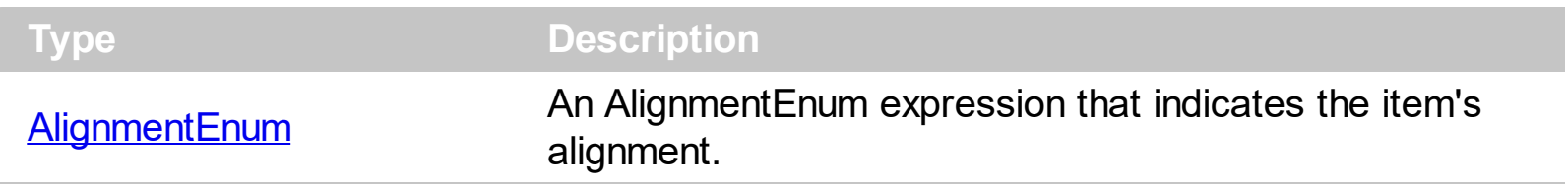

Use the Alignment property to align the item's caption. The [Caption](#page-25-0) property specifies the item's caption. By default, the caption of the item is left aligned.

## <span id="page-23-0"></span>**property Item.BackColor as Color**

Specifies the item's background color.

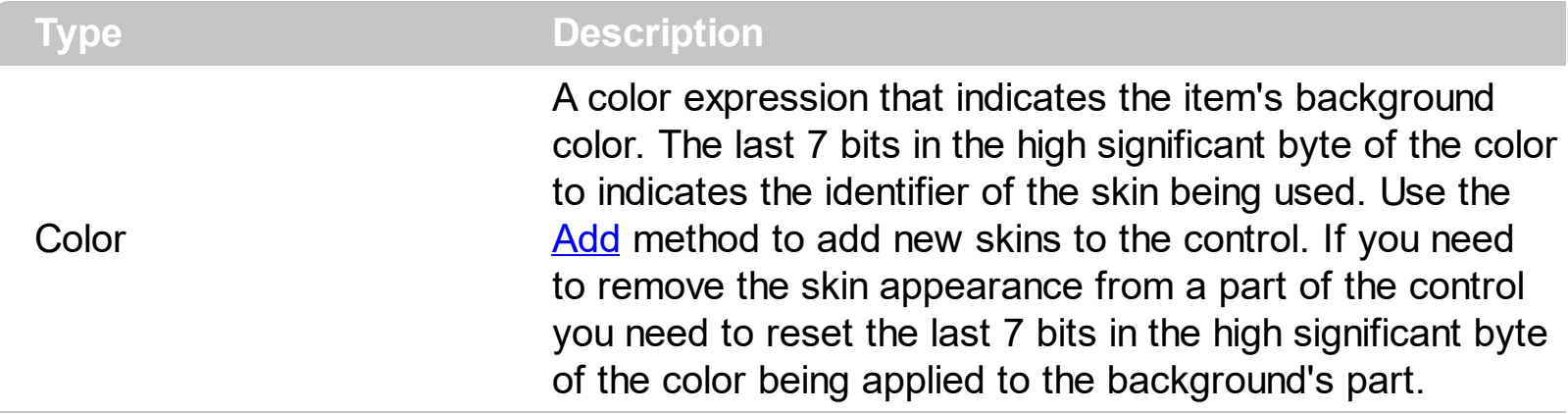

Use the BackColor and **[ForeColor](#page-30-0)** properties to specify colors for an item. Use the [ItemBackColor](#page-77-0) property to specify the item's default background color. Use the [ClearBackColor](#page-28-0) method to clear the item's background color specified with the BackColor property.

## <span id="page-24-0"></span>**property Item.Bold as Boolean**

Sets or returns whether or not the item should appear in bold.

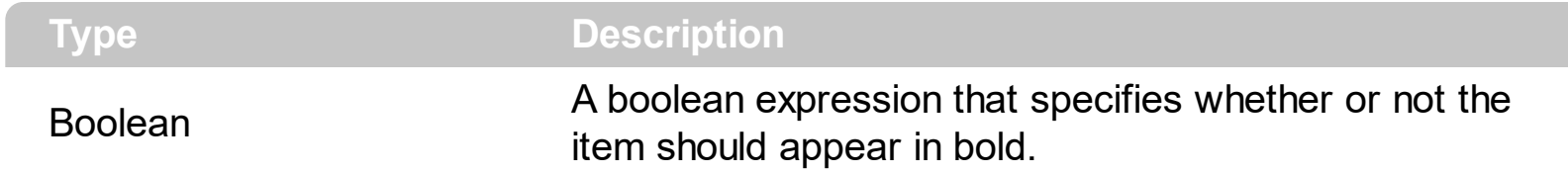

Use the Bold property to bold an item. Use the <b> HTML tag in [Caption](#page-25-0) property to specify parts that should appear in bold. Use the **[Italic](#page-32-0)** property to specify that item should appear in italic. Use the **[StrikeOut](#page-34-0)** property to specify that item should appear in strikeout. Use the [Underline](#page-39-0) property to specify that item should appear in underline.

## <span id="page-25-0"></span>**property Item.Caption as String**

Returns or sets a value that indicates the caption of the item.

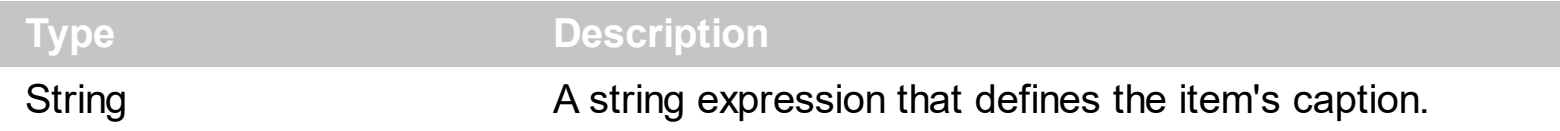

Use the Caption property to specify the item's caption. Use the **<img>** HTML tag to insert icons inside the item's caption.

The Caption property supports built-in HTML tags like follows:

- $**6**$  **and**  $**6**$  **and**  $**6**$  **displays the text in <b>bold**
- **<i> ... </i>** displays the text in *italics*
- $\leq$ **u**  $\leq$   $\leq$ **u**  $\geq$  underlines the text
- **<s> ... </s> Strike-through text**
- <a **id;options>** ... </a> displays an [anchor](about:blank) element that can be clicked. An anchor is a piece of text or some other object (for example an image) which marks the beginning and/or the end of a hypertext link.The <a> element is used to mark that piece of text (or inline image), and to give its hypertextual relationship to other documents. The control fires the *AnchorClick(AnchorID, Options)* event when the user clicks the anchor element. The *FormatAnchor* property customizes the visual effect for anchor elements.
- **<font face;size> ... </font>** displays portions of text with a different font and/or different size. For instance, the "<font Tahoma;12>bit</font>" draws the bit text using the Tahoma font, on size 12 pt. If the name of the font is missing, and instead size is present, the current font is used with a different size. For instance, "<font ;12>bit</font>" displays the bit text using the current font, but with a different size.
- **<fgcolor rrggbb> ... </fgcolor>** or <fgcolor=rrggbb> ... </fgcolor> displays text with a specified foreground color. The rr/gg/bb represents the red/green/blue values of the color in hexa values.
- **<bgcolor rrggbb>** ... **</bgcolor>** or **<bgcolor=rrggbb>** ... **</bgcolor>** displays text with a specified **background** color. The rr/gg/bb represents the red/green/blue values of the color in hexa values.
- **<solidline rrggbb> ... </solidline>** or <solidline=rrggbb> ... </solidline> draws a solidline on the bottom side of the current text-line, of specified RGB color. The <solidline> ... </solidline> draws a black solid-line on the bottom side of the current text-line. The rr/gg/bb represents the red/green/blue values of the color in hexa values.
- **<dotline rrggbb> ... </dotline>** or <dotline=rrggbb> ... </dotline> draws a dot-line on the bottom side of the current text-line, of specified RGB color. The <dotline> ... </dotline> draws a black dot-line on the bottom side of the current text-line. The rr/gg/bb represents the red/green/blue values of the color in hexa values.
- **<upline> ... </upline>** draws the line on the top side of the current text-line (requires

<solidline> or <dotline>).

- <r> right aligns the text
- **<c>** centers the text
- <br> forces a line-break
- **<img>number[:width]</img>** inserts an icon inside the text. The number indicates the index of the icon being inserted. Use the Images method to assign a list of icons to your chart. The last 7 bits in the high significant byte of the number expression indicates the identifier of the skin being used to paint the object. Use the [Add](#page-7-0) method to add new skins to the control. If you need to remove the skin appearance from a part of the control you need to reset the last 7 bits in the high significant byte of the color being applied to the part. The width is optional and indicates the width of the icon being inserted. Using the width option you can overwrite multiple icons getting a nice effect. By default, if the width field is missing, the width is 18 pixels.
- **<img>key[:width]</img>** inserts a custom size picture into the text being previously loaded using the HTMLPicture property. The Key parameter indicates the key of the picture being displayed. The Width parameter indicates a custom size, if you require to stretch the picture, else the original size of the picture is used.
- & glyph characters as  $\&$ ; ( $\&$ ),  $\&$ It; ( $\&$ ),  $\>$ ; ( $\&$ ),  $\&qout$  ( $\@ifnextchar[{''}{\rightarrow}$ ) and  $\&flumber$ ( the character with specified code ), For instance, the € displays the EUR character. The **&** ampersand is only recognized as markup when it is followed by a known letter or a #character and a digit. For instance if you want to display <b>bold</b> in HTML caption you can use &lt;b&gt;bold&lt;/b&gt;
- < off offset> ... </off> defines the vertical offset to display the text/element. The offset parameter defines the offset to display the element. This tag is inheritable, so the offset is keep while the associated </off> tag is found. You can use the <off offset> HTML tag in combination with the <font face;size> to define a smaller or a larger font to be displayed. For instance: "Text with <font ;7><**off** 6>subscript" displays the text such as: Text with subscript The "Text with <font ;7><**off** -6>superscript" displays the

text such as: Text with <sup>subscript</sup>

- **<gra rrggbb;mode;blend> ... </gra>** defines a gradient text. The text color or <fgcolor> defines the starting gradient color, while the rr/gg/bb represents the red/green/blue values of the ending color, 808080 if missing as gray. The mode is a value between 0 and 4, 1 if missing, and blend could be 0 or 1, 0 if missing. The <font> HTML tag can be used to define the height of the font. Any of the rrggbb, mode or blend field may not be specified. The <gra> with no fields, shows a vertical gradient color from the current text color to gray (808080). For instance the "<font ;18><**gra** FFFFFF;1;1>gradient-center</**gra**></font>" generates the following picture:
- **<out rrggbb;width>** ... **</out>** shows the text with outlined characters, where rr/gg/bb represents the red/green/blue values of the outline color, 808080 if missing as gray, width indicates the size of the outline, 1 if missing. The text color or <fgcolor> defines the color to show the inside text. The <font> HTML tag can be used to define the

height of the font. For instance the "<font ;31><**out** 000000> <fgcolor=FFFFFF>outlined</fgcolor></**out**></font>" generates the following picture:

**<sha rrggbb;width;offset> ... </sha> define a text with a shadow, where rr/gg/bb** represents the red/green/blue values of the shadow color, 808080 if missing as gray, width indicates the size of shadow, 4 if missing, and offset indicates the offset from the origin to display the text's shadow, 2 if missing. The text color or <fgcolor> defines the color to show the inside text. The <font> HTML tag can be used to define the height of the font. For instance the "<font ;31><**sha**>shadow</**sha**></font>" generates the following picture:

or "*<font ;31><sha 404040;5;0><fgcolor=FFFFFF>outline anti-aliasing</fgcolor> </sha></font>*" gets:

You can pass set the item's caption when adding the item using the [Add](#page-44-0) method. Use the [Bold](#page-24-0) property to specify whether or not the item should appear n bold. Use the *Image*, [Picture](#page-33-0) properties to assign icons or pictures to your item.

## <span id="page-28-0"></span>**method Item.ClearBackColor ()**

Clears the item's background color.

### **Type Description**

The Clear[BackColor](#page-23-0) method has no effect if the **BackColor** property wasn't used. The item's background color is defined by the **[BackColor](#page-53-0)** property, if the ClearBackColor method is called.

## <span id="page-29-0"></span>**method Item.ClearForeColor ()**

Clears the item's foreground color.

## **Type Description**

The Clear[ForeColor](#page-30-0) method has no effect if the **ForeColor** property wasn't called. The item's foreground color is defined by the **[ForeColor](#page-68-0)** property, if the ClearForeColor method is called.

## <span id="page-30-0"></span>**property Item.ForeColor as Color**

Specifies the item's foreground color.

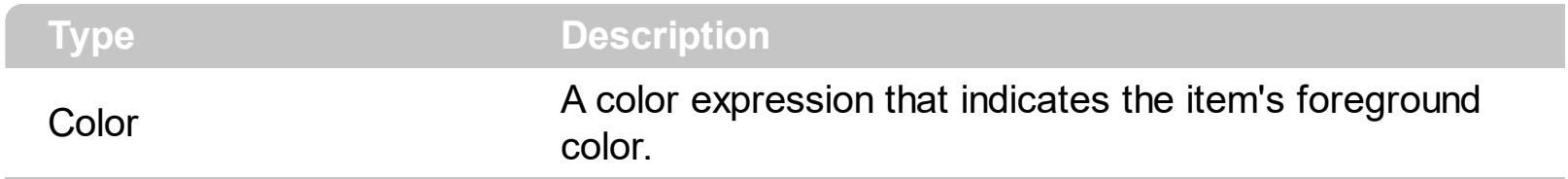

Use the **[BackColor](#page-23-0)** and ForeColor properties to specify colors for an item. Use the [ForeColor](#page-68-0) property to specify the item's default foreground color. Use the [ClearForeColor](#page-29-0) method to clear the item's foreground color specified with the ForeColor property.

## <span id="page-31-0"></span>**property Item.Image as Long**

 $\overline{\phantom{a}}$ 

Specifies a value that indicates the index of icon being displayed.

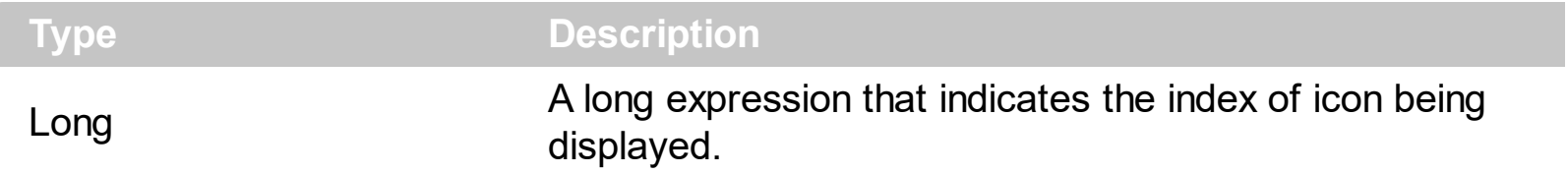

Use the Image property to assign an icon to the item. By default, the Image property is 0. If the Image property is 0. the item has no icon associated. Use the [Add](#page-44-0) method property to assign an icon to the item when it is created. Use the **[Images](#page-73-0)** method to assign a list of icons to the control. Use the **[Picture](#page-33-0)** property to assign a picture to your item. Use the **<img>** HTML tag to insert icons inside the item's caption.

## <span id="page-32-0"></span>**property Item.Italic as Boolean**

l

Sets or returns whether or not the item should appear in italic.

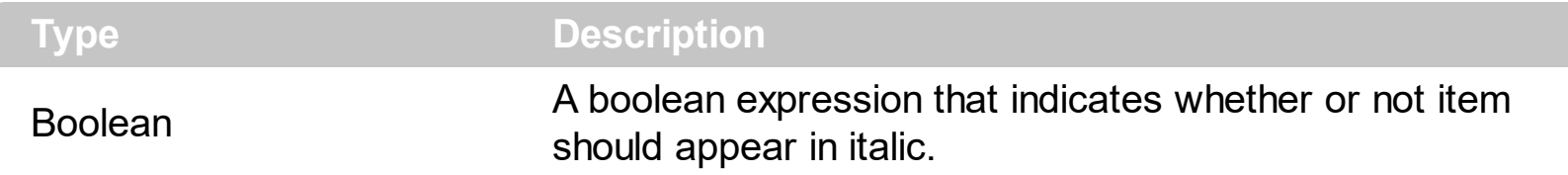

Use the Italic property to specify that item should appear in italic. Use the  $\le$  i> HTML tag in [Caption](#page-25-0) property to specify parts that should appear in italic. Use the **[Bold](#page-24-0)** property to specify that item should appear in bold. Use the **[StrikeOut](#page-34-0)** property to specify that item should appear in strikeout. Use the [Underline](#page-39-0) property to specify that item should appear in underline.

## <span id="page-33-0"></span>**property Item.Picture as Variant**

Specifies the item's picture.

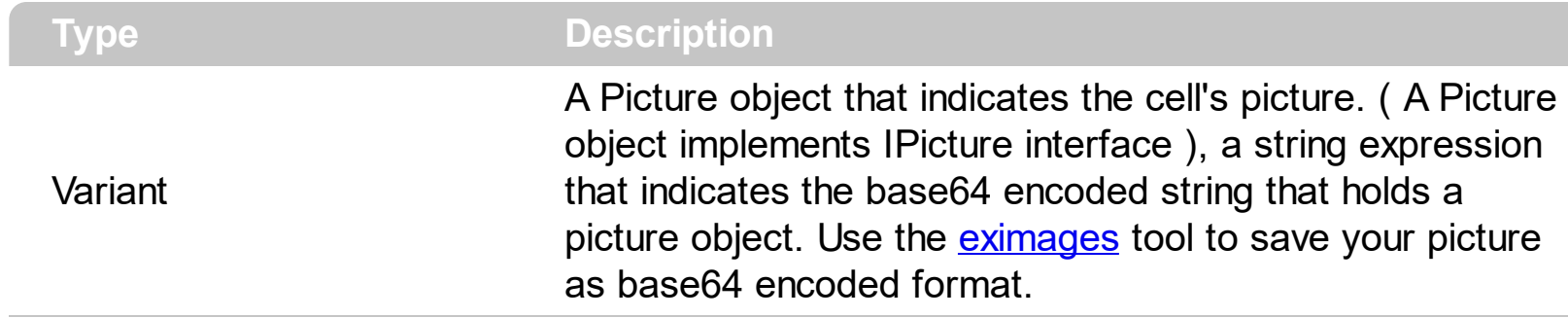

Use the Picture property to assign a picture to the item. Use the **[Image](#page-31-0)** property to assign an icon to your item. You can display transparent pictures, if your picture is saved using a transparent color.

## <span id="page-34-0"></span>**property Item.StrikeOut as Boolean**

l

Sets or returns whether or not the item should appear in strikeout.

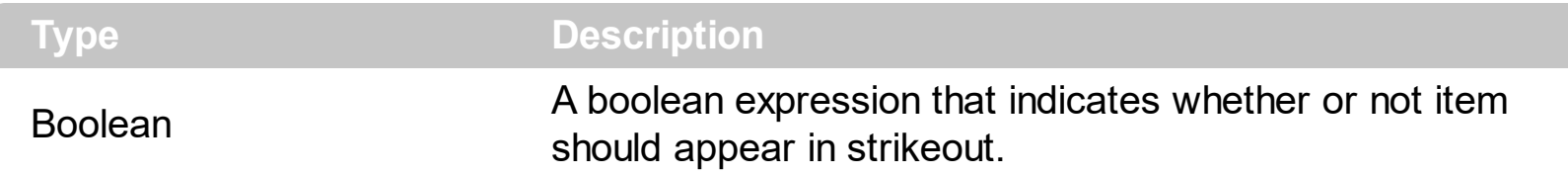

Use the StrikeOut property to specify that item should appear in strikeout. Use the <s> HTML tag in [Caption](#page-25-0) property to specify parts that should appear in strikeout. Use the [Bold](#page-24-0) property to specify that item should appear in bold. Use the **[Italic](#page-32-0)** property to specify that item should appear in italic. Use the **[Underline](#page-39-0)** property to specify that item should appear in underline.

## <span id="page-35-0"></span>**property Item.ToolTip as String**

Specifies the description for item's tooltip.

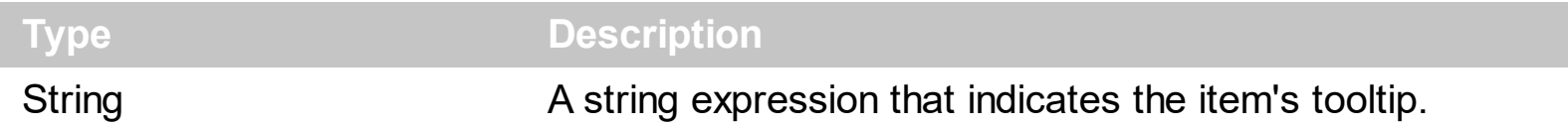

Use the ToolTip property to assign a tooltip to an item. By default, the ToolTip property is empty. If the ToolTip property is empty, the item has no tooltip associated. Use the [ToolTipTitle](#page-38-0) property to specify the title of the item's tooltip. Use the [ToolTipDelay](#page-107-0) property to specifiy the time in ms that passes before the ToolTip appears.

The ToolTip property supports built-in HTML tags like follows:

- **• ...**  $**db**$  **displays the text in <b>bold**
- **<i> ... </i>** displays the text in *italics*
- $\leq$ **u**  $\leq$   $\leq$ **u**  $\geq$  underlines the text
- <s> ... </s> Strike-through text
- <a id;options> ... </a> displays an **[anchor](about:blank)** element that can be clicked. An anchor is a piece of text or some other object (for example an image) which marks the beginning and/or the end of a hypertext link.The <a> element is used to mark that piece of text (or inline image), and to give its hypertextual relationship to other documents. The control fires the *AnchorClick(AnchorID, Options)* event when the user clicks the anchor element. The *FormatAnchor* property customizes the visual effect for anchor elements.
- **<font face;size> ... </font>** displays portions of text with a different font and/or different size. For instance, the "<font Tahoma;12>bit</font>" draws the bit text using the Tahoma font, on size 12 pt. If the name of the font is missing, and instead size is present, the current font is used with a different size. For instance, "<font ;12>bit</font>" displays the bit text using the current font, but with a different size.
- **<fgcolor rrggbb> ... </fgcolor>** or <fgcolor=rrggbb> ... </fgcolor> displays text with a specified foreground color. The rr/gg/bb represents the red/green/blue values of the color in hexa values.
- **<bgcolor rrggbb>** ... **</bgcolor>** or **<bgcolor=rrggbb>** ... **</bgcolor>** displays text with a specified **background** color. The rr/gg/bb represents the red/green/blue values of the color in hexa values.
- **<solidline rrggbb> ... </solidline>** or <solidline=rrggbb> ... </solidline> draws a solidline on the bottom side of the current text-line, of specified RGB color. The <solidline> ... </solidline> draws a black solid-line on the bottom side of the current text-line. The rr/gg/bb represents the red/green/blue values of the color in hexa values.
- **<dotline rrggbb> ... </dotline>** or <dotline=rrggbb> ... </dotline> draws a dot-line on the bottom side of the current text-line, of specified RGB color. The <dotline> ... </dotline> draws a black dot-line on the bottom side of the current text-line. The
rr/gg/bb represents the red/green/blue values of the color in hexa values.

- **<upline> ... </upline>** draws the line on the top side of the current text-line (requires <solidline> or <dotline>).
- <r> right aligns the text
- <c> centers the text
- <br> forces a line-break
- **<img>number[:width]</img>** inserts an icon inside the text. The number indicates the index of the icon being inserted. Use the Images method to assign a list of icons to your chart. The last 7 bits in the high significant byte of the number expression indicates the identifier of the skin being used to paint the object. Use the [Add](#page-7-0) method to add new skins to the control. If you need to remove the skin appearance from a part of the control you need to reset the last 7 bits in the high significant byte of the color being applied to the part. The width is optional and indicates the width of the icon being inserted. Using the width option you can overwrite multiple icons getting a nice effect. By default, if the width field is missing, the width is 18 pixels.
- **<img>key[:width]</img>** inserts a custom size picture into the text being previously loaded using the HTMLPicture property. The Key parameter indicates the key of the picture being displayed. The Width parameter indicates a custom size, if you require to stretch the picture, else the original size of the picture is used.
- & glyph characters as & (& ), &It; (< ), &gt; (> ), &qout; (") and &#number; ( the character with specified code ), For instance, the € displays the EUR character. The **&** ampersand is only recognized as markup when it is followed by a known letter or a #character and a digit. For instance if you want to display <b>bold</b> in HTML caption you can use &lt;b&gt;bold&lt;/b&gt;
- **<off offset> ... </off>** defines the vertical offset to display the text/element. The offset parameter defines the offset to display the element. This tag is inheritable, so the offset is keep while the associated </off> tag is found. You can use the <off offset> HTML tag in combination with the <font face;size> to define a smaller or a larger font to be displayed. For instance: "Text with <font ;7><**off** 6>subscript" displays the text

such as: Text with subscript The "Text with <font ;7><**off** -6>superscript" displays the text such as: Text with <sup>subscript</sup>

- **<gra rrggbb;mode;blend> ... </gra>** defines a gradient text. The text color or <fgcolor> defines the starting gradient color, while the rr/gg/bb represents the red/green/blue values of the ending color, 808080 if missing as gray. The mode is a value between 0 and 4, 1 if missing, and blend could be 0 or 1, 0 if missing. The <font> HTML tag can be used to define the height of the font. Any of the rrggbb, mode or blend field may not be specified. The <gra> with no fields, shows a vertical gradient color from the current text color to gray (808080). For instance the "<font ;18><**gra** FFFFFF;1;1>gradient-center</**gra**></font>" generates the following picture:
- **<out rrggbb;width>** ... **</out>** shows the text with outlined characters, where rr/gg/bb represents the red/green/blue values of the outline color, 808080 if missing as gray,

width indicates the size of the outline, 1 if missing. The text color or <fgcolor> defines the color to show the inside text. The <font> HTML tag can be used to define the height of the font. For instance the "<font ;31><**out** 000000>

<fgcolor=FFFFFF>outlined</fgcolor></**out**></font>" generates the following picture:

**<sha rrggbb;width;offset> ... </sha> define a text with a shadow, where rr/gg/bb** represents the red/green/blue values of the shadow color, 808080 if missing as gray, width indicates the size of shadow, 4 if missing, and offset indicates the offset from the origin to display the text's shadow, 2 if missing. The text color or <fgcolor> defines the color to show the inside text. The <font> HTML tag can be used to define the height of the font. For instance the "<font ;31><**sha**>shadow</**sha**></font>" generates the following picture:

or "*<font ;31><sha 404040;5;0><fgcolor=FFFFFF>outline anti-aliasing</fgcolor> </sha></font>*" gets:

## **property Item.ToolTipTitle as String**

Specifies the title of the item's tooltip.

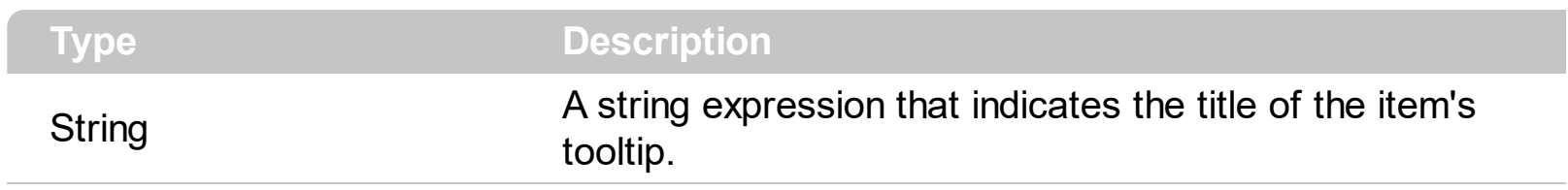

The [ToolTip](#page-35-0)Title property defines the title for the item's tooltip. The Use the ToolTip property to define the item's tooltip.

#### **property Item.Underline as Boolean**

l

Sets or returns whether or not the item should appear in underline.

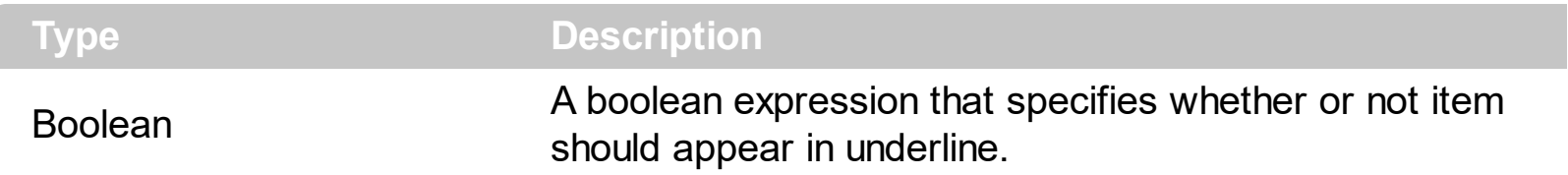

Use the Underline property to specify that item should appear in underline. Use the <u> HTML tag in [Caption](#page-25-0) property to specify parts that should appear in underline. Use the [Bold](#page-24-0) property to specify that item should appear in bold. Use the **[Italic](#page-32-0)** property to specify that item should appear in italic. Use the **[StrikeOut](#page-34-0)** property to specify that item should appear in strikeout.

# **property Item.UserData as Variant**

Specifies an extra value associated to the item.

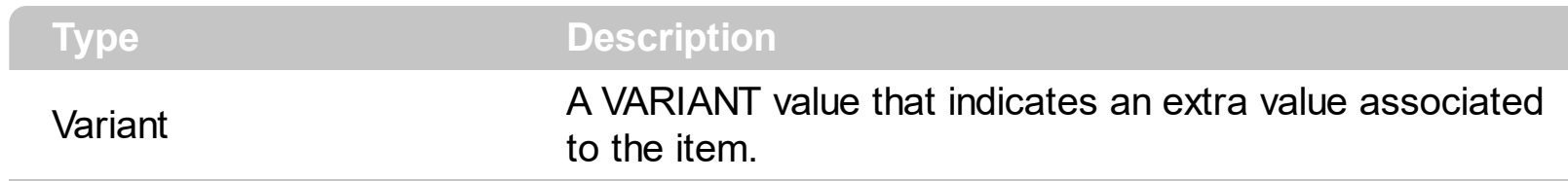

The UserData property assign an extra value to the item.

# **Rollist object**

**Tip** The /COM object can be placed on a HTML page (with usage of the HTML object tag: <object classid="clsid:...">) using the class identifier: {08EA793D-92E4-4DA3-A66D-06E33F1F3945}. The object's program identifier is: "Exontrol.Rollist". The /COM object module is: "ExRolList.dll"

The RolList control handles and displays lists on an elliptic shape. The RolList object supports the following methods and properties:

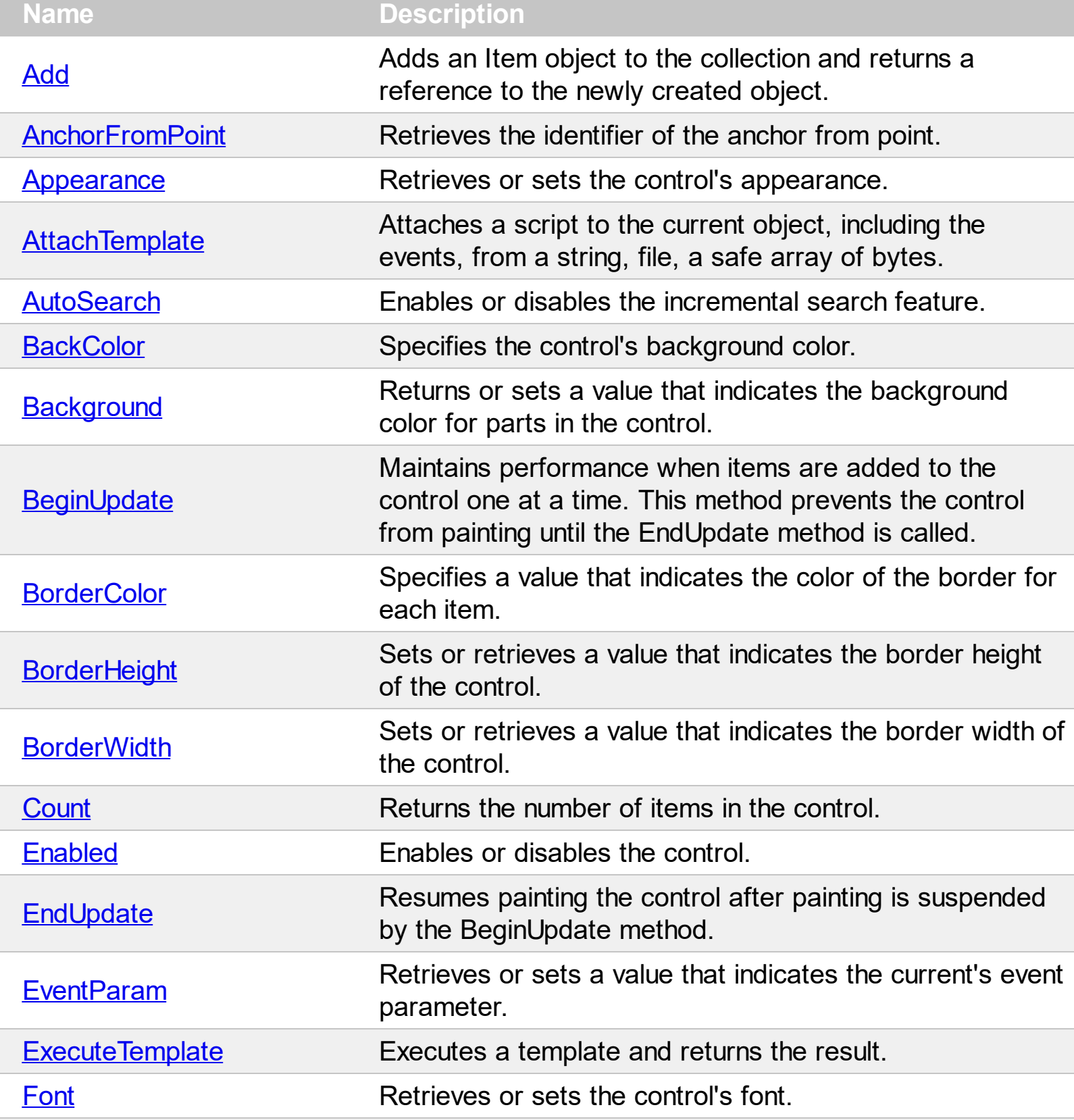

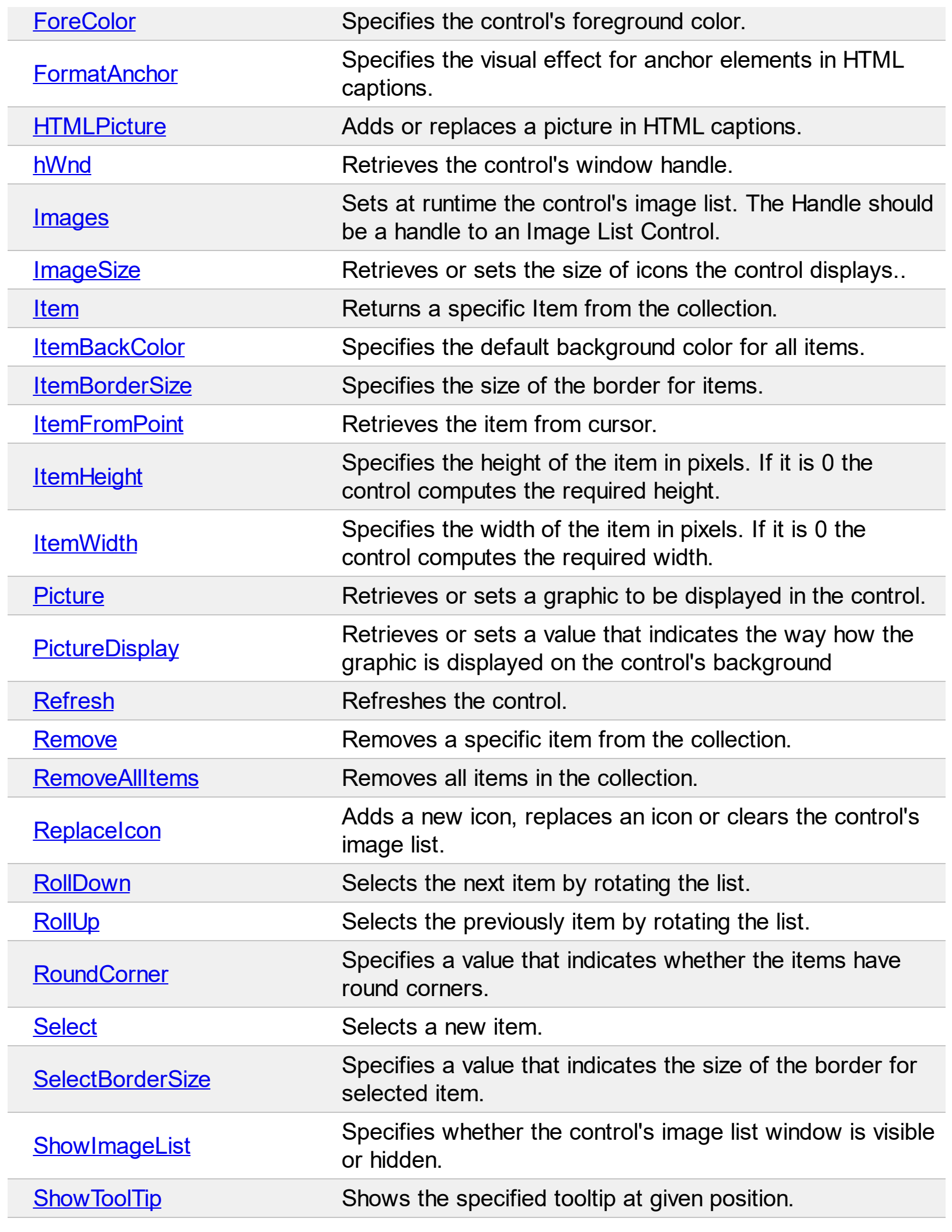

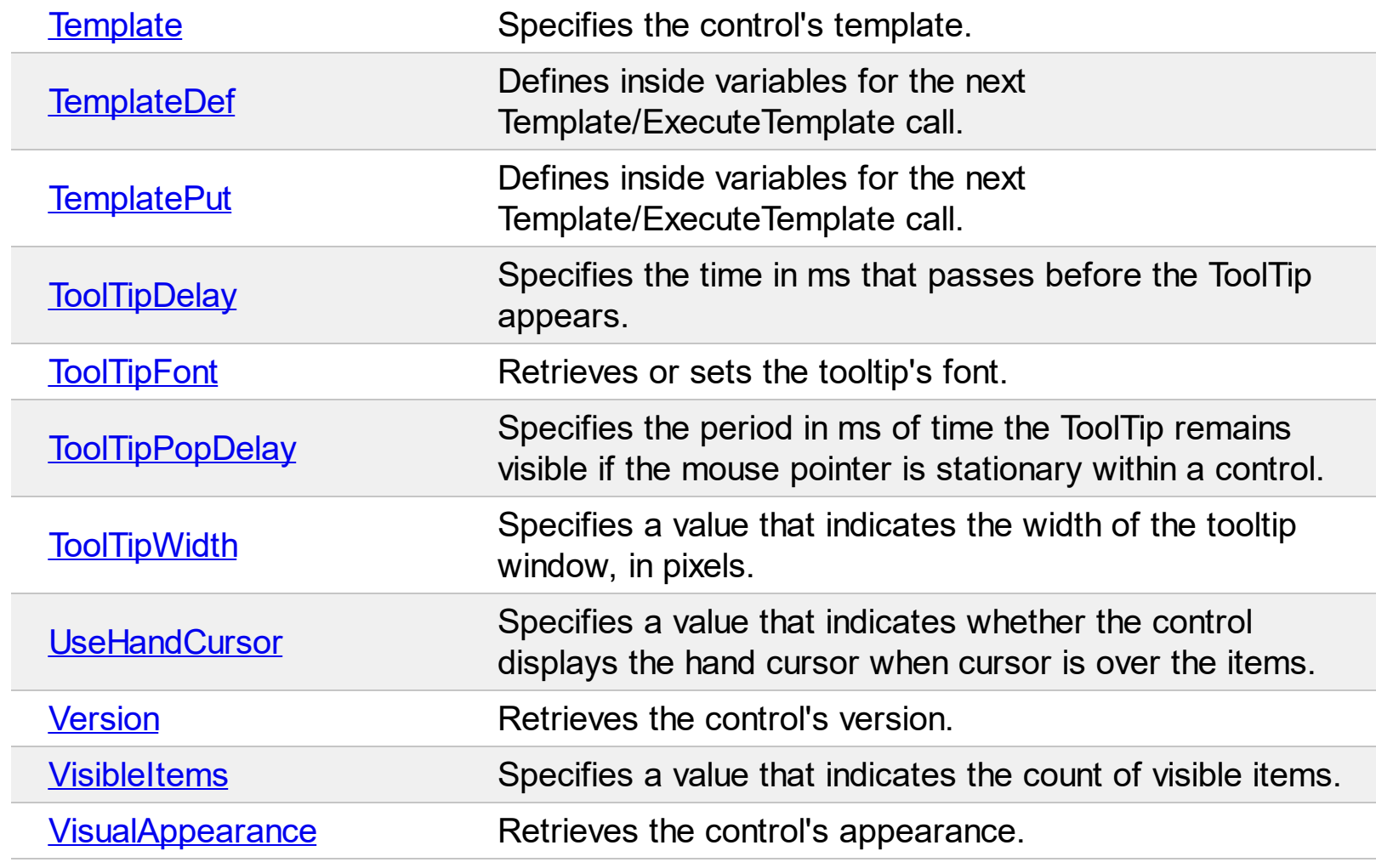

 $\overline{a}$ 

### <span id="page-44-0"></span>**method Rollist.Add (Caption as String, [Image as Variant])**

Adds an Item object to the collection and returns a reference to the newly created object.

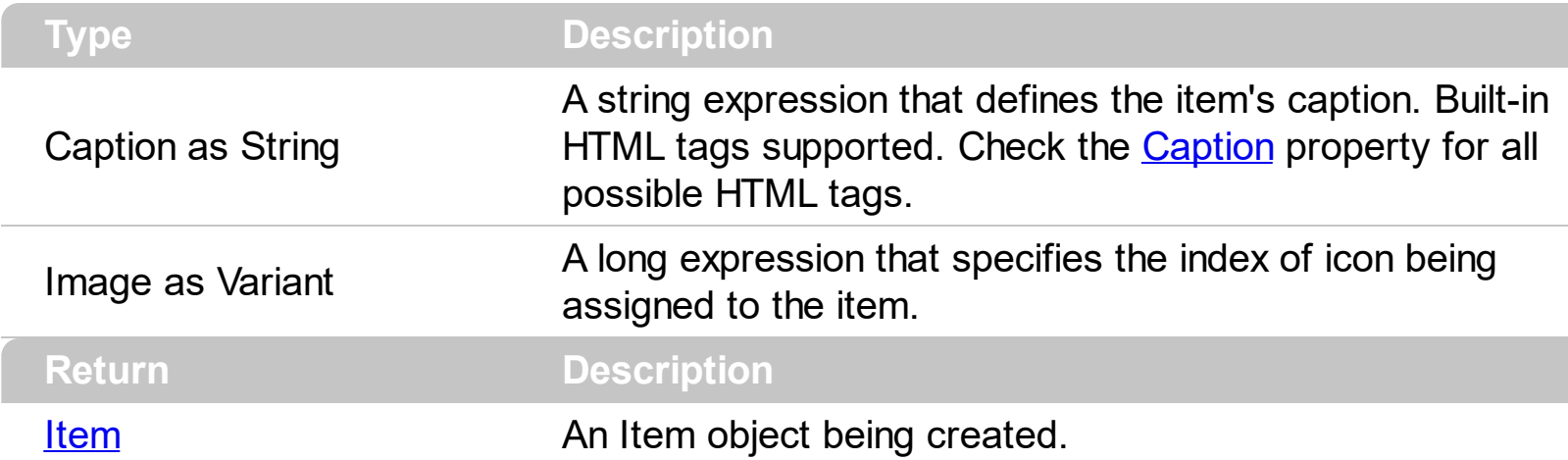

Use the Add method to add new items to the control. Use the Caption property to retrieve the item's caption. Use the [Remove](#page-85-0) method to remove a specific item. Use the [Refresh](#page-84-0) method to refresh the control. Use the ltem property to access to the items of the control. Use the **[ToolTip](#page-35-0)** property to assign a tooltip to an item.

The following sample adds a new item:

```
With Rollist1
    .BeginUpdate
      With .Add("<b>New</b>ltem", 1)
        .ToolTip = "Adds a new node"
      End With
    .EndUpdate
End With
```
## <span id="page-45-0"></span>**property Rollist.AnchorFromPoint (X as OLE\_XPOS\_PIXELS, Y as OLE\_YPOS\_PIXELS) as String**

Retrieves the identifier of the anchor from point.

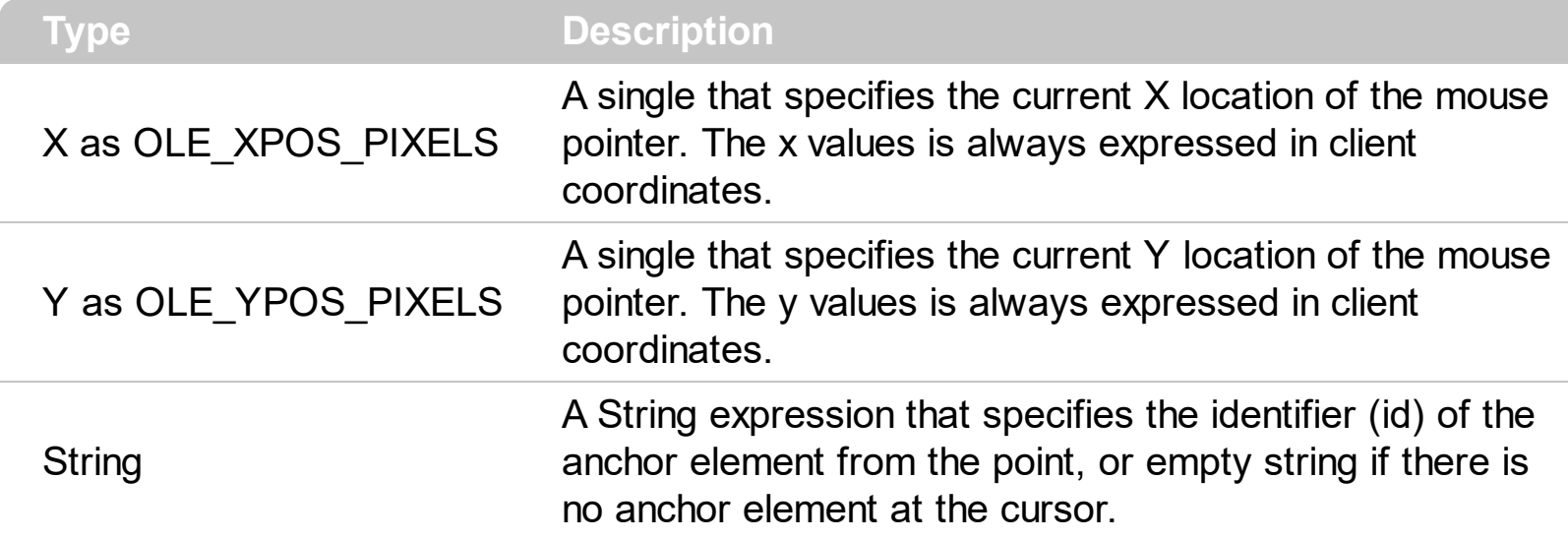

Use the AnchorFromPoint property to determine the identifier of the anchor from the point. Use the  $\leq a$  id; options anchor elements to add hyperlinks to cell's caption. The control fires the [AnchorClick](#page-116-0) event when the user clicks an anchor element. Use the [ShowToolTip](#page-94-0) method to show the specified tooltip at given or cursor coordinates. The **[MouseMove](#page-137-0)** event is generated continually as the mouse pointer moves across the control.

The following VB sample displays ( as tooltip ) the identifier of the anchor element from the cursor:

```
Private Sub Rollist1_MouseMove(Button As Integer, Shift As Integer, X As Single, Y As
Single)
  With Rollist1
    .ShowToolTip .AnchorFromPoint(-1, -1)
  End With
End Sub
```
The following VB.NET sample displays ( as tooltip ) the identifier of the anchor element from the cursor:

Private Sub AxRollist1\_MouseMoveEvent(ByVal sender As System.Object, ByVal e As AxEXROLLISTLib.\_IRollistEvents\_MouseMoveEvent) Handles AxRollist1.MouseMoveEvent With AxRollist1 .ShowToolTip(.get\_AnchorFromPoint(-1, -1)) End With End Sub

The following C# sample displays ( as tooltip ) the identifier of the anchor element from the cursor:

```
private void axRollist1_MouseMoveEvent(object sender,
AxEXROLLISTLib._IRollistEvents_MouseMoveEvent e)
{
  axRollist1.ShowToolTip(axRollist1.get_AnchorFromPoint(-1, -1));
}
```
The following C++ sample displays ( as tooltip ) the identifier of the anchor element from the cursor:

```
void OnMouseMoveRollist1(short Button, short Shift, long X, long Y)
{
  COleVariant vtEmpty; V_VT( &vtEmpty ) = VT_ERROR;
  m_rollist.ShowToolTip( m_rollist.GetAnchorFromPoint( -1, -1 ), vtEmpty, vtEmpty,
vtEmpty );
}
```
The following VFP sample displays ( as tooltip ) the identifier of the anchor element from the cursor:

```
*** ActiveX Control Event ***
LPARAMETERS button, shift, x, y
with thisform
  With .Rollist1
    .ShowToolTip(.AnchorFromPoint(-1, -1))
  EndWith
endwith
```
#### <span id="page-47-0"></span>**property Rollist.Appearance as AppearanceEnum**

Retrieves or sets the control's appearance.

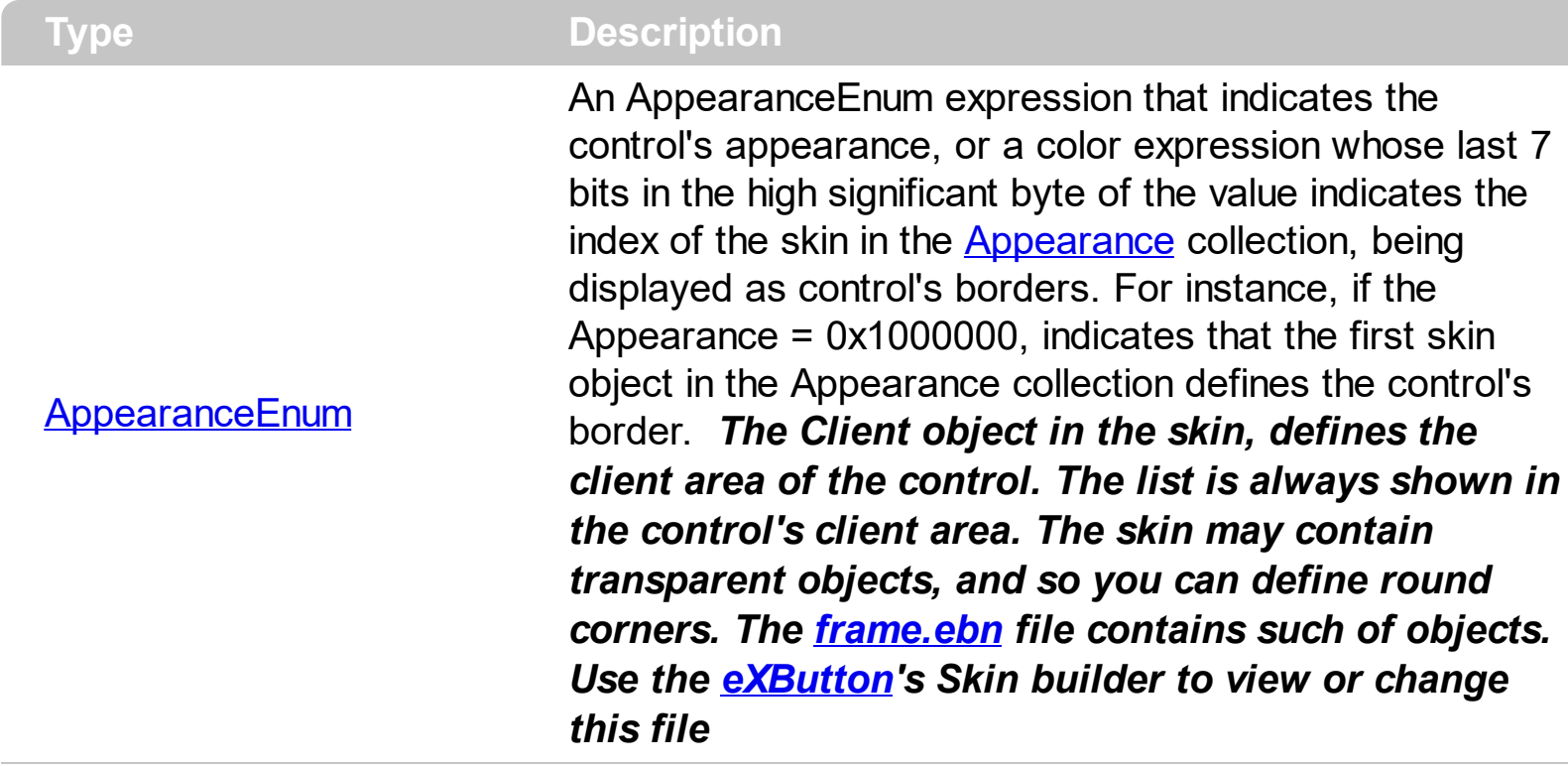

Use the Appearance property to specify the control's border. Use the [Add](#page-7-0) method to add new skins to the control. Use the **[BackColor](#page-53-0)** property to specify the control's background color. Use the **Background** (exToolTipAppearance) property indicates the visual appearance of the borders of the tooltips.

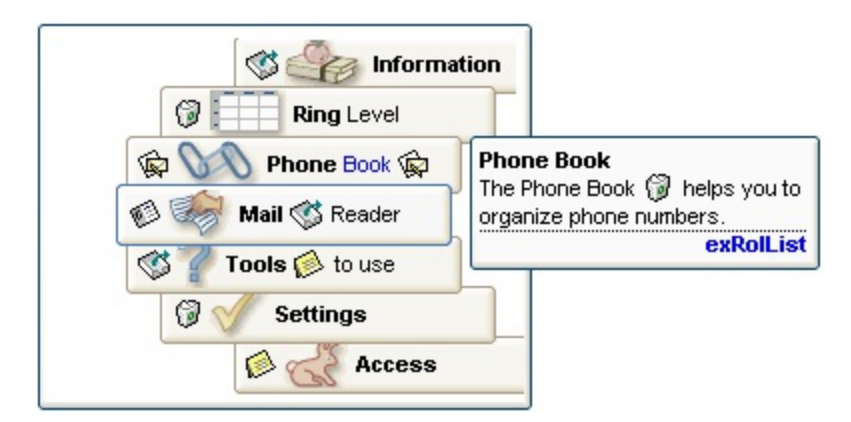

The following VB sample changes the visual aspect of the borders of the control ( please check the above picture for round corners ):

```
With Rollist1
  .BeginUpdate
    .VisualAppearance.Add &H16, "c:\temp\frame.ebn"
    Appearance = &H16000000.BackColor = RGB(250, 250, 250)
```

```
.EndUpdate
End With
```
The following VB.NET sample changes the visual aspect of the borders of the control:

```
With AxRollist1
  .BeginUpdate()
  .VisualAppearance.Add(&H16, "c:\temp\frame.ebn")
  Appearance = <math>8H16000000.BackColor = Color.FromArgb(250, 250, 250)
  .EndUpdate()
End With
```
The following C# sample changes the visual aspect of the borders of the control:

```
axRollist1.BeginUpdate();
axRollist1.VisualAppearance.Add(0x16, "c:\\temp\\frame.ebn");
axRollist1.Appearance = (EXROLLISTLib.AppearanceEnum)0x16000000;
axRollist1.BackColor = Color.FromArgb(250, 250, 250);
axRollist1.EndUpdate();
```
The following C++ sample changes the visual aspect of the borders of the control:

```
m_rollist.BeginUpdate();
m_rollist.GetVisualAppearance().Add( 0x16, COleVariant( "c:\\temp\\frame.ebn" ) );
m_rollist.SetAppearance(0x16000000);
m_rollist.SetBackColor( RGB(250,250,250) );
m_rollist.EndUpdate();
```
The following VFP sample changes the visual aspect of the borders of the control:

```
with thisform.Rollist1
  .BeginUpdate
    .VisualAppearance.Add(0x16, "c:\temp\frame.ebn")
    Appearance = 0x16000000.BackColor = RGB(250, 250, 250)
  .EndUpdate
endwith
```
## <span id="page-50-0"></span>**method Rollist.AttachTemplate (Template as Variant)**

Attaches a script to the current object, including the events, from a string, file, a safe array of bytes.

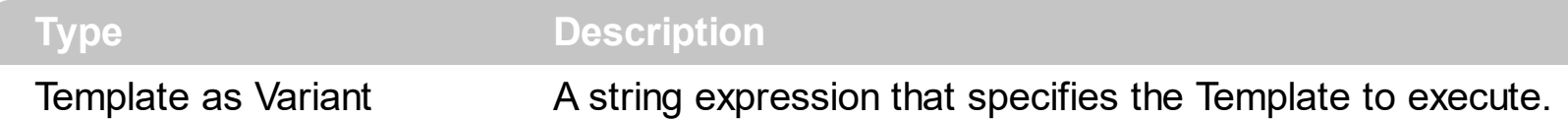

The AttachTemplate/x-script code is a simple way of calling control/object's properties, methods/events using strings. The AttachTemplate features allows you to attach a x-script code to the component. The AttachTemplate method executes x-script code ( including events ), from a string, file or a safe array of bytes. This feature allows you to run any xscript code for any configuration of the component /COM, /NET or /WPF. Exontrol owns the x-script implementation in its easiest form and it does not require any VB engine or whatever to get executed. The x-script code can be converted to several programming languages using the eXHelper tool.

The following sample opens the Windows Internet Explorer once the user clicks the control ( /COM version ):

```
AttachTemplate("handle Click(){ CreateObject(`internetexplorer.application`){ Visible =
True; Navigate(`https://www.exontrol.com`) } } ")
```
This script is equivalent with the following VB code:

```
Private Sub Rollist1_Click()
  With CreateObject("internetexplorer.application")
    .Visible = True
    .Navigate ("https://www.exontrol.com")
  End With
End Sub
```
The AttachTemplate/x-script syntax in BNF notation is defined like follows:

```
<x-script> := <lines><lines> := <line>[<eol> <lines>] | <block>
<block> := <call> [<eol>] { [<eol>] <lines> [<eol>] } [<eol>]
\text{ceol} := ";" | "\r\n"
<line> := <dim> | <createobject> | <call> | <set> | <comment> | <handle>[<eol>]{[<eol>]
<lines>[<eol>]}[<eol>]
<dim> := "DIM" <variables>
<variables> := <variable> [, <variables>]
```

```
<variable> := "ME" | <identifier>
<createobject> := "CREATEOBJECT(`"<type>"`)"
<call> := <variable> | <property> | <variable>"."<property> | <createobject>"."<property>
<property> := [<property>"."]<identifier>["("<parameters>")"]
\text{~} <set> := \text{~} <call> "=" \text{~} <value>
<property> := <identifier> | <identifier>"("[<parameters>]")"
<parameters> := <value> [","<parameters>]
<value> := <boolean> | <number> | <color> | <date> | <string> | <createobject> | <call>
<boolean> := "TRUE" | "FALSE"
<number> := "0X"<hexa> | ["-"]<integer>["."<integer>]
\ledigit10> := 0 | 1 | 2 | 3 | 4 | 5 | 6 | 7 | 8 | 9
<digit16> := <digit10> | A | B | C | D | E | F
<integer> := <digit10>[<integer>]
\epsilonhexa> := \epsilondigit16>[\epsilonhexa>]
<color> := "RGB("<integer>","<integer>","<integer>")"
<date> := "#"<integer>"/"<integer>"/"<integer>" "[<integer>":"<integer>":"<integer>"]"#"
<string> := '"'<text>'"' | "`"<text>"`"
<comment> := "'"<text>
<handle> := "handle " <event>
<event> := <identifier>"("[<eparameters>]")"
<eparameters> := <eparameter> [","<eparameters>]
<parameters> := <identifier>
```
where:

<identifier> indicates an identifier of the variable, property, method or event, and should start with a letter.

<type> indicates the type the CreateObject function creates, as a progID for /COM version or the assembly-qualified name of the type to create for /NET or /WPF version <text> any string of characters

The Template or x-script is composed by lines of instructions. Instructions are separated by "\n\r" ( newline characters ) or ";" character.

The advantage of the Attach[Template](#page-99-0) relative to Template / [ExecuteTemplate](#page-65-0) is that the AttachTemplate can add handlers to the control events.

#### <span id="page-52-0"></span>**property Rollist.AutoSearch as Boolean**

Enables or disables the incremental search feature.

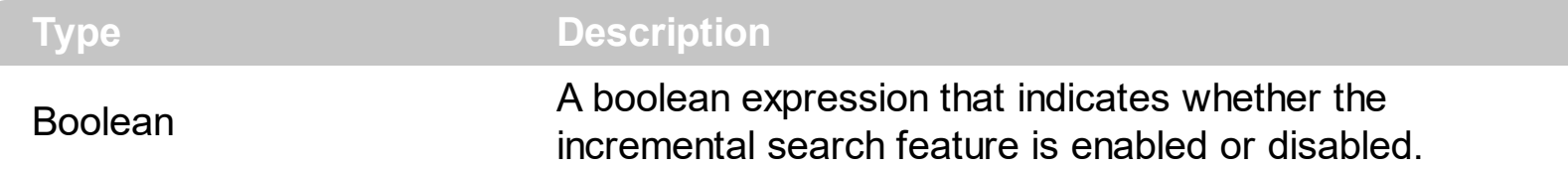

Use the AutoSearch property to disable the incremental search feature. By default, the AutoSearch property is True. If the AutoSearch property is True, the control searches for an item as soon as user types characters.

#### <span id="page-53-0"></span>**property Rollist.BackColor as Color**

Specifies the control's background color.

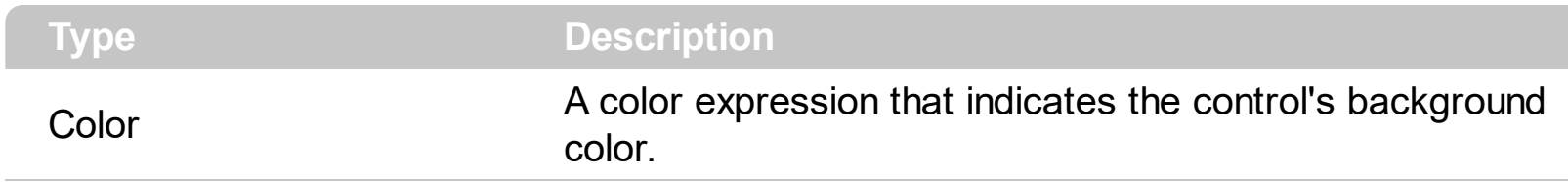

The BackColor property specifies the control's background color. Use the **[ItemBackColor](#page-77-0)** property to define the default background color for items. Use the **[ForeColor](#page-68-0)** property to specify the control's foreground color.

#### <span id="page-54-0"></span>**property Rollist.Background(Part as BackgroundPartEnum) as Color**

Returns or sets a value that indicates the background color for parts in the control.

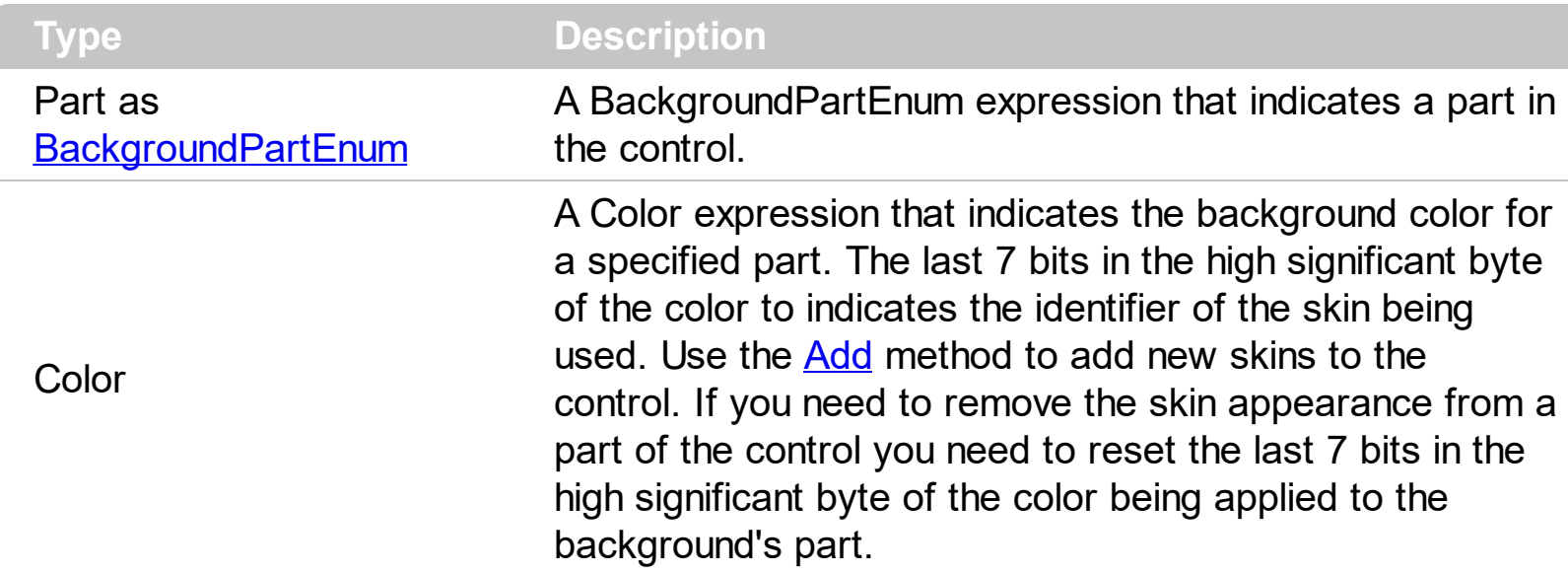

The Background property specifies a background color or a visual appearance for specific parts in the control. If the Background property is 0, the control draws the part as default. Use the [Add](#page-7-0) method to add new skins to the control. Use the [Remove](#page-15-0) method to remove a specific skin from the control. Use the [Clear](#page-14-0) method to remove all skins in the control. Use the [BeginUpdate](#page-56-0) and **[EndUpdate](#page-62-0)** methods to maintain performance while init the control.

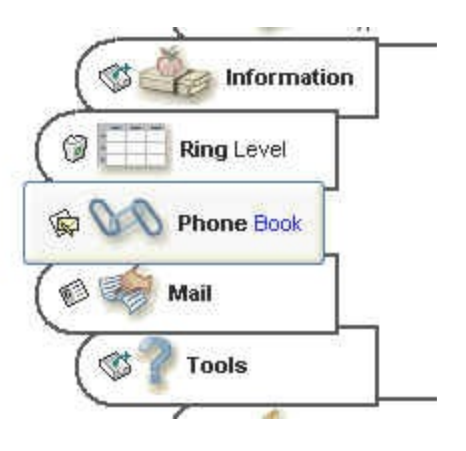

The following VB sample changes the visual appearance for the selected item. The [Background\(](#page-54-0)exSelectNode) property indicates the selection background color. Shortly, we need to add a skin to the Appearance object using the Add method, and we need to set the last 7 bits in the Background property to indicates the index of the skin that we want to use. The sample applies the  $"$   $"$  to the selected item:

```
With Rollist1
  With .VisualAppearance
    .Add &H22, App.Path + "\select.ebn"
  End With
  .SelBackColor = RGB(0,0,255) Or &H22000000
```
**End With** 

The following C++ sample changes the visual appearance for the selected item:

```
#include "Appearance.h"
m_xmlgrid.GetVisualAppearance().Add( 0x22,
COleVariant(_T("D:\\Temp\\ExRollist.Help\\select.ebn")) );
m_xmlgrid.SetSelBackColor( RGB(0,0,255) | 0x22000000 );
```
The following VB.NET sample changes the visual appearance for the selected item:

```
With AxRollist1
  With .VisualAppearance
    .Add(&H22, "D:\Temp\ExRollist.Help\select.ebn")
  End With
  .Template = "SelBackColor = 587137024"
End With
```
where the 587137024 value is the hexa representation of 0x22FF0000

The following C# sample changes the visual appearance for the selected item:

```
axRollist1.VisualAppearance.Add(0x22, "d:\\temp\\ExRollist.Help\\select.ebn");
axRollist1.Template = "SelBackColor = 587137024";
```
where the 587137024 value is the hexa representation of 0x22FF0000.

The following VFP sample changes the visual appearance for the selected item:

```
With thisform.Rollist1
  With .VisualAppearance
    .Add(34, "D:\Temp\ExRollist.Help\select.ebn")
  EndWith
  .SelBackColor = RGB(0,0,255) + 570425344
EndWith
```
## <span id="page-56-0"></span>**method Rollist.BeginUpdate ()**

Maintains performance when items are added to the control one at a time.

```
Type Description
```
The BeginUpdate method prevents the control from painting until the **[EndUpdate](#page-62-0)** method is called.

The following sample prevents control from painting while user adds a new item:

```
With Rollist1
    .BeginUpdate
      With .Add("New <b>item</b>", 1)
        .BackColor = vbBlue
        .ForeColor = vbWhite
      End With
    .EndUpdate
End With
```
### <span id="page-57-0"></span>**property Rollist.BorderColor as Color**

Specifies a value that indicates the color of the border for each item.

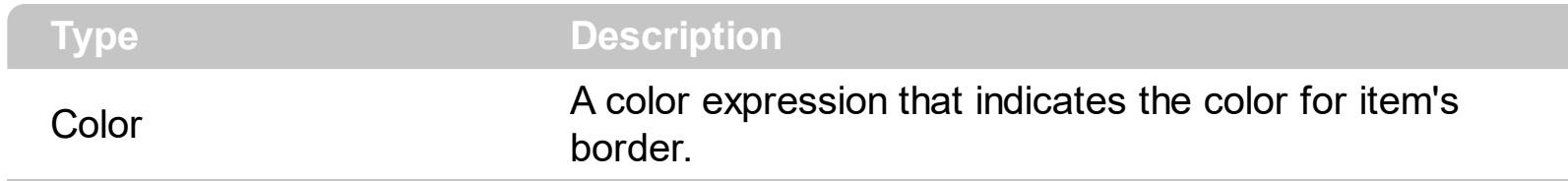

Use the BorderColor property to change the color for item's border. Use the [ItemBorderSize](#page-78-0) property to define the size of the item's border.

## <span id="page-58-0"></span>**property Rollist.BorderHeight as Long**

Sets or retrieves a value that indicates the border height of the control.

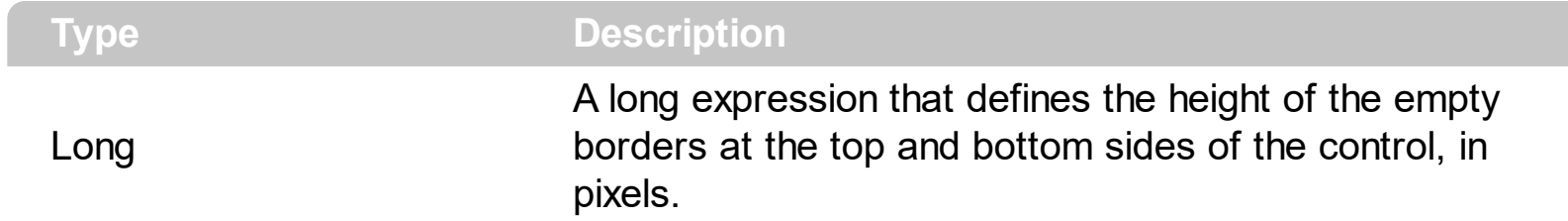

Use the BorderHeight and **[BorderWidth](#page-59-0)** properties to define the size of the border around the control. By default, the BorderHeight property is 2 pixels.

## <span id="page-59-0"></span>**property Rollist.BorderWidth as Long**

Sets or retrieves a value that indicates the border width of the control.

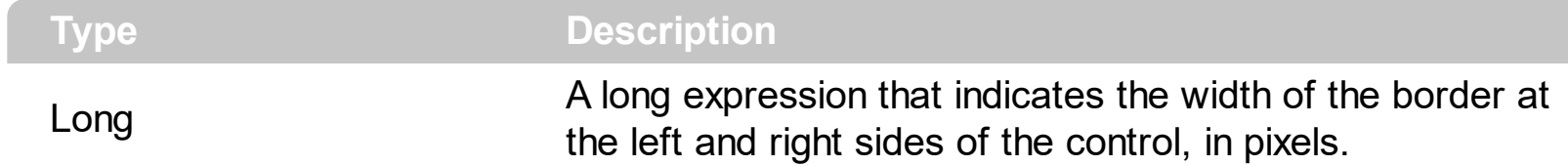

Use the **[BorderHeight](#page-58-0)** and BorderWidth properties to define the size of the border around the control. By default, the BorderWidth property is 2 pixels.

### <span id="page-60-0"></span>**property Rollist.Count as Long**

Returns the number of items in the control.

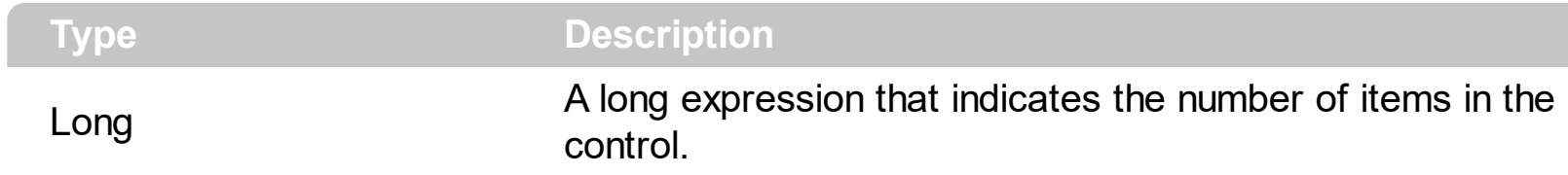

The Count property counts the number of items in the control. Use the [Add](#page-44-0) method to add new items to the control. Use the **[Remove](#page-85-0)** method to remove items from the control.

# <span id="page-61-0"></span>**property Rollist.Enabled as Boolean**

Enables or disables the control.

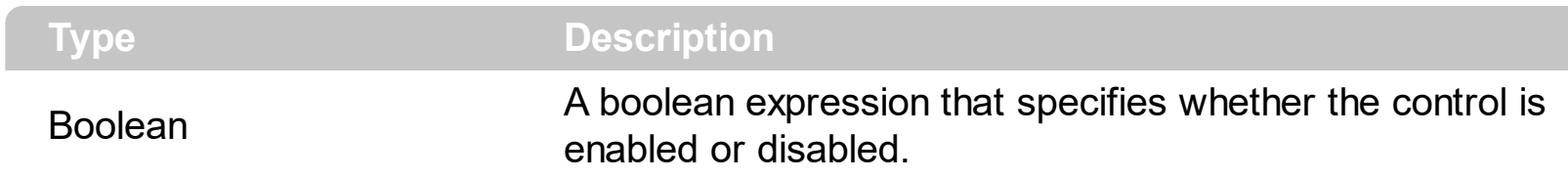

Use the Enabled property to disable the control.

# <span id="page-62-0"></span>**method Rollist.EndUpdate ()**

Resumes painting the control after painting is suspended by the BeginUpdate method.

#### <span id="page-63-0"></span>**property Rollist.EventParam(Parameter as Long) as Variant**

Retrieves or sets a value that indicates the current's event parameter.

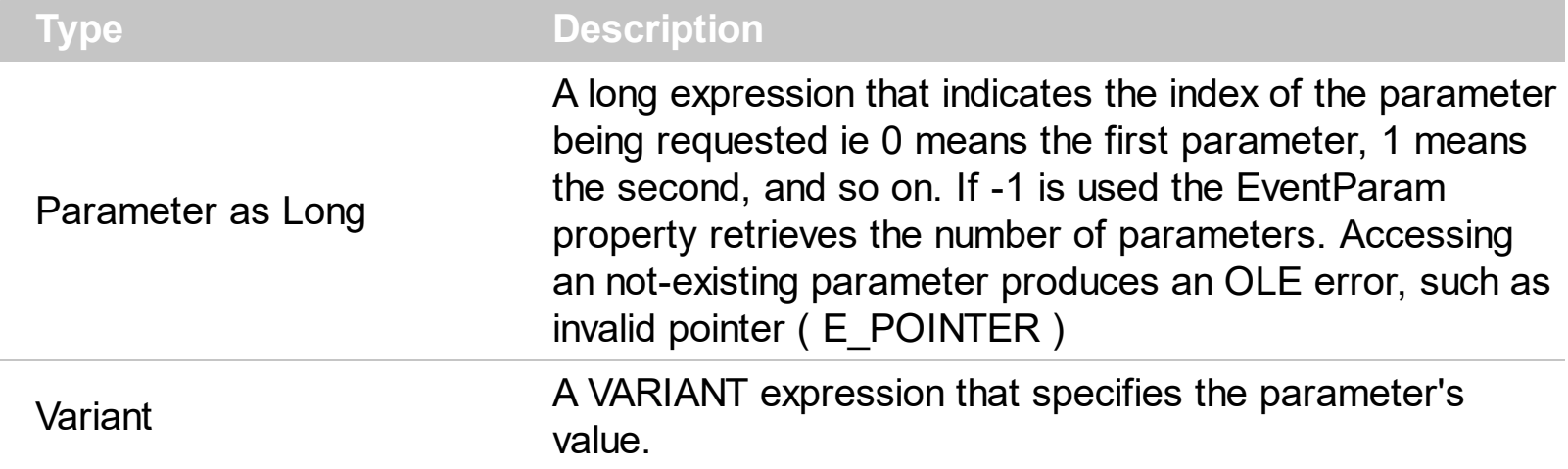

The EventParam method is provided to allow changing the event's parameters passed by reference, even if your environment does not support changing it ( uniPaas 1.5 (formerly known as eDeveloper), DBase, and so on ). For instance, Unipaas event-handling logic cannot update ActiveX control variables by updating the received arguments. The EventParam(0) retrieves the value of the first parameter of the event, while the EventParam(1) = 0, changes the value of the second parameter to 0 ( the operation is successfully, only if the parameter is passed by reference ). The EventParam(-1) retrieves the number of the parameters of the current event.

Let's take the event "event KeyDown (**KeyCode** as Integer, ByVal Shift as Integer)", where the KeyCode parameter is passed by reference. For instance, put the KeyCode parameter on 0, and the arrow keys are disabled while the control has the focus.

In most languages you will type something like:

```
Private Sub Control1_KeyDown(KeyCode As Integer, Shift As Integer)
  KeyCode = 0End Sub
```
In case your environment does not support events with parameters by reference, you can use a code like follows:

```
Private Sub Control1_KeyDown(KeyCode As Integer, Shift As Integer)
  Control1.EventParam(0) = 0End Sub
```
In other words, the EventParam property provides the parameters of the current event for reading or writing access, even if your environment does not allow changing parameters by reference.

Calling the EventParam property outside of an event produces an OLE error, such as pointer invalid, as its scope was designed to be used only during events.

## <span id="page-65-0"></span>**method Rollist.ExecuteTemplate (Template as String)**

Executes a template and returns the result.

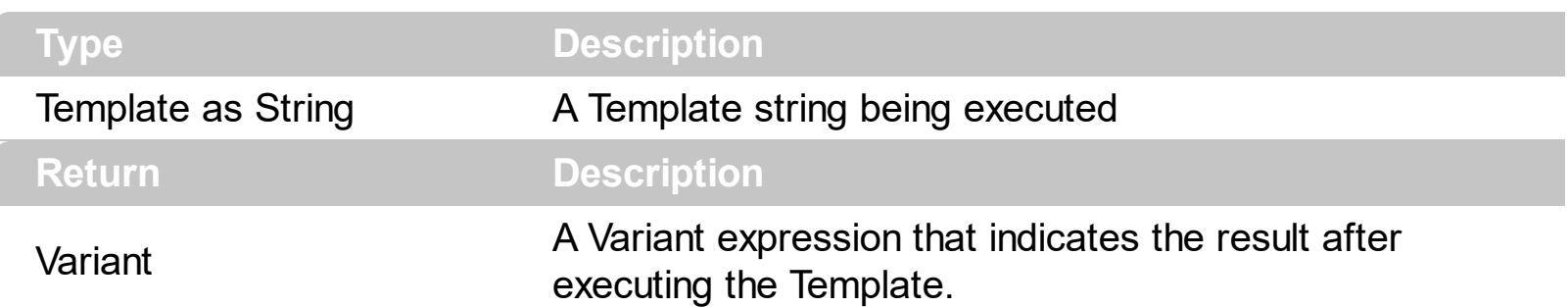

Use the ExecuteTemplate property to returns the result of executing a template file. Use the [Template](#page-99-0) property to execute a template without returning any result. Use the ExecuteTemplate property to execute code by passing instructions as a string ( template string ).

For instance, the following sample retrieves the control's background:

#### Debug.Print Rollist1.ExecuteTemplate("BackColor")

Most of our UI components provide a Template page that's accessible in design mode. No matter what programming language you are using, you can have a quick view of the component's features using the WYSWYG Template editor.

- Place the control to your form or dialog.
- Locate the Properties item, in the control's context menu, in design mode. If your environment doesn't provide a Properties item in the control's context menu, please try to locate in the Properties browser.
- Click it, and locate the Template page.
- Click the Help button. In the left side, you will see the component, in the right side, you will see a x-script code that calls methods and properties of the control.

The control's Template page helps user to initialize the control's look and feel in design mode, using the x-script language that's easy and powerful. The Template page displays the control on the left side of the page. On the right side of the Template page, a simple editor is displayed where user writes the initialization code. The control's look and feel is automatically updated as soon as the user types new instructions. The Template script is saved to the container persistence ( when Apply button is pressed ), and it is executed when the control is initialized at runtime. Any component that provides a WYSWYG Template page, provides a Template property. The Template property executes code from a string ( template string ).

The Template script is composed by lines of instructions. Instructions are separated by "\n\r" ( newline ) characters.

An instruction can be one of the following:

- **Dim** list of variables *Declares the variables. Multiple variables are separated by commas. ( Sample: Dim h, h1, h2 )*
- variable **=** property( list of arguments ) *Assigns the result of the property to a variable. The "variable" is the name of a declared variable. The "property" is the property name of the object in the context. The "list or arguments" may include variables or values separated by commas. ( Sample: h = InsertItem(0,"New Child") )*
- property**(** list of arguments **)** = value *Changes the property. The value can be a variable, a string, a number, a boolean value or a RGB value.*
- method**(** list of arguments **)** *Invokes the method. The "list or arguments" may include variables or values separated by commas.*
- **{** *Beginning the object's context. The properties or methods called between { and } are related to the last object returned by the property prior to { declaration.*
- **}** *Ending the object's context*
- object**.** property( list of arguments )**.**property( list of arguments ).... *The .(dot) character splits the object from its property. For instance, the Columns.Add("Column1").HeaderBackColor = RGB(255,0,0), adds a new column and changes the column's header back color.*

The Template supports the following general functions:

- **RGB(**R,G,B**)** *property retrieves an RGB value, where the R, G, B are byte values that indicates the R G B values for the color being specified. For instance, the following code changes the control's background color to red: BackColor = RGB(255,0,0)*
- **CreateObject(**progID**)** *property creates and retrieves a single uninitialized object of the class associated with a specified program identifier.*

# <span id="page-67-0"></span>**property Rollist.Font as IFontDisp**

Retrieves or sets the control's font.

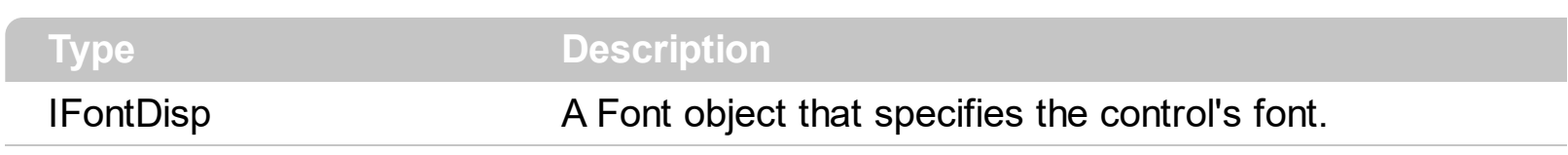

Use the Font property to change the control's font.

#### <span id="page-68-0"></span>**property Rollist.ForeColor as Color**

Specifies the control's foreground color.

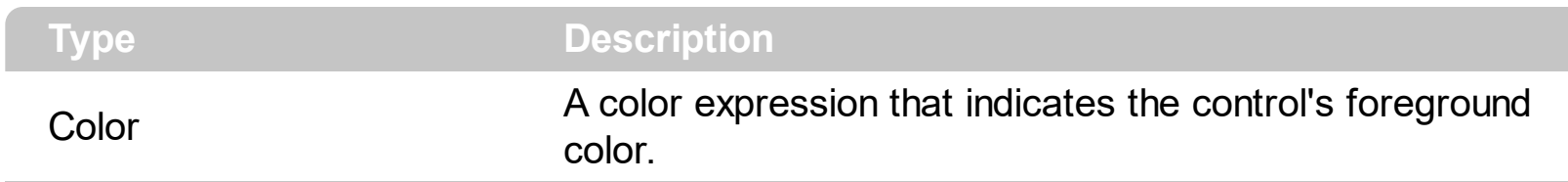

The [ForeColor](#page-30-0) property defines the default foreground color for items. Use the **ForeColor** property to define the foreground color for a givem item. Use the the <fgcolor> or <bgcolor> HTML tags in [Caption](#page-25-0) property to define colored parts in the caption of the item.

### <span id="page-69-0"></span>**property Rollist.FormatAnchor(New as Boolean) as String**

Specifies the visual effect for anchor elements in HTML captions.

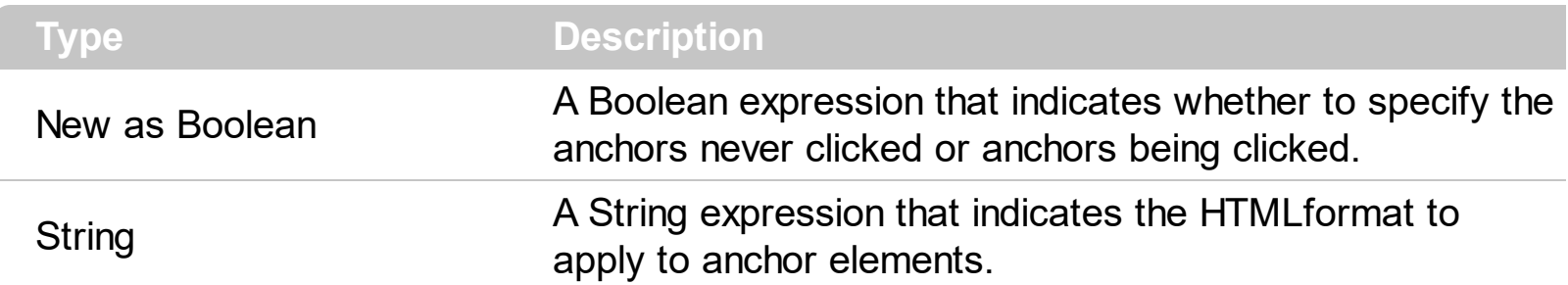

By default, the FormatAnchor(**True**) property is "<u><fgcolor=0000FF>#" that indicates that the anchor elements ( that were never clicked ) are underlined and shown in light blue. Also, the FormatAnchor(False) property is "<u><fgcolor=000080>#" that indicates that the anchor elements are underlined and shown in dark blue. The visual effect is applied to the anchor elements, if the FormatAnchor property is not empty. For instance, if you want to do not show with a new effect the clicked anchor elements, you can use the FormatAnchor(**False**) = "", that means that the clicked or not-clicked anchors are shown with the same effect that's specified by FormatAnchor(**True**). An anchor is a piece of text or some other object (for example an image) which marks the beginning and/or the end of a hypertext link. The **<a>** element is used to mark that piece of text (or inline image), and to give its hypertextual relationship to other documents. The control fires the **[AnchorClick](#page-116-0)** event to notify that the user clicks an anchor element. This event is fired only if prior clicking the control it shows the hand cursor. The AnchorClick event carries the identifier of the anchor, as well as application options that you can specify in the anchor element. The hand cursor is shown when the user hovers the mouse on the anchor elements.

## <span id="page-70-0"></span>**property Rollist.HTMLPicture(Key as String) as Variant**

Adds or replaces a picture in HTML captions.

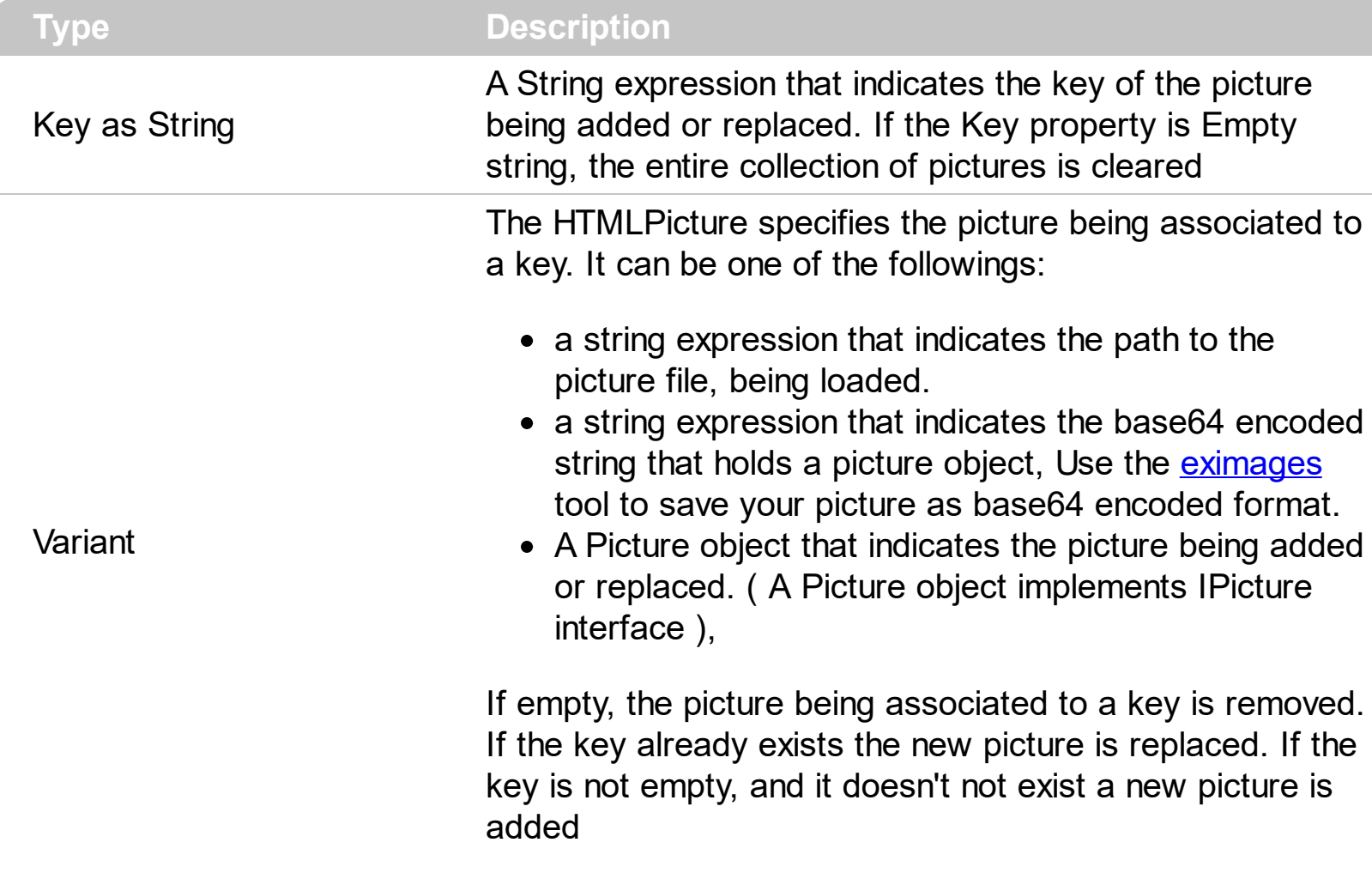

The HTMLPicture property handles a collection of custom size picture being displayed in the HTML captions, using the <img> tags. By default, the HTMLPicture collection is empty. Use the HTMLPicture property to add new pictures to be used in HTML captions. For instance, the HTMLPicture("pic1") = "c:\winnt\zapotec.bmp", loads the zapotec picture and associates the pic1 key to it. Any "<img>pic1</img>" sequence in HTML captions, displays the pic1 picture. On return, the HTMLPicture property retrieves a Picture object ( this implements the IPictureDisp interface ).

The following sample shows how to put a custom size picture in the column's header:

```
<CONTROL>.HTMLPicture("pic1") = "c:/temp/editors.gif"
<CONTROL>.HTMLPicture("pic2") = "c:/temp/editpaste.gif"
<COLUMN1>.HTMLCaption = "A <img>pic1</img>"
<COLUMN2>.HTMLCaption = "B <img>pic2</img>"
<COLUMN3>.HTMLCaption = "A <img>pic1</img> + B <img>pic2</img>"
```
# **property Rollist.hWnd as Long**

Retrieves the control's window handle.

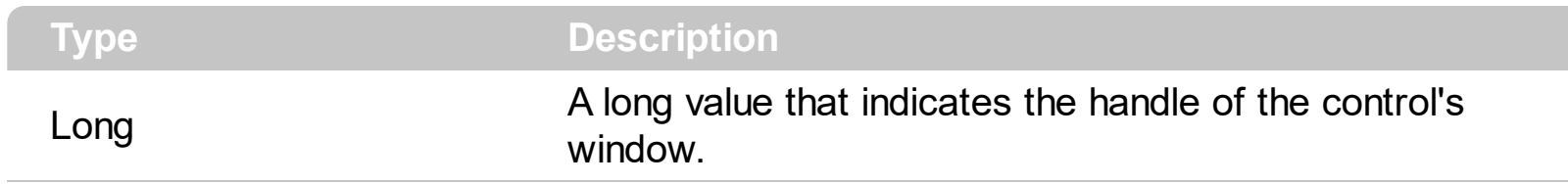

Use the hWnd property to get the handle of the control's window.

## <span id="page-73-0"></span>**method Rollist.Images (Handle as Variant)**

Sets at runtime the control's image list. The Handle should be a handle to an Image List Control.

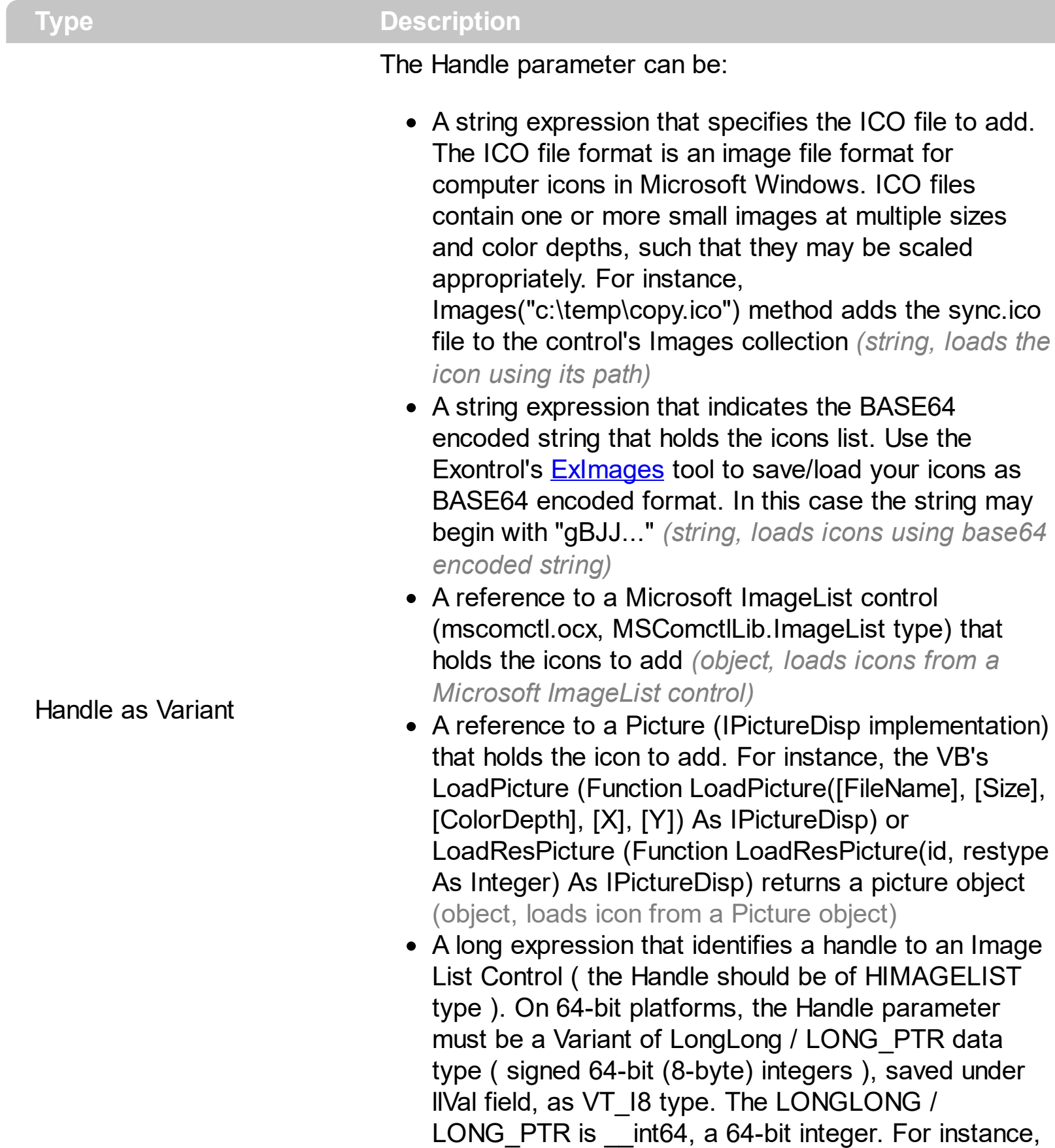

in C++ you can use as Images( COleVariant(

(LONG\_PTR)hImageList) ) or Images( COleVariant(

(LONGLONG)hImageList) ), where hImageList is of HIMAGELIST type. The GetSafeHandle() method of the CImageList gets the HIMAGELIST handle (long, loads icon from HIMAGELIST type)

The control provides an image list window, that's displayed at design time. The **[ImageSize](#page-75-0)** property defines the size (width/height) of the icons within the control's Images collection. Use the **[ShowImageList](#page-93-0)** property to hide the image list window, at design time. At design time, the user can add new icons to the control's Images collection, by dragging icon files, exe files, etc, to the images list window. At runtime, the user can use the Images and [ReplaceIcon](#page-87-0) method to change the Images collection. The Images collection is 1 based.

The following sample shows how to replace the entire list of icons, using a Microsoft Image List control ( ImageList1 ):

Rollist1.Images ImageList1.hImageList

## <span id="page-75-0"></span>**property Rollist.ImageSize as Long**

l

Retrieves or sets the size of icons the control displays..

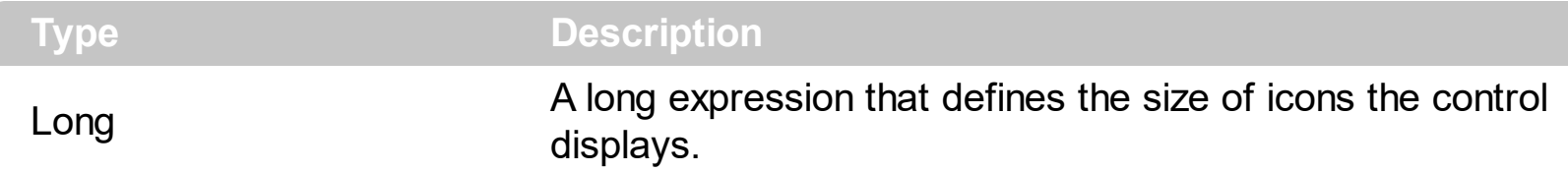

By default, the ImageSize property is 16 (pixels). The ImageSize property specifies the size of icons being loaded using the **[Images](#page-73-0)** method. The control's Images collection is cleared if the ImageSize property is changed, so it is recommended to set the ImageSize property before calling the Images method. The ImageSize property defines the size (width/height) of the icons within the control's Images collection. For instance, if the ICO file to load includes different types the one closest with the size specified by ImageSize property is loaded by Images method. The ImageSize property does NOT change the height for the control's font.

#### <span id="page-76-0"></span>**property Rollist.Item (Index as Variant) as Item**

Returns a specific Item from the collection.

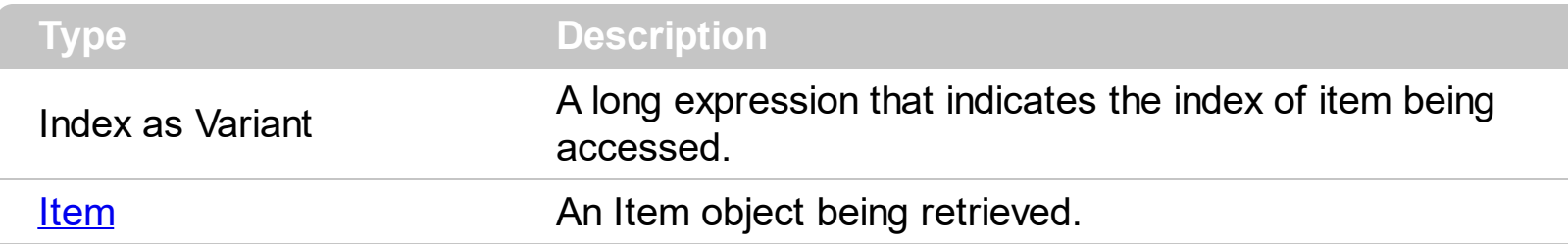

Use the Item property to access to the items of the control. Use the [Count](#page-60-0) property to get the number of items in the control. Use the [VisibleItems](#page-113-0) property to get the number of visible items.

The following sample enumerates the items in the control, using for Item property:

```
Dim i As Long
  With Rollist1
    For i = 0 To . Count - 1
      With .Item(i)
         Debug.Print .Caption
       End With
    Next
End With
```
The following sample enumerates the items in the control, using for each statement:

```
Dim i As EXROLLISTLibCtl.Item
  For Each i In Rollist1
    Debug.Print i.Caption
Next
```
### **property Rollist.ItemBackColor as Color**

Specifies the default background color for all items.

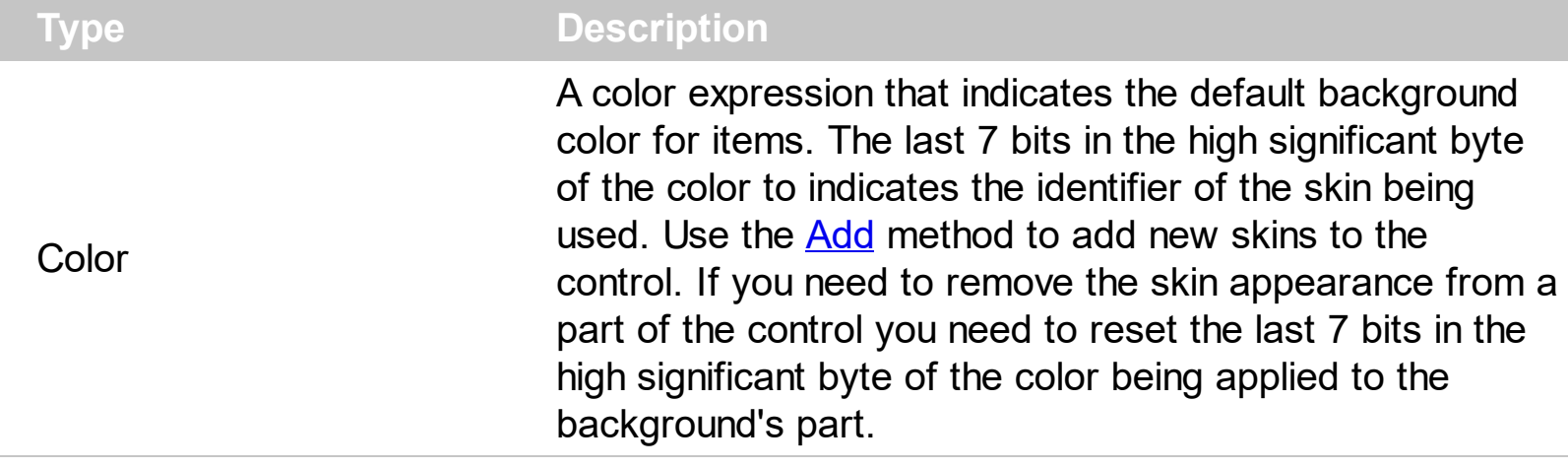

The ItemBackColor property defines the default background color for items. The **[ForeColor](#page-68-0)** property defines the default foreground color for items. Use the **[BackColor](#page-23-0)** property to specify the background color for a given item. Use the **[ForeColor](#page-30-0)** property to specify the foreground color for a given item.

### <span id="page-78-0"></span>**property Rollist.ItemBorderSize as Long**

Specifies the size of the border for items.

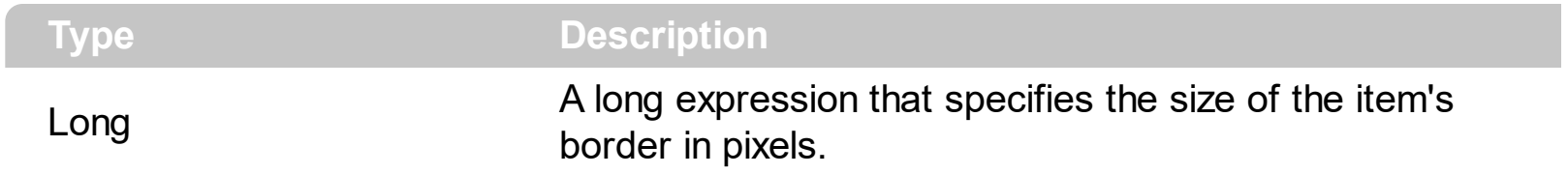

Use the ItemBorderSize property to define the size of the item's border. By default, the ItemBorderSize property is 3 pixels. The **[SelectBorderSize](#page-92-0)** property specifies the size of the border of the selected item.

# **property Rollist.ItemFromPoint (X as OLE\_XPOS\_PIXELS, Y as OLE\_YPOS\_PIXELS) as Long**

Retrieves the item from cursor.

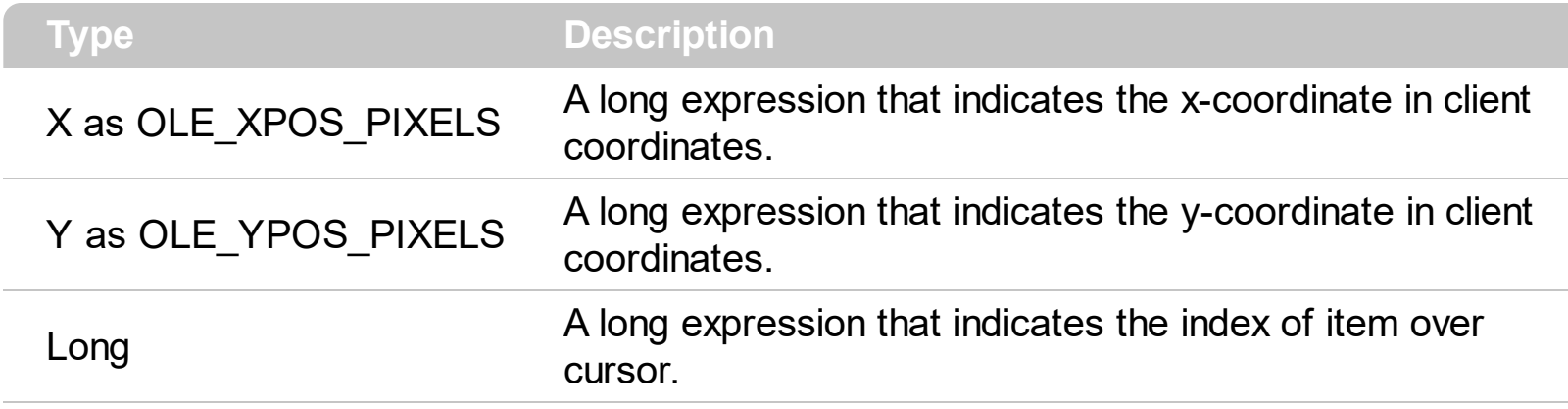

Use the ItemFromPoint property to get the item from cursor. The ItemFromPoint property requires client coordinates so, X and Y coordinates must be translated to client coordinates. For instance, in VB you need to use functions like Screen.TwipsPerPixelX and Screen.TwipsPerPixelY to get the client coordinates.

## <span id="page-80-0"></span>**property Rollist.ItemHeight as Long**

Specifies the height of the item in pixels. If it is 0 the control computes the required height.

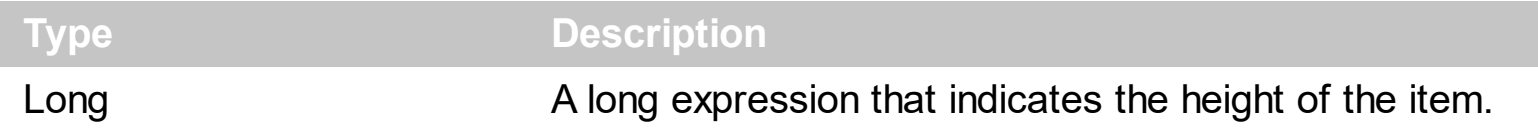

The ItemHeight property defines the height for each item. If the ItemHeight property is 0, the control automatically resizes the items to let **[VisibleItems](#page-113-0)** fit the control's client area. Use the **[ItemWidth](#page-81-0)** property to specify the width for items.

## <span id="page-81-0"></span>**property Rollist.ItemWidth as Long**

Specifies the width of the item in pixels. If it is 0 the control computes the required width.

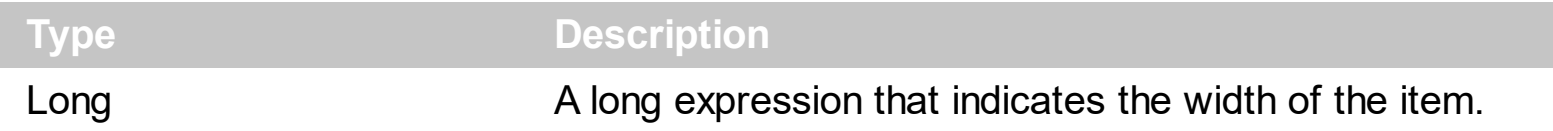

The ItemWidth property specify the width of the items. By default, the width of the items is 128. If the ItemWidth property is 0 gets the maximum size and resizes all items. Use the [ItemHeight](#page-80-0) property to specify the height for the items.

## <span id="page-82-0"></span>**property Rollist.Picture as IPictureDisp**

Retrieves or sets a graphic to be displayed in the control.

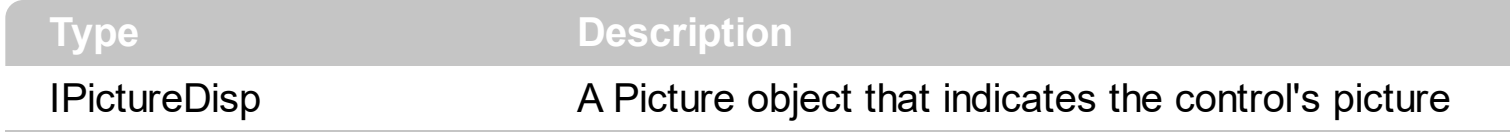

Use the Picture property to load a picture on the control's background. Use the [PictureDisplay](#page-83-0) property to arrange the picture on the control's background.

## <span id="page-83-0"></span>**property Rollist.PictureDisplay as PictureDisplayEnum**

Retrieves or sets a value that indicates the way how the graphic is displayed on the control's background

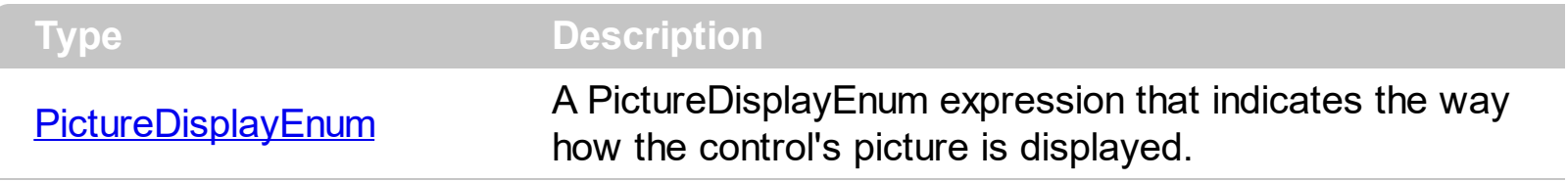

Use the **[Picture](#page-82-0)** property to load a picture into the control's background. Use the PictureDisplay property to arrange how the control's picture is displayed on its background.

# <span id="page-84-0"></span>**method Rollist.Refresh ()**

Refreshes the control.

**Type Description**

If the **[ItemWidth](#page-81-0)** property is 0, the Refresh method resizes all items. Else, the control is invalidated.

### <span id="page-85-0"></span>**method Rollist.Remove (Index as Variant)**

Removes a specific item from the collection.

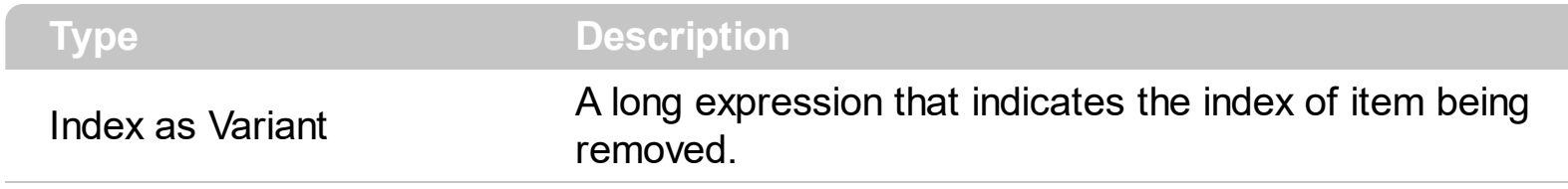

Use the Remove method to remove a specific item. Use the **[RemoveAllItems](#page-86-0)** method to remove all items in the control. Use the **[Refresh](#page-84-0)** method to refresh the control.

## <span id="page-86-0"></span>**method Rollist.RemoveAllItems ()**

Removes all items in the collection.

**Type Description**

The [Remove](#page-85-0)AllItems method clears the items collection. Use the Remove method to remove a given item.

### <span id="page-87-0"></span>**method Rollist.ReplaceIcon ([Icon as Variant], [Index as Variant])**

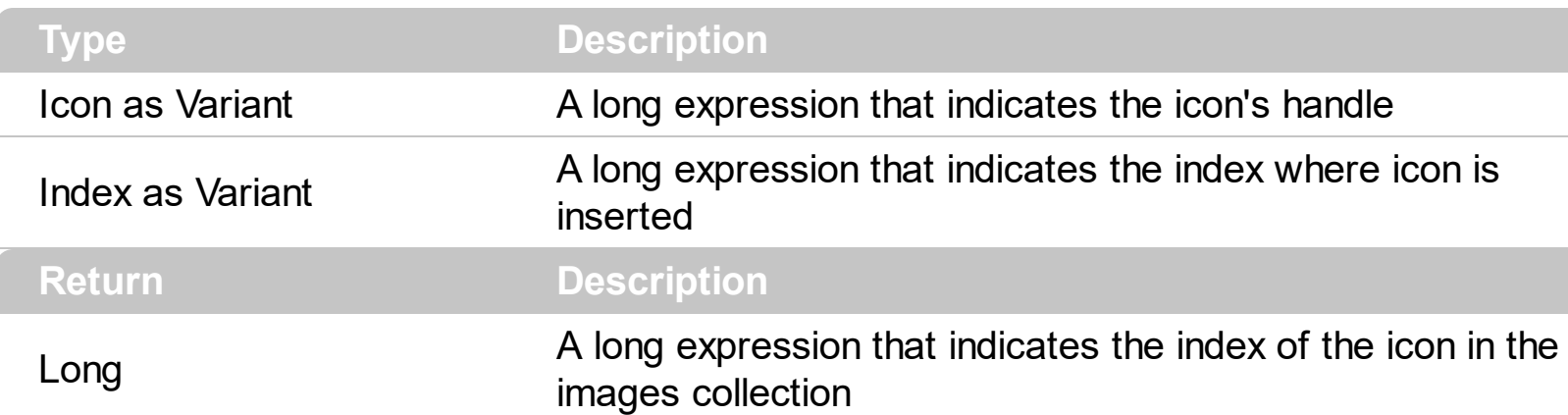

Adds a new icon, replaces an icon or clears the control's image list.

Use the ReplaceIcon property to add, remove or replace an icon in the control's images collection. Also, the ReplaceIcon property can clear the images collection. Use the [Images](#page-73-0) method to attach an image list to the control.

The following sample shows how to add a new icon to control's images list:

i = Rollist1.ReplaceIcon( LoadPicture("d:\icons\help.ico").Handle), in this case the i specifies the index where the icon was added

The following sample shows how to replace an icon into control's images list::

i = Rollist1.ReplaceIcon( LoadPicture("d:\icons\help.ico").Handle, 0), in this case the i is zero, because the first icon was replaced.

The following sample shows how to remove an icon from control's images list:

Rollist1. ReplaceIcon 0, i, in this case the i must be the index of the icon that follows to be removed

The following sample shows how to clear the control's icons collection:

Rollist1.ReplaceIcon 0, -1

# **method Rollist.RollDown ()**

Selects the next item by rotating the list.

## **Type Description**

Use the RollDown method to rotate down the list. Use the **[Select](#page-91-0)** property to get the selected item.

# **method Rollist.RollUp ()**

Selects the previously item by rotating the list.

## **Type Description**

The RollUp method rotates up the list. Use the **[Select](#page-91-0)** property to get the selected item.

### **property Rollist.RoundCorner as Boolean**

Specifies a value that indicates whether the items have round corners.

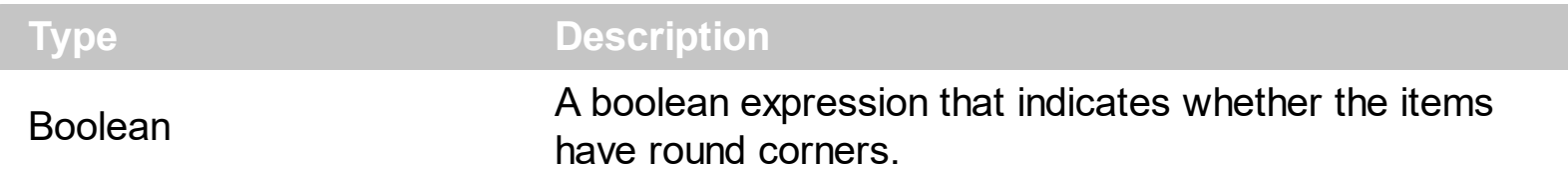

By default, the RoundCorner property is True. Use the **[ItemBorderSize](#page-78-0)** property to define the size of the item's border.

### <span id="page-91-0"></span>**property Rollist.Select as Long**

Selects a new item.

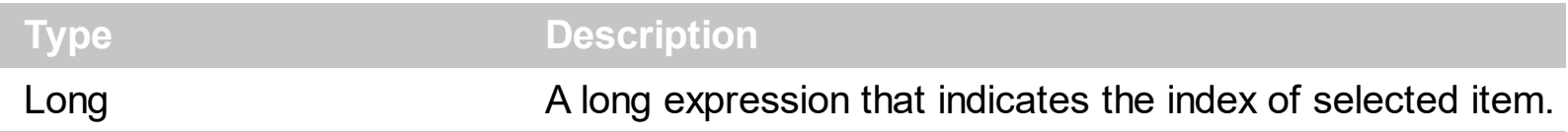

Use the Select property to get the index of the selected item. The selected item is always displayed at the center of the control. Use the ltem property to access an item. The [Select](#page-147-0) event is fired when user changes the selected item.

### <span id="page-92-0"></span>**property Rollist.SelectBorderSize as Long**

Specifies a value that indicates the size of the border for selected item.

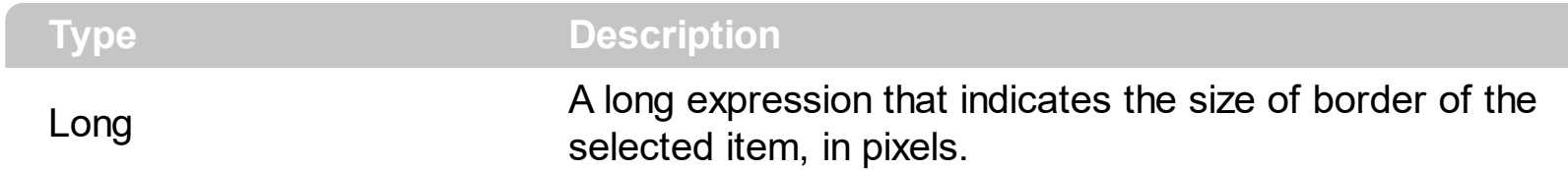

Use the SelectBorderSize property to define the size of the border of the selected item. Use the **[ItemBorderSize](#page-78-0)** property to define the size of the border for rest of items. By default, the SelectBorderSize property is 5 pixels.

# <span id="page-93-0"></span>**property Rollist.ShowImageList as Boolean**

Specifies whether the control's image list window is visible or hidden.

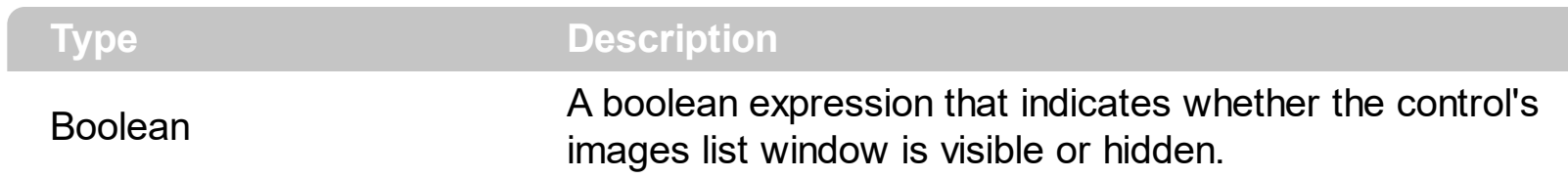

The property has effect only at design time.

# <span id="page-94-0"></span>**method Rollist.ShowToolTip (ToolTip as String, [Title as Variant], [Alignment as Variant], [X as Variant], [Y as Variant])**

Shows the specified tooltip at given position.

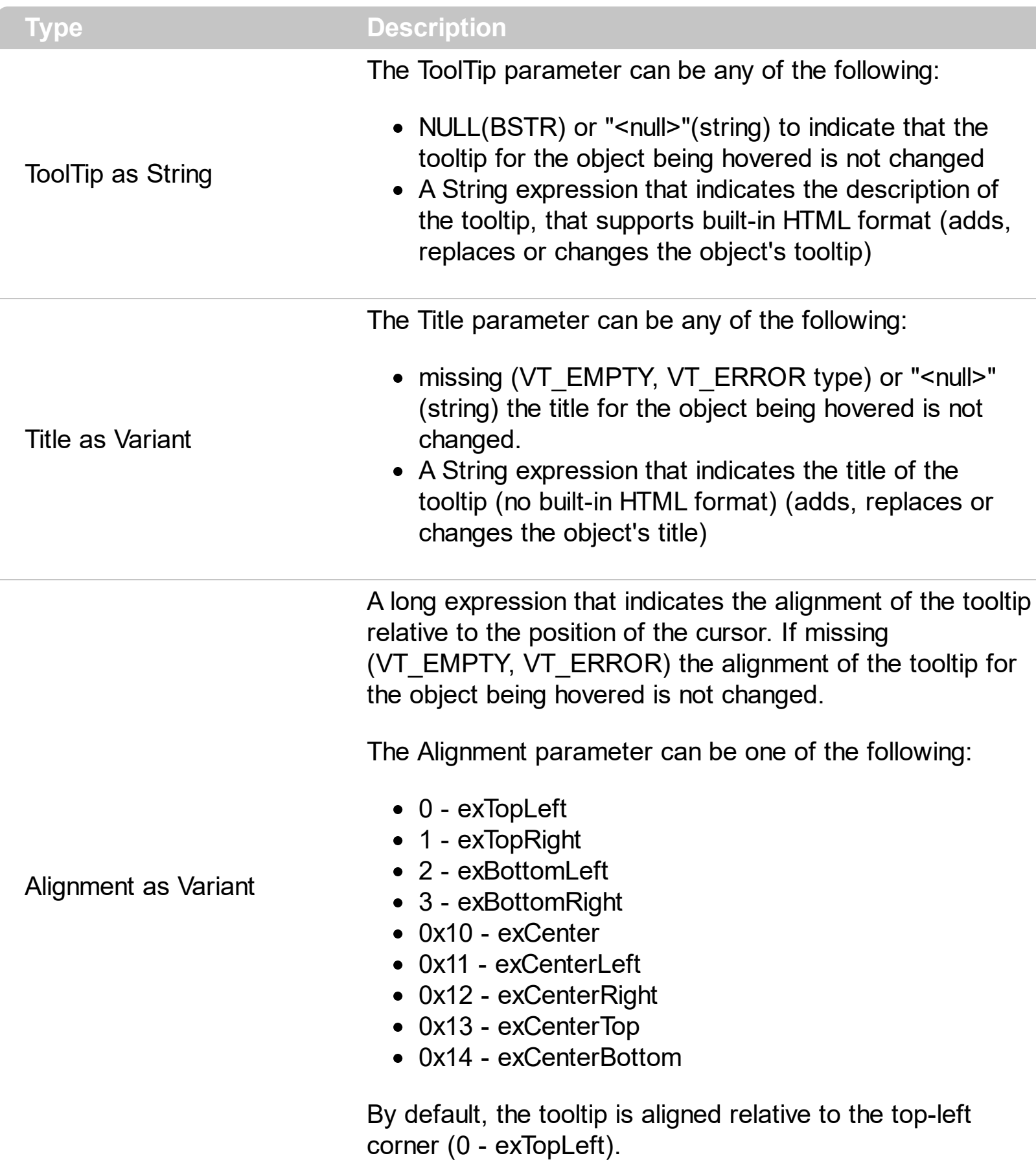

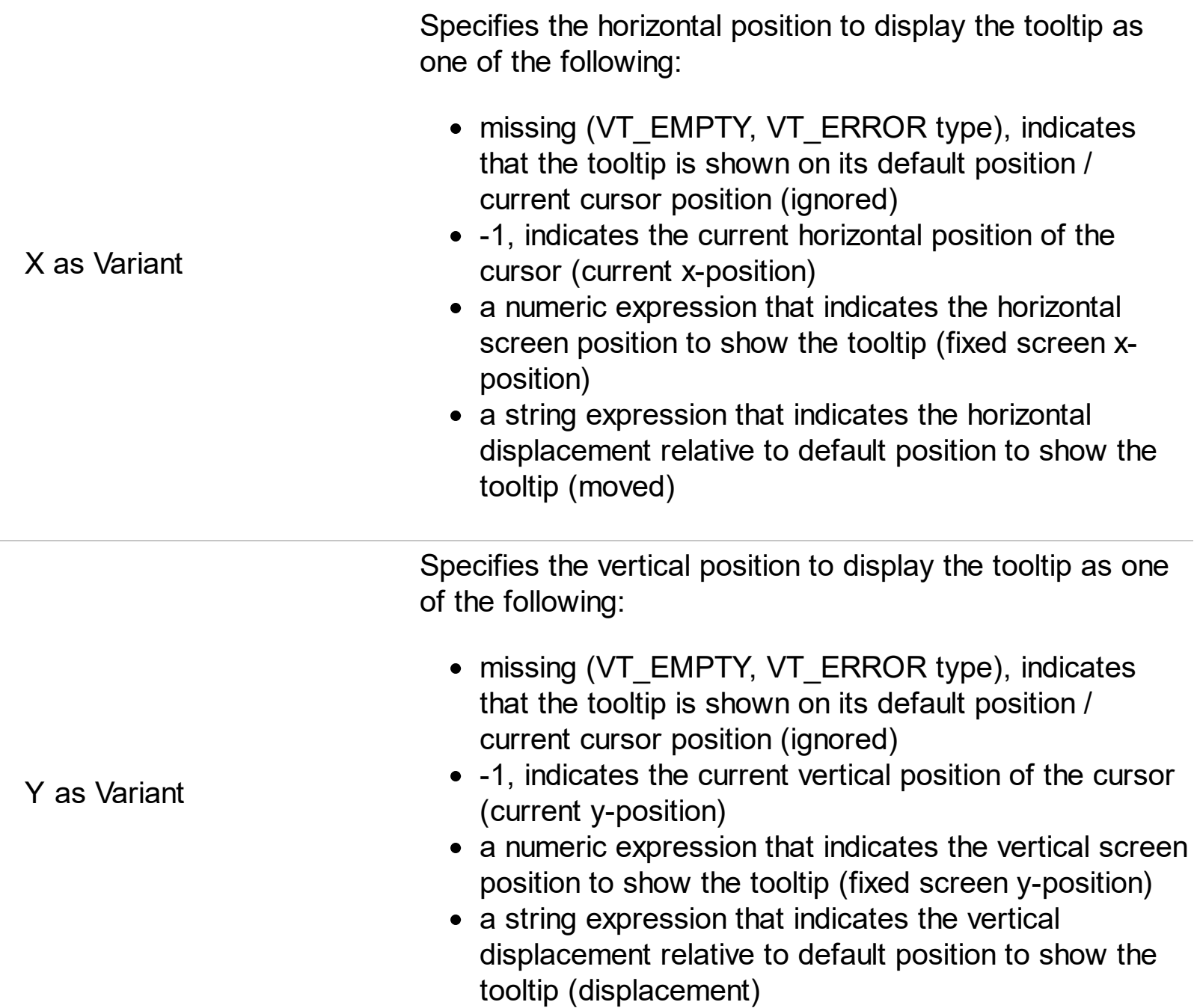

Use the ShowToolTip method to display a custom tooltip at specified position or to update the object's tooltip, title or position. You can call the ShowToolTip method during the [MouseMove](#page-137-0) event. Use the **[ToolTipPopDelay](#page-109-0)** property specifies the period in ms of time the ToolTip remains visible if the mouse pointer is stationary within a control. The [ToolTipDelay](#page-107-0) property specifies the time in ms that passes before the ToolTip appears. Use the [ToolTipWidth](#page-110-0) property to specify the width of the tooltip window. Use the [ToolTipFont](#page-108-0) property to change the tooltip's font. Use the **Background** (exToolTipAppearance) property indicates the visual appearance of the borders of the tooltips. Use the [Background\(exToolTipBackColor\)](#page-54-0) property indicates the tooltip's background color. Use the [Background\(exToolTipForeColor\)](#page-54-0) property indicates the tooltip's foreground color.

For instance:

• ShowToolTip('<null>','<null>',,'+8','+8'), shows the tooltip of the object moved relative

to its default position

- ShowToolTip('<null>', 'new title'), adds, changes or replaces the title of the object's tooltip
- ShowToolTip(`new content`), adds, changes or replaces the object's tooltip
- ShowToolTip(`new content`,`new title`), shows the tooltip and title at current position
- ShowToolTip(`new content`,`new title`,,`+8`,`+8`), shows the tooltip and title moved relative to the current position
- ShowToolTip(`new content`,``,,128,128), displays the tooltip at a fixed position
- ShowToolTip(``,``), hides the tooltip

The ToolTip parameter supports the built-in HTML format like follows:

- $**6**$  **and**  $**6**$  **and**  $**6**$  **displays the text in <b>bold**
- **<i> ... </i>** displays the text in *italics*
- $\leq$ **u**  $\leq$   $\leq$ **u**  $\geq$  underlines the text
- <s> ... </s> Strike-through text
- <a id;options> ... </a> displays an **[anchor](about:blank)** element that can be clicked. An anchor is a piece of text or some other object (for example an image) which marks the beginning and/or the end of a hypertext link.The <a> element is used to mark that piece of text (or inline image), and to give its hypertextual relationship to other documents. The control fires the *AnchorClick(AnchorID, Options)* event when the user clicks the anchor element. The *FormatAnchor* property customizes the visual effect for anchor elements.
- **<font face;size> ... </font>** displays portions of text with a different font and/or different size. For instance, the "<font Tahoma;12>bit</font>" draws the bit text using the Tahoma font, on size 12 pt. If the name of the font is missing, and instead size is present, the current font is used with a different size. For instance, "<font ;12>bit</font>" displays the bit text using the current font, but with a different size.
- **<fgcolor rrggbb> ... </fgcolor>** or <fgcolor=rrggbb> ... </fgcolor> displays text with a specified foreground color. The rr/gg/bb represents the red/green/blue values of the color in hexa values.
- <bgcolor rrggbb> ... </bgcolor> or <bgcolor=rrggbb> ... </bgcolor> displays text with a specified **background** color. The rr/gg/bb represents the red/green/blue values of the color in hexa values.
- **<solidline rrggbb> ... </solidline>** or <solidline=rrggbb> ... </solidline> draws a solidline on the bottom side of the current text-line, of specified RGB color. The <solidline> ... </solidline> draws a black solid-line on the bottom side of the current text-line. The rr/gg/bb represents the red/green/blue values of the color in hexa values.
- **<dotline rrggbb> ... </dotline>** or <dotline=rrggbb> ... </dotline> draws a dot-line on the bottom side of the current text-line, of specified RGB color. The <dotline> ... </dotline> draws a black dot-line on the bottom side of the current text-line. The rr/gg/bb represents the red/green/blue values of the color in hexa values.
- **<upline> ... </upline>** draws the line on the top side of the current text-line (requires <solidline> or <dotline>).
- <r> right aligns the text
- <c> centers the text
- <br> forces a line-break
- **<img>number[:width]</img>** inserts an icon inside the text. The number indicates the index of the icon being inserted. Use the Images method to assign a list of icons to your chart. The last 7 bits in the high significant byte of the number expression indicates the identifier of the skin being used to paint the object. Use the [Add](#page-7-0) method to add new skins to the control. If you need to remove the skin appearance from a part of the control you need to reset the last 7 bits in the high significant byte of the color being applied to the part. The width is optional and indicates the width of the icon being inserted. Using the width option you can overwrite multiple icons getting a nice effect. By default, if the width field is missing, the width is 18 pixels.
- **<img>key[:width]</img>** inserts a custom size picture into the text being previously loaded using the HTMLPicture property. The Key parameter indicates the key of the picture being displayed. The Width parameter indicates a custom size, if you require to stretch the picture, else the original size of the picture is used.
- & glyph characters as  $\&$ ; ( $\&$ ),  $\&$ It; ( $\&$ ),  $\>$ ; ( $\&$ ),  $\&qout$  ( $\@ifnextchar[{n}{\rightarrow}$ ) and  $\&flumber$ ( the character with specified code ), For instance, the € displays the EUR character. The **&** ampersand is only recognized as markup when it is followed by a known letter or a #character and a digit. For instance if you want to display **kb>bold</b> in HTML caption you can use &lt;b&qt;bold&lt;/b&qt;**
- < off offset> ... </off> defines the vertical offset to display the text/element. The offset parameter defines the offset to display the element. This tag is inheritable, so the offset is keep while the associated </off> tag is found. You can use the <off offset> HTML tag in combination with the <font face;size> to define a smaller or a larger font to be displayed. For instance: "Text with <font ;7><**off** 6>subscript" displays the text

such as: Text with subscript The "Text with <font ;7><**off** -6>superscript" displays the text such as: Text with <sup>subscript</sup>

- **<gra rrggbb;mode;blend> ... </gra>** defines a gradient text. The text color or <fgcolor> defines the starting gradient color, while the rr/gg/bb represents the red/green/blue values of the ending color, 808080 if missing as gray. The mode is a value between 0 and 4, 1 if missing, and blend could be 0 or 1, 0 if missing. The <font> HTML tag can be used to define the height of the font. Any of the rrggbb, mode or blend field may not be specified. The <gra> with no fields, shows a vertical gradient color from the current text color to gray (808080). For instance the "<font ;18><**gra** FFFFFF;1;1>gradient-center</**gra**></font>" generates the following picture:
- **<out rrggbb;width>** ... **</out>** shows the text with outlined characters, where rr/gg/bb represents the red/green/blue values of the outline color, 808080 if missing as gray, width indicates the size of the outline, 1 if missing. The text color or  $\leq$  fgcolor adefines the color to show the inside text. The <font> HTML tag can be used to define the height of the font. For instance the "<font ;31><**out** 000000>

<fgcolor=FFFFFF>outlined</fgcolor></**out**></font>" generates the following picture:

• < sha rrggbb; width; offset> ... </ sha> define a text with a shadow, where rr/gg/bb represents the red/green/blue values of the shadow color, 808080 if missing as gray, width indicates the size of shadow, 4 if missing, and offset indicates the offset from the origin to display the text's shadow, 2 if missing. The text color or <fgcolor> defines the color to show the inside text. The <font> HTML tag can be used to define the height of the font. For instance the "<font ;31><**sha**>shadow</**sha**></font>" generates the following picture:

or "*<font ;31><sha 404040;5;0><fgcolor=FFFFFF>outline anti-aliasing</fgcolor> </sha></font>*" gets:

# <span id="page-99-0"></span>**property Rollist.Template as String**

Specifies the control's template.

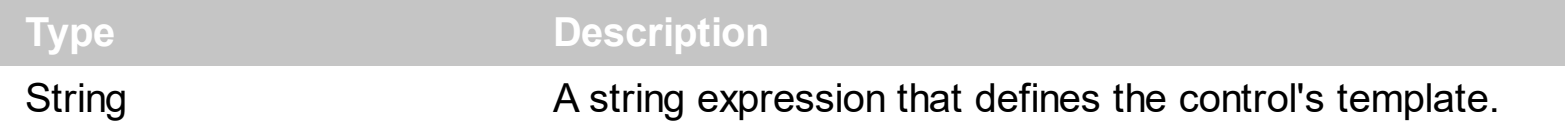

The control's template uses the X-Script language to initialize the control's content. Use the Template property page of the control to update the control's Template property. Use the Template property to execute code by passing instructions as a string ( template string ). Use the **[ExecuteTemplate](#page-65-0)** property to execute a template script and gets the result.

Most of our UI components provide a Template page that's accessible in design mode. No matter what programming language you are using, you can have a quick view of the component's features using the WYSWYG Template editor.

- Place the control to your form or dialog.
- Locate the Properties item, in the control's context menu, in design mode. If your environment doesn't provide a Properties item in the control's context menu, please try to locate in the Properties browser.
- Click it, and locate the Template page.
- Click the Help button. In the left side, you will see the component, in the right side, you will see a x-script code that calls methods and properties of the control.

The control's Template page helps user to initialize the control's look and feel in design mode, using the x-script language that's easy and powerful. The Template page displays the control on the left side of the page. On the right side of the Template page, a simple editor is displayed where user writes the initialization code. The control's look and feel is automatically updated as soon as the user types new instructions. The Template script is saved to the container persistence ( when Apply button is pressed ), and it is executed when the control is initialized at runtime. Any component that provides a WYSWYG Template page, provides a Template property. The Template property executes code from a string ( template string ).

The Template script is composed by lines of instructions. Instructions are separated by "\n\r" ( newline ) characters.

An instruction can be one of the following:

- **Dim** list of variables *Declares the variables. Multiple variables are separated by commas. ( Sample: Dim h, h1, h2 )*
- variable **=** property( list of arguments ) *Assigns the result of the property to a variable. The "variable" is the name of a declared variable. The "property" is the property name of the object in the context. The "list or arguments" may include variables or values*

*separated by commas. ( Sample: h = InsertItem(0,"New Child") )*

- property**(** list of arguments **)** = value *Changes the property. The value can be a variable, a string, a number, a boolean value or a RGB value.*
- method**(** list of arguments **)** *Invokes the method. The "list or arguments" may include variables or values separated by commas.*
- **{** *Beginning the object's context. The properties or methods called between { and } are related to the last object returned by the property prior to { declaration.*
- **}** *Ending the object's context*
- object**.** property( list of arguments )**.**property( list of arguments ).... *The .(dot) character splits the object from its property. For instance, the Columns.Add("Column1").HeaderBackColor = RGB(255,0,0), adds a new column and changes the column's header back color.*

The Template supports the following general functions:

- **RGB(**R,G,B**)** *property retrieves an RGB value, where the R, G, B are byte values that indicates the R G B values for the color being specified. For instance, the following code changes the control's background color to red: BackColor = RGB(255,0,0)*
- **CreateObject(**progID**)** *property creates and retrieves a single uninitialized object of the class associated with a specified program identifier.*

### <span id="page-101-0"></span>**property Rollist.TemplateDef as Variant**

Defines inside variables for the next Template/ExecuteTemplate call.

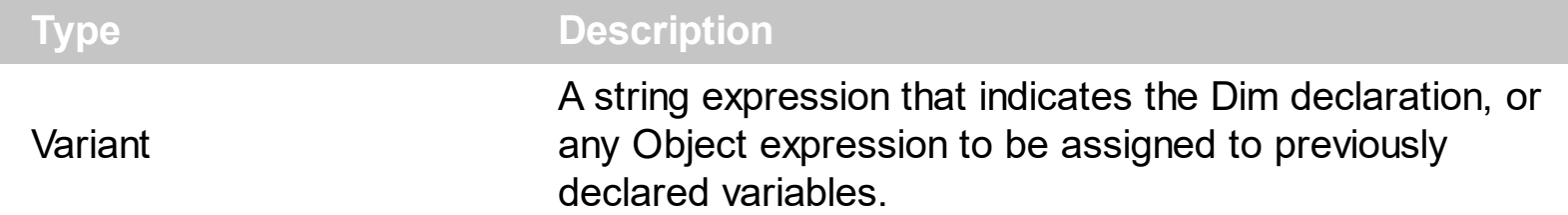

The TemplateDef property has been added to allow programming languages such as dBASE Plus to set control's properties with multiple parameters. It is known that programming languages such as **dBASE Plus or XBasic from AlphaFive**, does not support setting a property with multiple parameters. In other words, these programming languages does not support something like *Property(Parameters) = Value*, so our controls provide an alternative using the TemplateDef method. The first call of the TemplateDef should be a declaration such as "Dim a,b" which means the next 2 calls of the TemplateDef defines the variables a and b. The next call should be [Template](#page-99-0) or [ExecuteTemplate](#page-65-0) property which can use the variable a and b being defined previously.

So, calling the TemplateDef property should be as follows:

```
with (Control)
  TemplateDef = [Dim var_Column]
  TemplateDef = var_Column
  Template = [var_Ccolumn.Def(4) = 255]endwith
```
This sample allocates a variable var Column, assigns the value to the variable ( the second call of the TemplateDef ), and the Template call uses the var\_Column variable ( as an object ), to call its Def property with the parameter 4.

Let's say we need to define the background color for a specified column, so we need to call the Def(exCellBackColor) property of the column, to define the color for all cells in the column.

The following **VB6** sample shows setting the Def property such as:

```
With Control
  .Columns.Add("Column 1").Def(exCellBackColor) = 255
  .Columns.Add "Column 2"
  .Items.AddItem 0
  .Items.AddItem 1
```
.Items.AddItem 2 End With

In **dBASE Plus**, calling the Def(4) has no effect, instead using the TemplateDef helps you to use properly the Def property as follows:

local Control,var\_Column

```
Control = form.Activex1.nativeObject
// Control.Columns.Add("Column 1").Def(4) = 255
var_Column = Control.Columns.Add("Column 1")
with (Control)
  TemplateDef = [Dim var_Column]
  TemplateDef = var_Column
  Template = [var_Column.Def(4) = 255]
endwith
Control.Columns.Add("Column 2")
Control.Items.AddItem(0)
Control.Items.AddItem(1)
Control.Items.AddItem(2)
```
The equivalent sample for **XBasic in A5**, is as follows:

```
Dim Control as P
Dim var_Column as P
Control = topparent:CONTROL_ACTIVEX1.activex
' Control.Columns.Add("Column 1").Def(4) = 255
var_Column = Control.Columns.Add("Column 1")
Control.TemplateDef = "Dim var_Column"
Control.TemplateDef = var_Column
Control.Template = "var_Column.Def(4) = 255"
Control.Columns.Add("Column 2")
Control.Items.AddItem(0)
Control.Items.AddItem(1)
Control.Items.AddItem(2)
```
The samples just call the Column. Def(4) = Value, using the TemplateDef. The first call of TemplateDef property is "Dim var\_Column", which indicates that the next call of the TemplateDef will defines the value of the variable var\_Column, in other words, it defines the object var Column. The last call of the Template property uses the var Column member to use the x-script and so to set the Def property so a new color is being assigned to the column.

The [Template](#page-99-0)Def, Template and [ExecuteTemplate](#page-65-0) support x-script language (Template script of the Exontrols ), like explained bellow:

The Template or x-script is composed by lines of instructions. Instructions are separated by "\n\r" ( newline characters ) or ";" character. The ; character may be available only for newer versions of the components.

An x-script instruction/line can be one of the following:

- **Dim** list of variables *Declares the variables. Multiple variables are separated by commas. ( Sample: Dim h, h1, h2 )*
- variable **=** property( list of arguments ) *Assigns the result of the property to a variable. The "variable" is the name of a declared variable. The "property" is the property name of the object in the context. The "list or arguments" may include variables or values separated by commas. ( Sample: h = InsertItem(0,"New Child") )*
- property**(** list of arguments **)** = value *Changes the property. The value can be a variable, a string, a number, a boolean value or a RGB value.*
- method**(** list of arguments **)** *Invokes the method. The "list or arguments" may include variables or values separated by commas.*
- **{** *Beginning the object's context. The properties or methods called between { and } are related to the last object returned by the property prior to { declaration.*
- **}** *Ending the object's context*
- object**.** property( list of arguments )**.**property( list of arguments ).... *The .(dot) character splits the object from its property. For instance, the Columns.Add("Column1").HeaderBackColor = RGB(255,0,0), adds a new column and changes the column's header back color.*

The x-script may uses constant expressions as follow:

- *boolean* expression with possible values as *True* or *False*
- *numeric* expression may starts with 0x which indicates a hexa decimal representation, else it should starts with digit, or +/- followed by a digit, and . is the decimal separator. *Sample: 13 indicates the integer 13, or 12.45 indicates the double expression 12,45*
- *date* expression is delimited by **#** character in the format #mm/dd/yyyy hh:mm:ss#. *Sample: #31/12/1971# indicates the December 31, 1971*
- *string* expression is delimited by **"** or **`** characters. If using the ` character, please

make sure that it is different than ' which allows adding comments inline. *Sample: "text" indicates the string text.*

Also , the template or x-script code may support general functions as follows:

- **Me** *property indicates the original object.*
- **RGB(**R,G,B**)** *property retrieves an RGB value, where the R, G, B are byte values that indicates the R G B values for the color being specified. For instance, the following code changes the control's background color to red: BackColor = RGB(255,0,0)*
- **LoadPicture(**file**)** *property loads a picture from a file or from BASE64 encoded strings, and returns a Picture object required by the picture properties.*
- **CreateObject(**progID**)** *property creates and retrieves a single uninitialized object of the class associated with a specified program identifier.*

## **method Rollist.TemplatePut (NewVal as Variant)**

Defines inside variables for the next Template/ExecuteTemplate call.

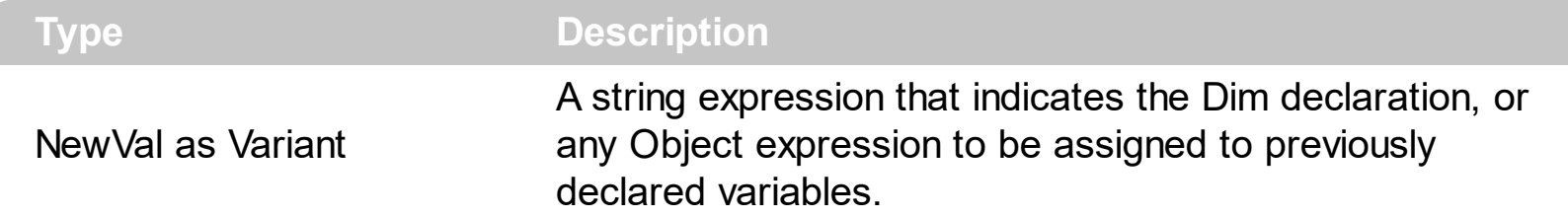

The TemplatePut method / [TemplateDef](#page-101-0) property has been added to allow programming languages such as dBASE Plus to set control's properties with multiple parameters. It is known that programming languages such as **dBASE Plus or XBasic from AlphaFive**, does not support setting a property with multiple parameters. In other words, these programming languages does not support something like *Property(Parameters) = Value*, so our controls provide an alternative using the TemplateDef / TemplatePut method. The first call of the TemplateDef should be a declaration such as "Dim a,b" which means the next 2 calls of the [Template](#page-99-0)Def defines the variables a and b. The next call should be Template or **[ExecuteTemplate](#page-65-0)** property which can use the variable a and b being defined previously.

The [TemplateDef,](#page-101-0) [Template](#page-99-0)Put, Template and [ExecuteTemplate](#page-65-0) support x-script language ( Template script of the Exontrols ), like explained bellow:

The Template or x-script is composed by lines of instructions. Instructions are separated by "\n\r" ( newline characters ) or ";" character. The ; character may be available only for newer versions of the components.

An x-script instruction/line can be one of the following:

- **Dim** list of variables *Declares the variables. Multiple variables are separated by commas. ( Sample: Dim h, h1, h2 )*
- variable **=** property( list of arguments ) *Assigns the result of the property to a variable. The "variable" is the name of a declared variable. The "property" is the property name of the object in the context. The "list or arguments" may include variables or values separated by commas. ( Sample: h = InsertItem(0,"New Child") )*
- property**(** list of arguments **)** = value *Changes the property. The value can be a variable, a string, a number, a boolean value or a RGB value.*
- method**(** list of arguments **)** *Invokes the method. The "list or arguments" may include variables or values separated by commas.*
- **{** *Beginning the object's context. The properties or methods called between { and } are related to the last object returned by the property prior to { declaration.*
- **}** *Ending the object's context*
- object**.** property( list of arguments )**.**property( list of arguments ).... *The .(dot) character splits the object from its property. For instance, the*

*Columns.Add("Column1").HeaderBackColor = RGB(255,0,0), adds a new column and changes the column's header back color.*

The x-script may uses constant expressions as follow:

- *boolean* expression with possible values as *True* or *False*
- *numeric* expression may starts with 0x which indicates a hexa decimal representation, else it should starts with digit, or +/- followed by a digit, and . is the decimal separator. *Sample: 13 indicates the integer 13, or 12.45 indicates the double expression 12,45*
- *date* expression is delimited by **#** character in the format #mm/dd/yyyy hh:mm:ss#. *Sample: #31/12/1971# indicates the December 31, 1971*
- *string* expression is delimited by **"** or **`** characters. If using the ` character, please make sure that it is different than ' which allows adding comments inline. *Sample: "text" indicates the string text.*

Also , the template or x-script code may support general functions as follows:

- **Me** *property indicates the original object.*
- **RGB(**R,G,B**)** *property retrieves an RGB value, where the R, G, B are byte values that indicates the R G B values for the color being specified. For instance, the following code changes the control's background color to red: BackColor = RGB(255,0,0)*
- **LoadPicture(**file**)** *property loads a picture from a file or from BASE64 encoded strings, and returns a Picture object required by the picture properties.*
- **CreateObject(**progID**)** *property creates and retrieves a single uninitialized object of the class associated with a specified program identifier.*

# <span id="page-107-0"></span>**property Rollist.ToolTipDelay as Long**

Specifies the time in ms that passes before the ToolTip appears.

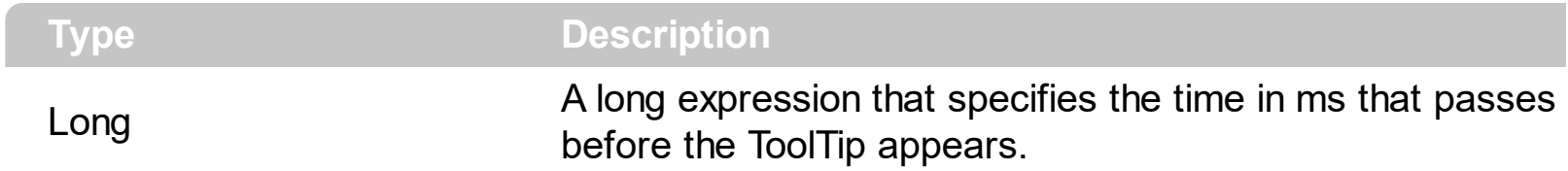

If the ToolTipDelay or ToolTipPopDelay property is 0, the control displays no tooltips. The [ToolTipPopDelay](#page-109-0) property specifies the period in ms of time the ToolTip remains visible if the mouse pointer is stationary within a control. Use the **[ToolTipWidth](#page-110-0)** property to specify the width of the tooltip window. Use the **Background** (exToolTipAppearance) property indicates the visual appearance of the borders of the tooltips. Use the [Background\(exToolTipBackColor\)](#page-54-0) property indicates the tooltip's background color. Use the [Background\(exToolTipForeColor\)](#page-54-0) property indicates the tooltip's foreground color. Use the [ShowToolTip](#page-94-0) method to display a custom tooltip.
## <span id="page-108-0"></span>**property Rollist.ToolTipFont as IFontDisp**

Retrieves or sets the tooltip's font.

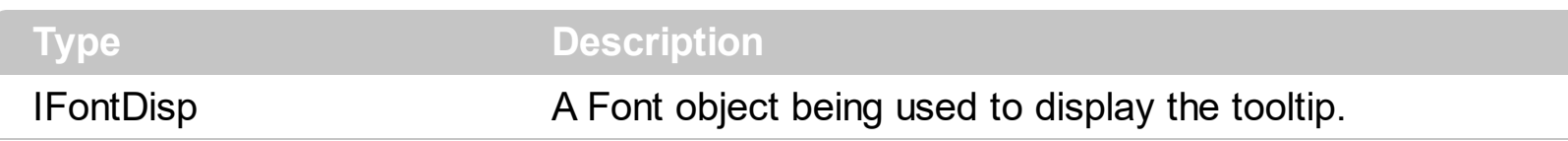

Use the ToolTipFont property to assign a font for the control's tooltip. The [ToolTipPopDelay](#page-109-0) property specifies the period in ms of time the ToolTip remains visible if the mouse pointer is stationary within a control. Use the **[ToolTipWidth](#page-110-0)** property to specify the width of the tooltip window.

## <span id="page-109-0"></span>**property Rollist.ToolTipPopDelay as Long**

Specifies the period in ms of time the ToolTip remains visible if the mouse pointer is stationary within a control.

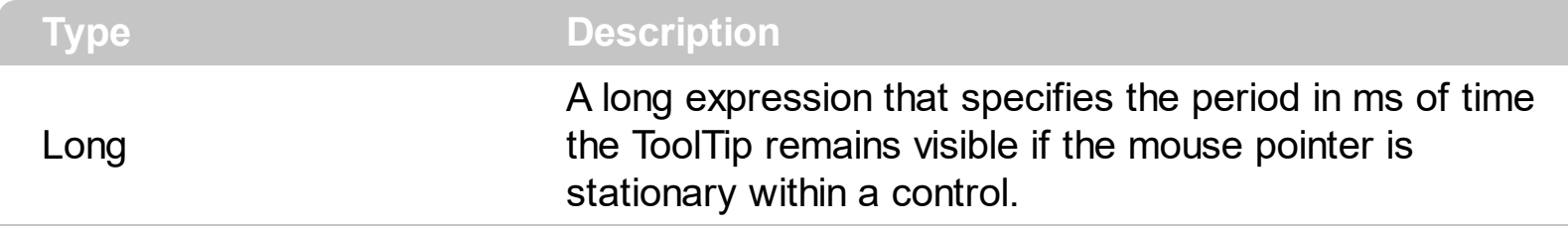

If the ToolTipDelay or ToolTipPopDelay property is 0, the control displays no tooltips. The [ToolTipDelay](#page-107-0) property specifies the time in ms that passes before the ToolTip appears. Use the **[ToolTipWidth](#page-110-0)** property to specify the width of the tooltip window. Use the [ToolTipFont](#page-108-0) property to assign a font for the control's tooltip. Use the [Background\(exToolTipAppearance\)](#page-54-0) property indicates the visual appearance of the borders of the tooltips. Use the **Background** (exToolTipBackColor) property indicates the tooltip's background color. Use the **Background**(exToolTipForeColor) property indicates the tooltip's foreground color. Use the **[ShowToolTip](#page-94-0)** method to display a custom tooltip.

## <span id="page-110-0"></span>**property Rollist.ToolTipWidth as Long**

Specifies a value that indicates the width of the tooltip window, in pixels.

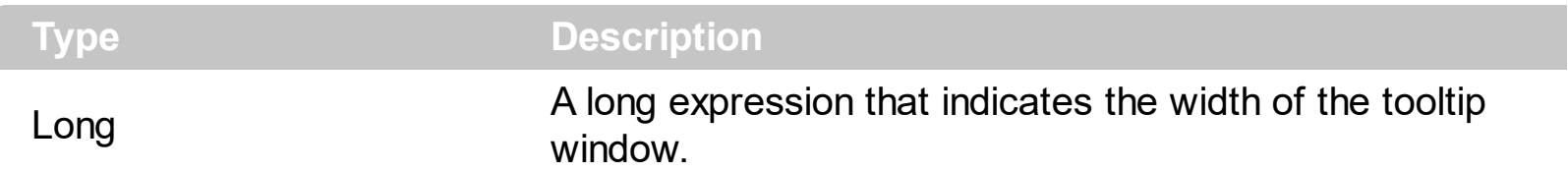

Use the ToolTipWidth property to change the tooltip window width. The height of the tooltip window is automatically computed based on tooltip's description. The [ToolTipPopDelay](#page-109-0) property specifies the period in ms of time the ToolTip remains visible if the mouse pointer is stationary within a control. The **[ToolTipDelay](#page-107-0)** property specifies the time in ms that passes before the ToolTip appears. Use the [ToolTipFont](#page-108-0) property to assign a font for the control's tooltip. Use the **Background** (exToolTipAppearance) property indicates the visual appearance of the borders of the tooltips. Use the **Background** (exToolTipBackColor) property indicates the tooltip's background color. Use the **Background** (exToolTipForeColor) property indicates the tooltip's foreground color. Use the **[ShowToolTip](#page-94-0)** method to display a custom tooltip.

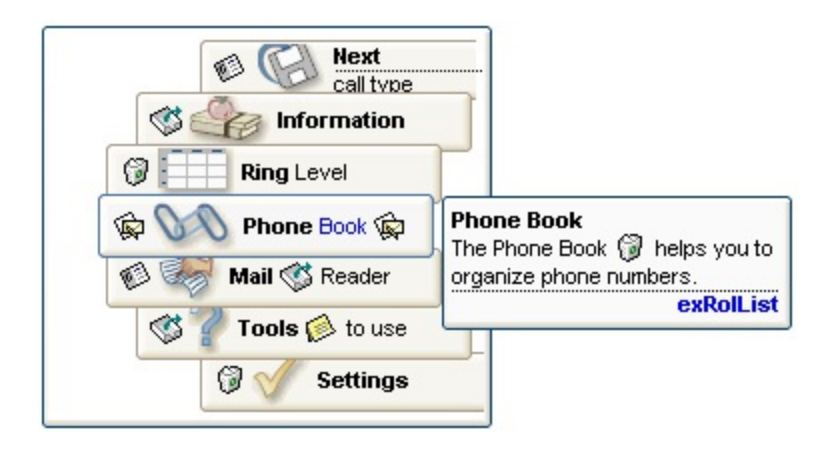

## **property Rollist.UseHandCursor as Boolean**

Specifies a value that indicates whether the control displays the hand cursor when cursor is over the items.

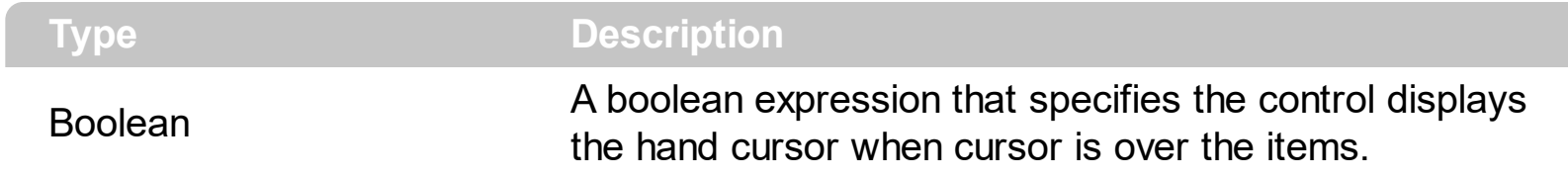

The UseHandCursor property specifies whether the control displays the hand cursor when the the cursor is over an item. By default, the UseHandCursor property is True.

# **property Rollist.Version as String**

Retrieves the control's version.

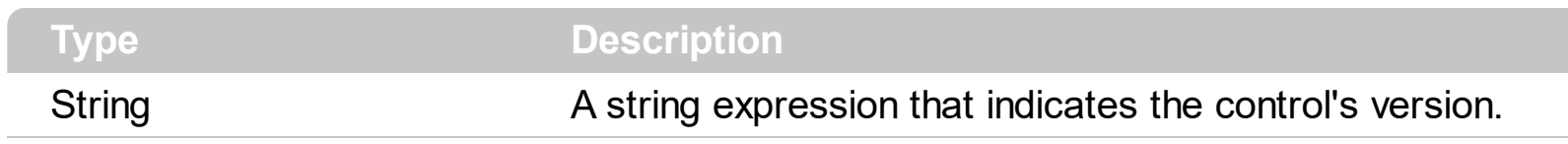

The Version property specifies the control's version.

## **property Rollist.VisibleItems as Long**

Specifies a value that indicates the count of visible items.

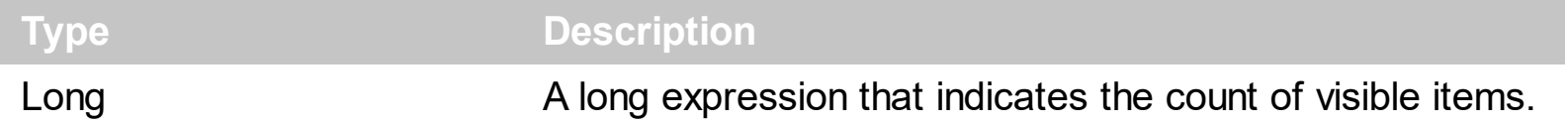

Use the VisibleItems property to specify the number of visible items. By default, the VisibleItems property is 7. if the number is not odd and less than 3, an error occurs when changing the VisibleItems property. Use the **[Add](#page-44-0)** method to add new items to the control.

#### **property Rollist.VisualAppearance as Appearance**

Retrieves the control's appearance.

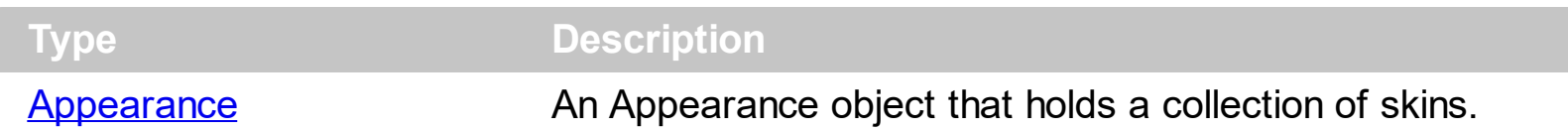

Use the **[Add](#page-7-0)** method to add or replace skins to the control. The skin method, in it's simplest form, uses a single graphic file (\*.ebn) assigned to a part of the control. By using a collection of objects laid over the graphic, it is possible to define which sections of the graphic will be used as borders, corners and other possible elements, fixing them to their proper position regardless of the size of the part.

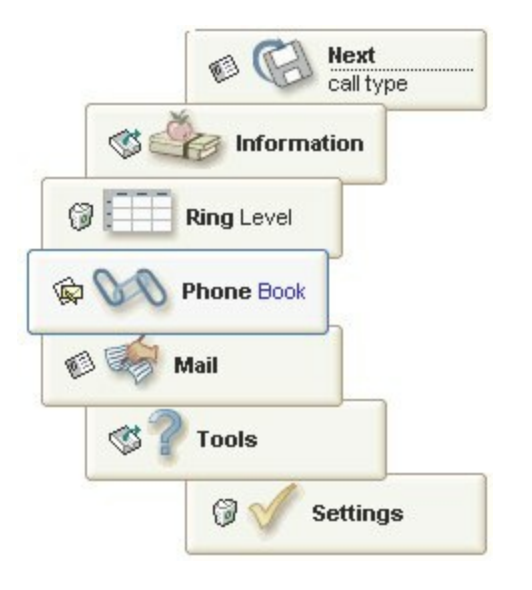

The skin method may change the visual appearance for the following parts in the control:

- selected item, **[Background](#page-54-0)** property
- item, **[BackColor](#page-23-0)** property
- items, **[ItemBackColor](#page-77-0)** propetry

## **ExRollist events**

 $\overline{\phantom{0}}$ 

**Tip** The /COM object can be placed on a HTML page (with usage of the HTML object tag: <object classid="clsid:...">) using the class identifier: {08EA793D-92E4-4DA3-A66D-06E33F1F3945}. The object's program identifier is: "Exontrol.Rollist". The /COM object module is: "ExRollist.dll"

The ExRolList component supports the following events:

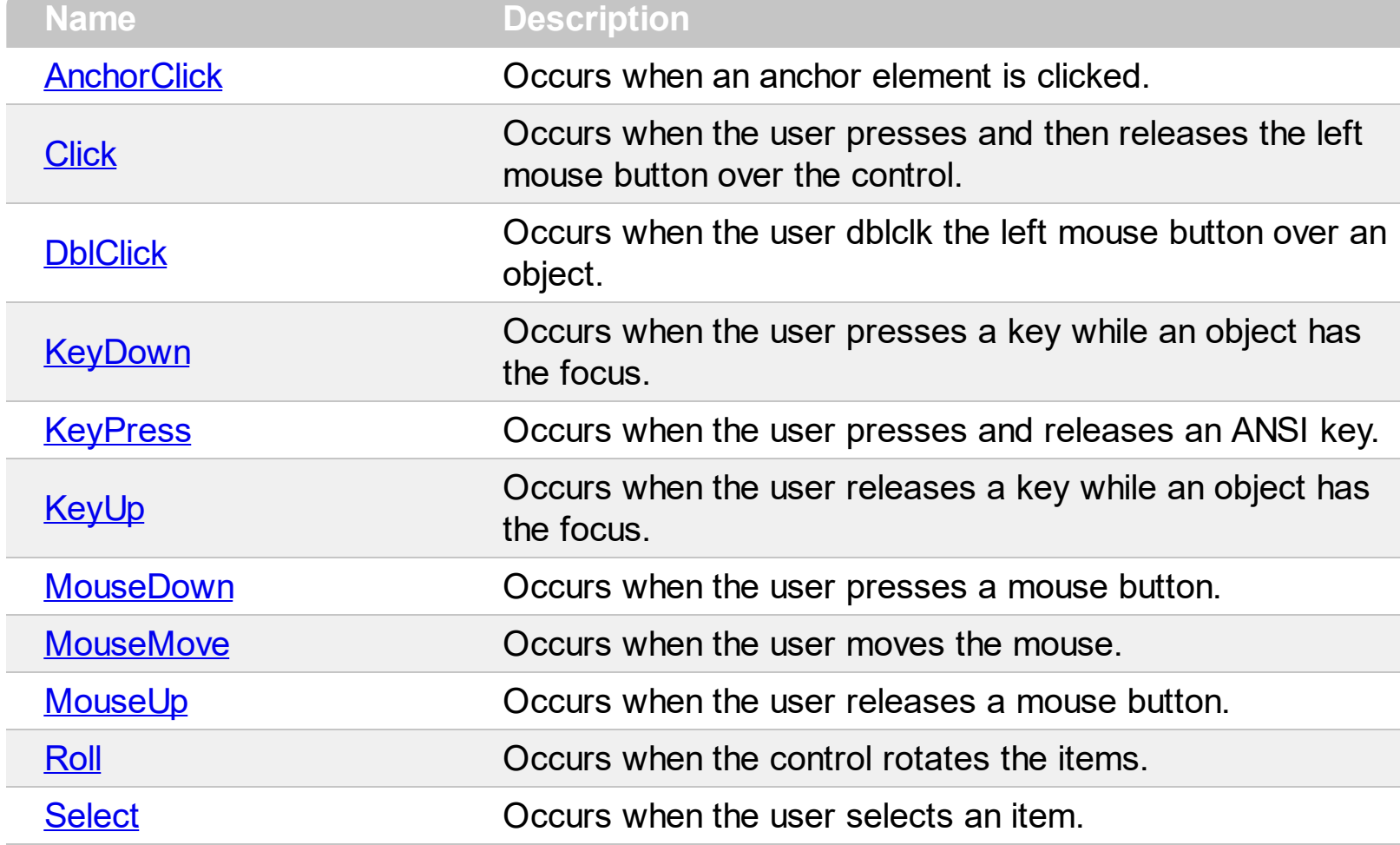

## <span id="page-116-0"></span>**event AnchorClick (AnchorID as String, Options as String)**

Occurs when an anchor element is clicked.

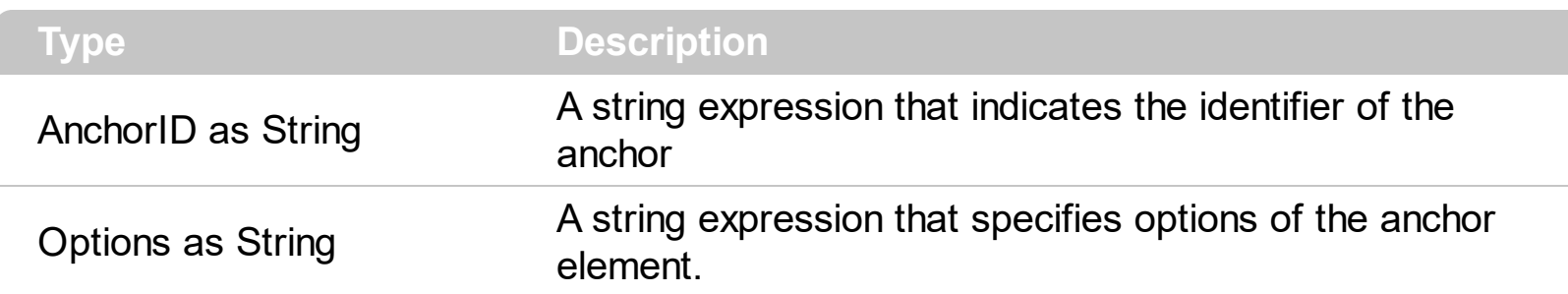

The control fires the AnchorClick event to notify that the user clicks an anchor element. An anchor is a piece of text or some other object (for example an image) which marks the beginning and/or the end of a hypertext link. The **<a>** element is used to mark that piece of text (or inline image), and to give its hypertextual relationship to other documents. The AnchorClick event is fired only if prior clicking the control it shows the hand cursor. For instance, if the cell is disabled, the hand cursor is not shown when hovers the anchor element, and so the AnchorClick event is not fired. Use the **[FormatAnchor](#page-69-0)** property to specify the visual effect for anchor elements. For instance, if the user clicks the anchor *<a1>anchor</a>*, the control fires the AnchorClick event, where the AnchorID parameter is 1, and the Options parameter is empty. Also, if the user clicks the anchor *<a 1;yourextradata>anchor</a>*, the AnchorID parameter of the AnchorClick event is 1, and the Options parameter is "yourextradata". Use the **[AnchorFromPoint](#page-45-0)** property to retrieve the identifier of the anchor element from the cursor.

Syntax for AnchorClick event, **/NET** version, on:

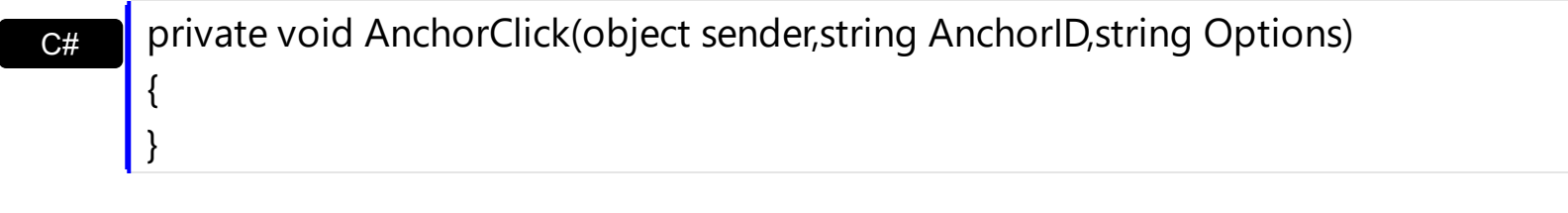

VB Private Sub AnchorClick(ByVal sender As System.Object,ByVal AnchorID As String,ByVal Options As String) Handles AnchorClick End Sub

Syntax for AnchorClick event, **/COM** version, on:

{

}

**C#** private void AnchorClick(object sender, AxEXROLLISTLib.\_IRollistEvents\_AnchorClickEvent e)

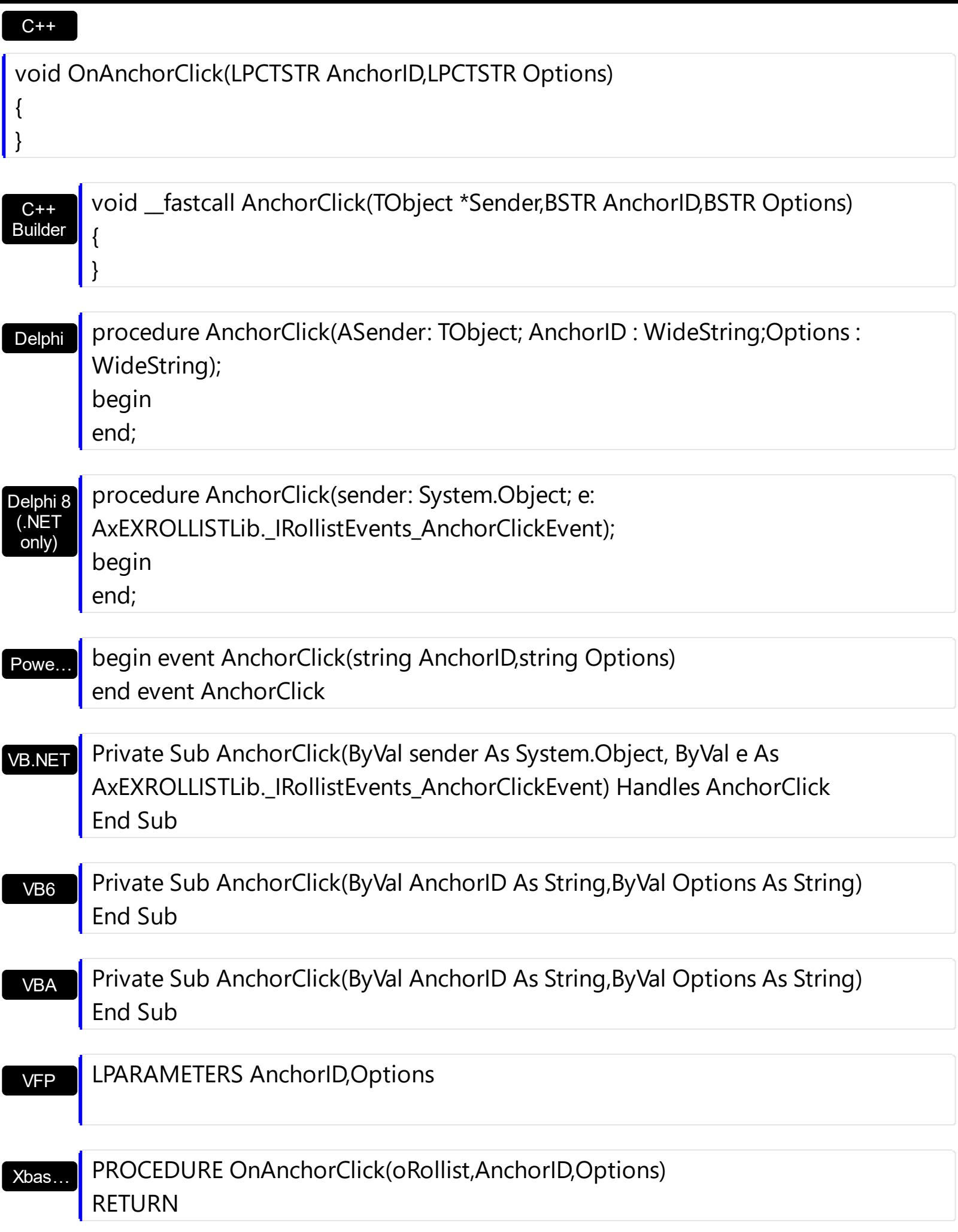

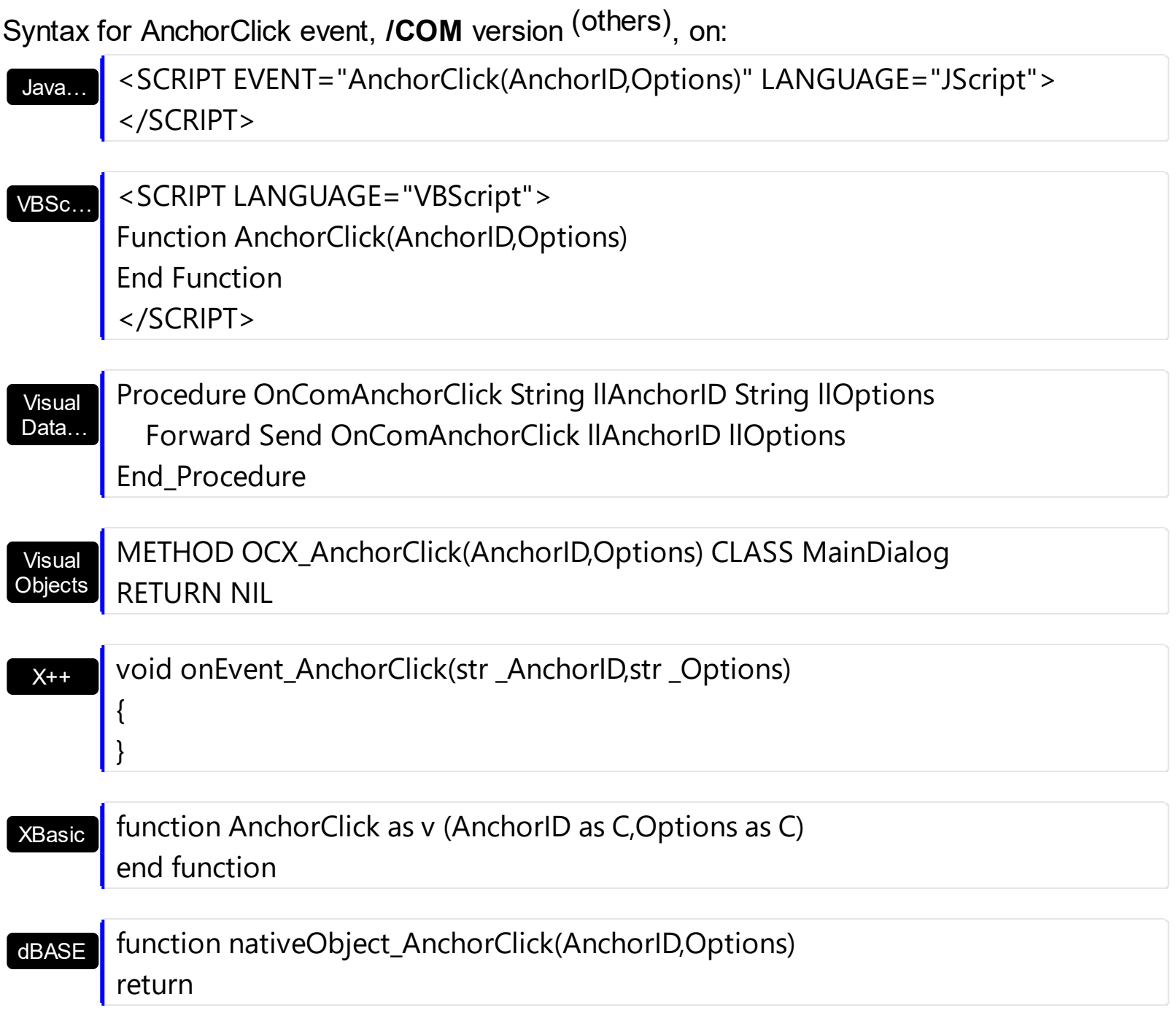

# <span id="page-119-0"></span>**event Click ()**

Occurs when the user presses and then releases the left mouse button over the control.

VB

**Type Description**

The Click event is fired when the user releases the left mouse button over the control. Use a [MouseDown](#page-134-0) or [MouseUp](#page-141-0) event procedure to specify actions that will occur when a mouse button is pressed or released. Unlike the Click and **[DblClick](#page-122-0)** events, MouseDown and MouseUp events lets you distinguish between the left, right, and middle mouse buttons.

Syntax for Click event, **/NET** version, on:

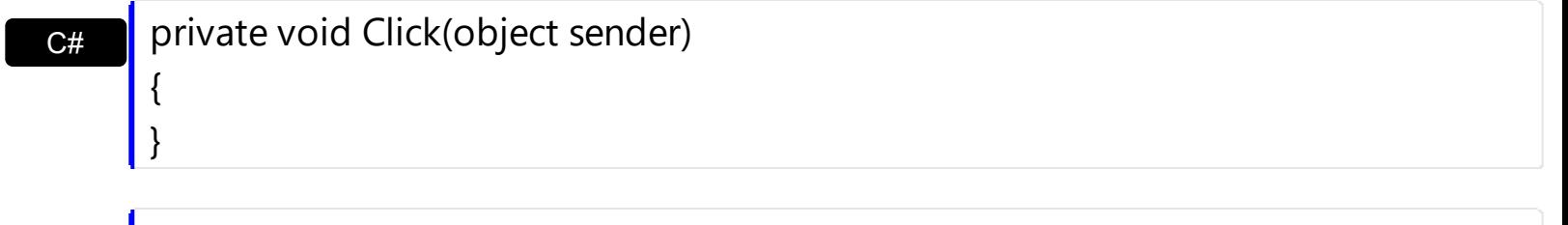

Private Sub Click(ByVal sender As System.Object) Handles Click End Sub

#### Syntax for Click event, **/COM** version, on:

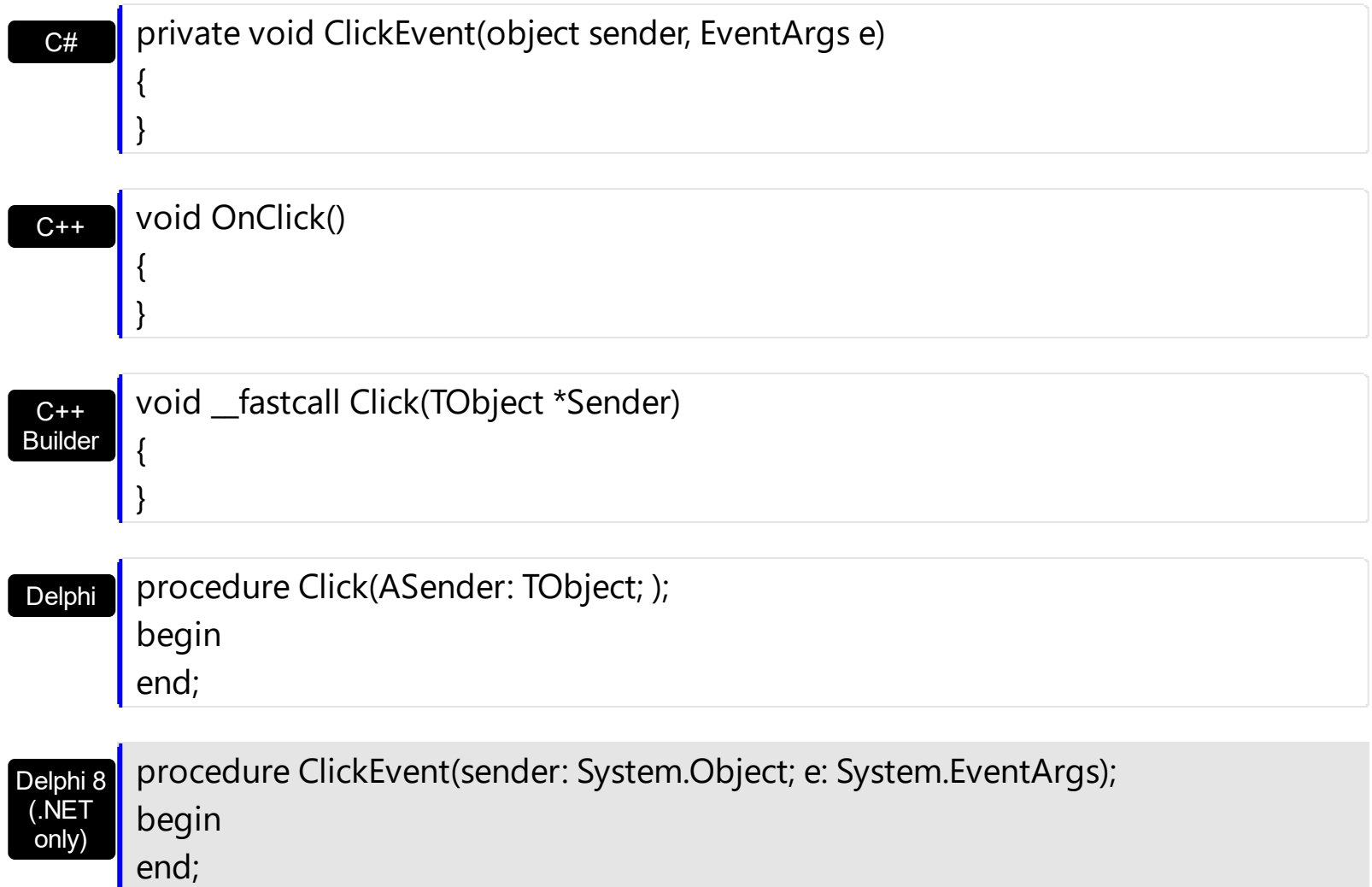

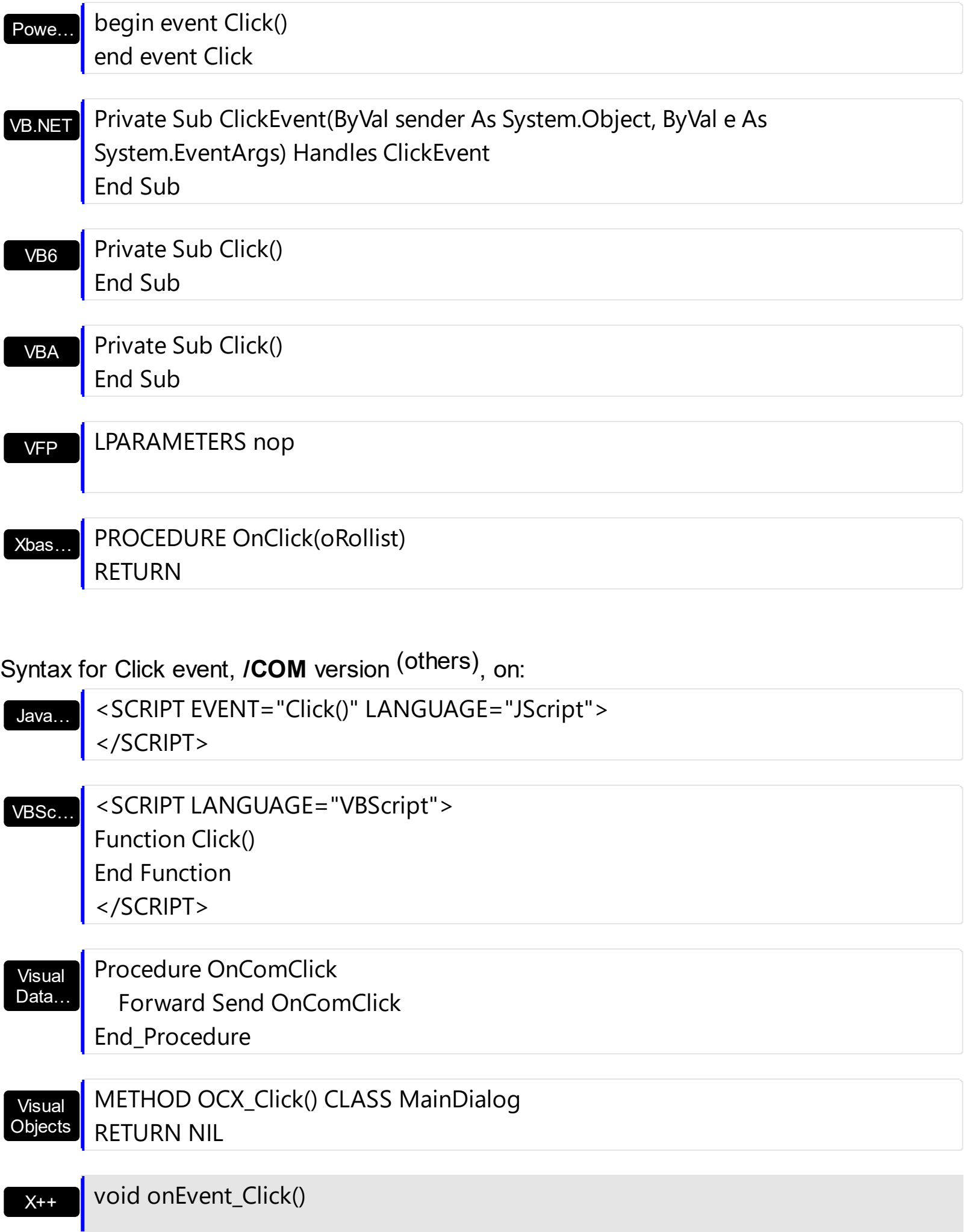

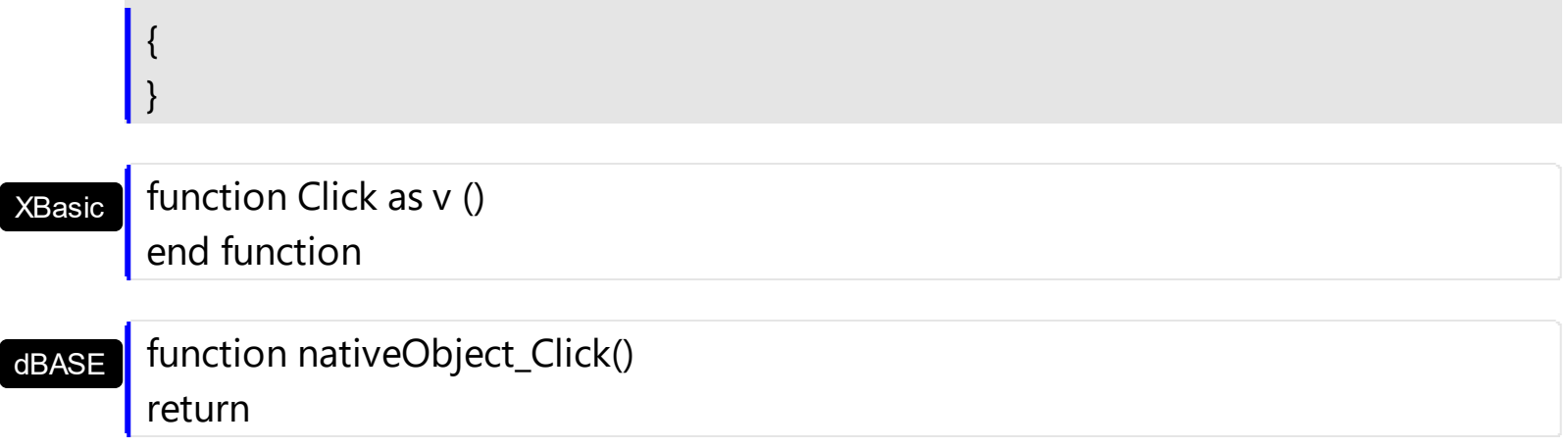

# <span id="page-122-0"></span>**event DblClick (Shift as Integer, X as OLE\_XPOS\_PIXELS, Y as OLE\_YPOS\_PIXELS)**

Occurs when the user dblclk the left mouse button over an object.

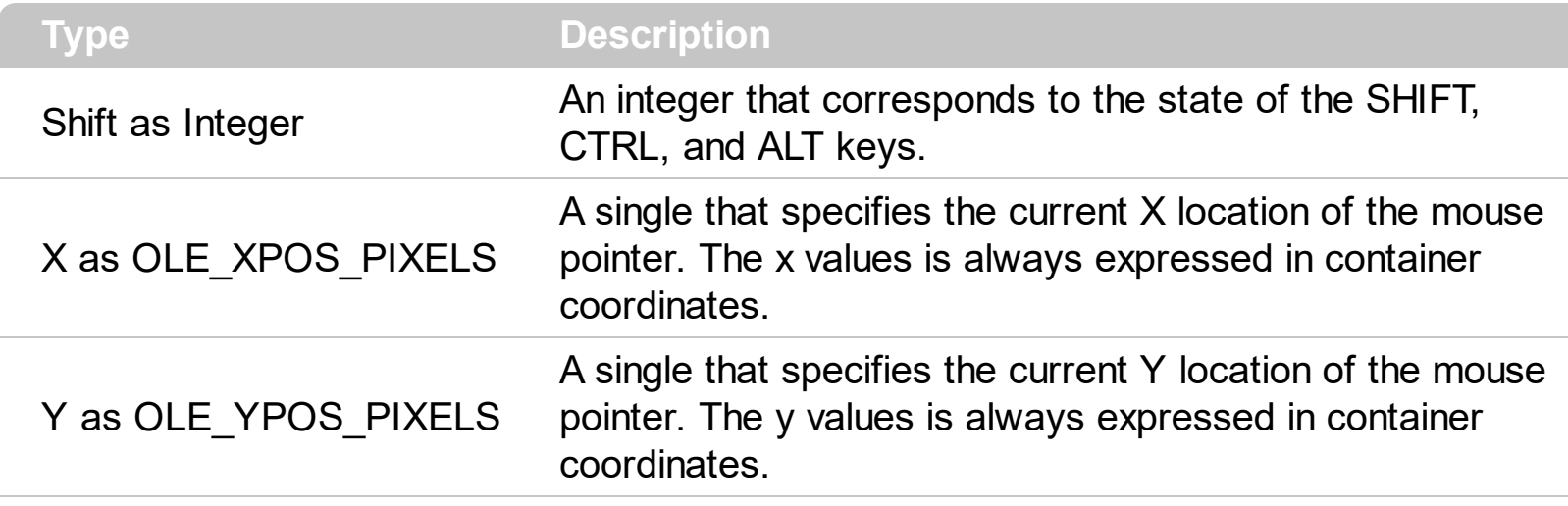

The DblClick event is fired when the user dbl clicks on the control. Use the DblClick event to notify your application that a cell has been double-clicked.

Syntax for DblClick event, **/NET** version, on:

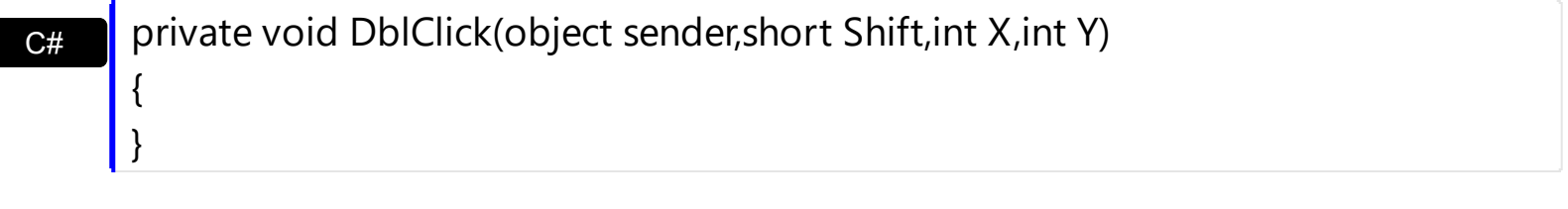

VB Private Sub DblClick(ByVal sender As System.Object,ByVal Shift As Short,ByVal X As Integer,ByVal Y As Integer) Handles DblClick End Sub

Syntax for DblClick event, **/COM** version, on:

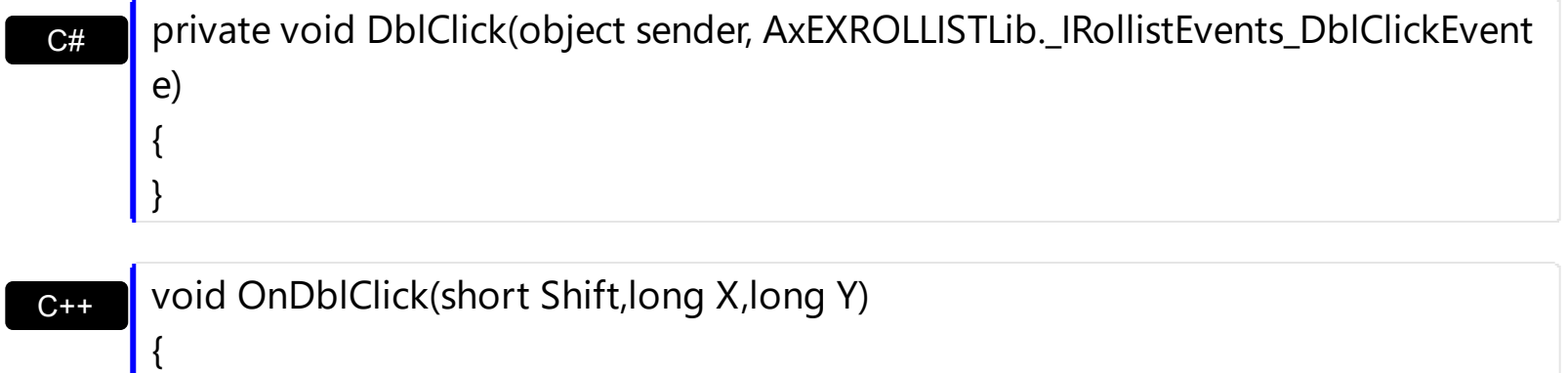

 $\vert$  }

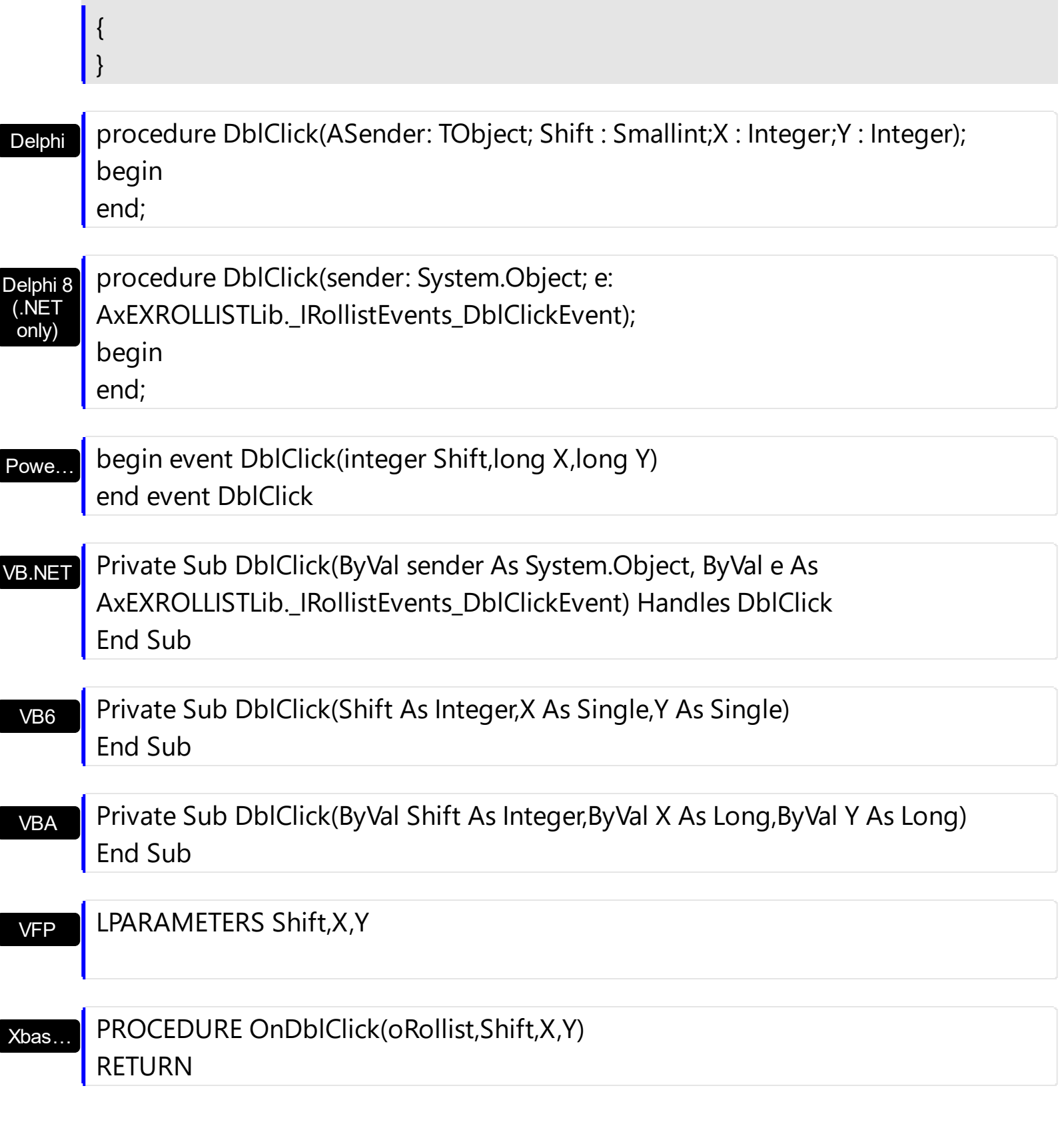

#### Syntax for DblClick event, **/COM** version (others) , on:

Java…

<SCRIPT EVENT="DblClick(Shift,X,Y)" LANGUAGE="JScript"> </SCRIPT>

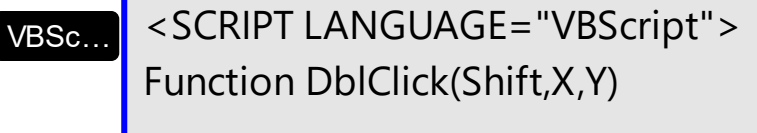

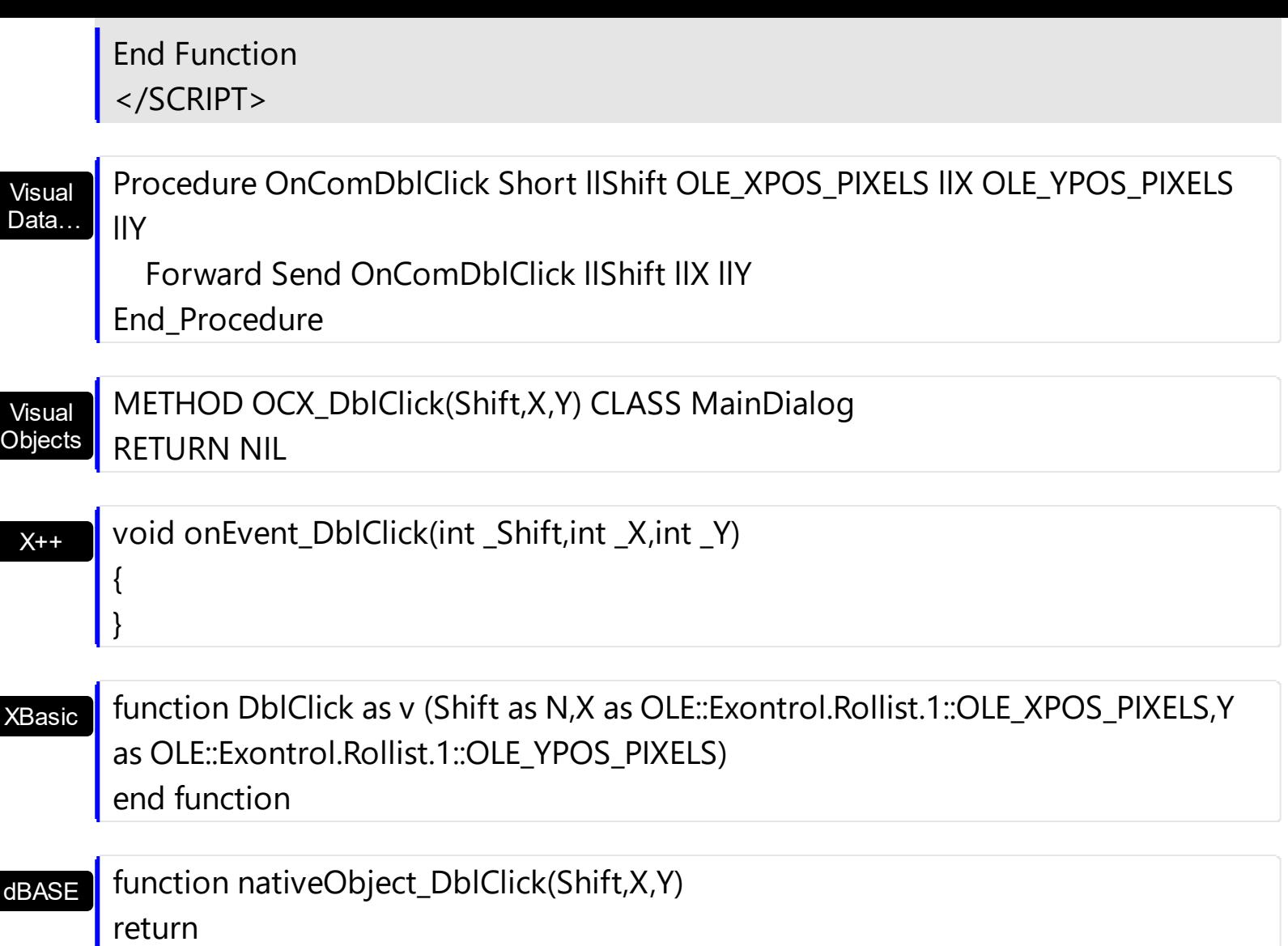

The following sample finds the item that was dbl clicked:

```
Private Sub Rollist1_DblClick(Shift As Integer, X As Single, Y As Single)
  Dim i As Long
  With Rollist1
    i = .ItemFromPoint(X / Screen.TwipsPerPixelX, Y / Screen.TwipsPerPixelY)
    If (i > = 0) Then
       With .Item(i)
         Debug.Print .Caption
       End With
    End If
  End With
End Sub
```
## <span id="page-125-0"></span>**event KeyDown (KeyCode as Integer, Shift as Integer)**

Occurs when the user presses a key while an object has the focus.

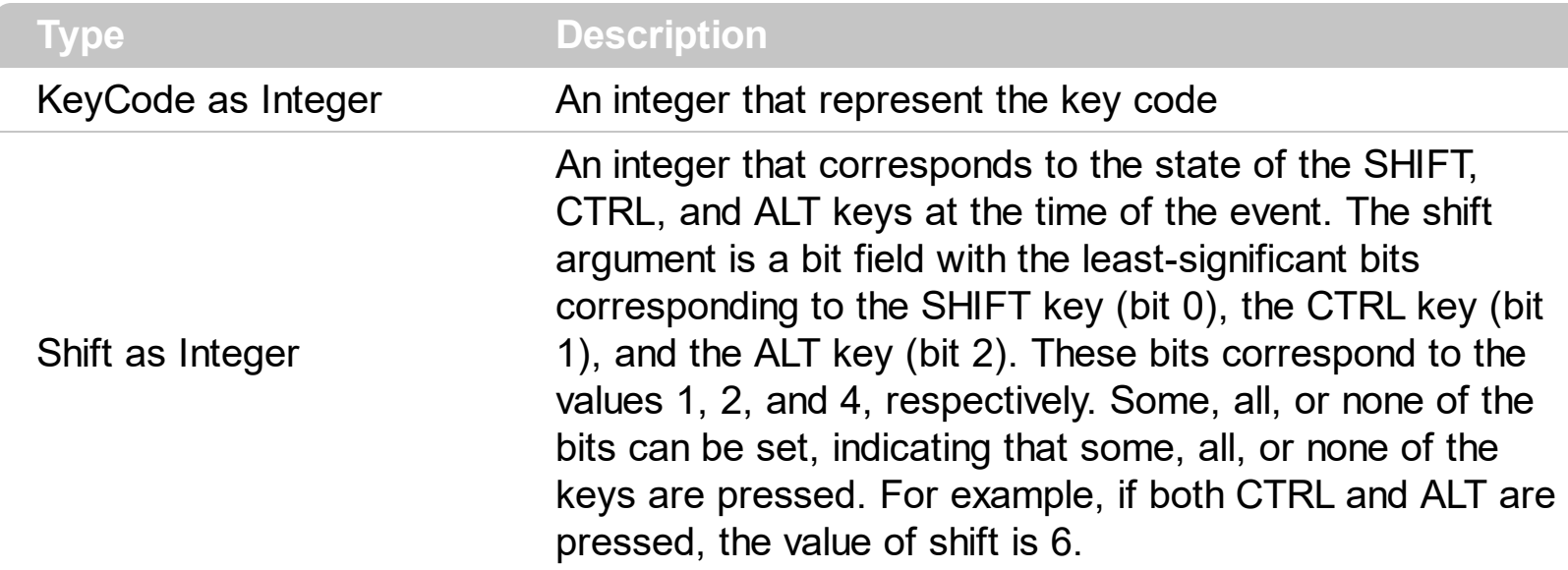

Use KeyDown and [KeyUp](#page-131-0) event procedures if you need to respond to both the pressing and releasing of a key. You test for a condition by first assigning each result to a temporary integer variable and then comparing shift to a bit mask. Use the And operator with the shift argument to test whether the condition is greater than 0, indicating that the modifier was pressed, as in this example:

ShiftDown = (Shift And  $1$ ) > 0 CtrlDown =  $(Shift And 2) > 0$ AltDown = (Shift And  $4$ ) > 0 In a procedure, you can test for any combination of conditions, as in this example: If AltDown And CtrlDown Then

Syntax for KeyDown event, **/NET** version, on:

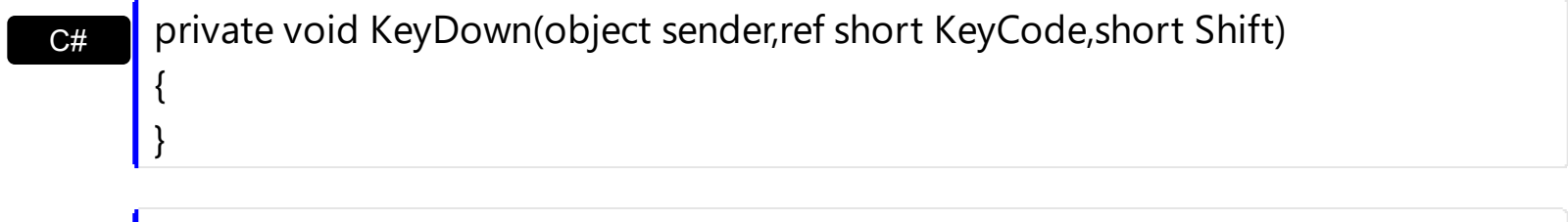

VB Private Sub KeyDown(ByVal sender As System.Object,ByRef KeyCode As Short,ByVal Shift As Short) Handles KeyDown End Sub

Syntax for KeyDown event, **/COM** version, on:

c# private void KeyDownEvent(object sender, AxEXROLLISTLib.\_IRollistEvents\_KeyDownEvent e)

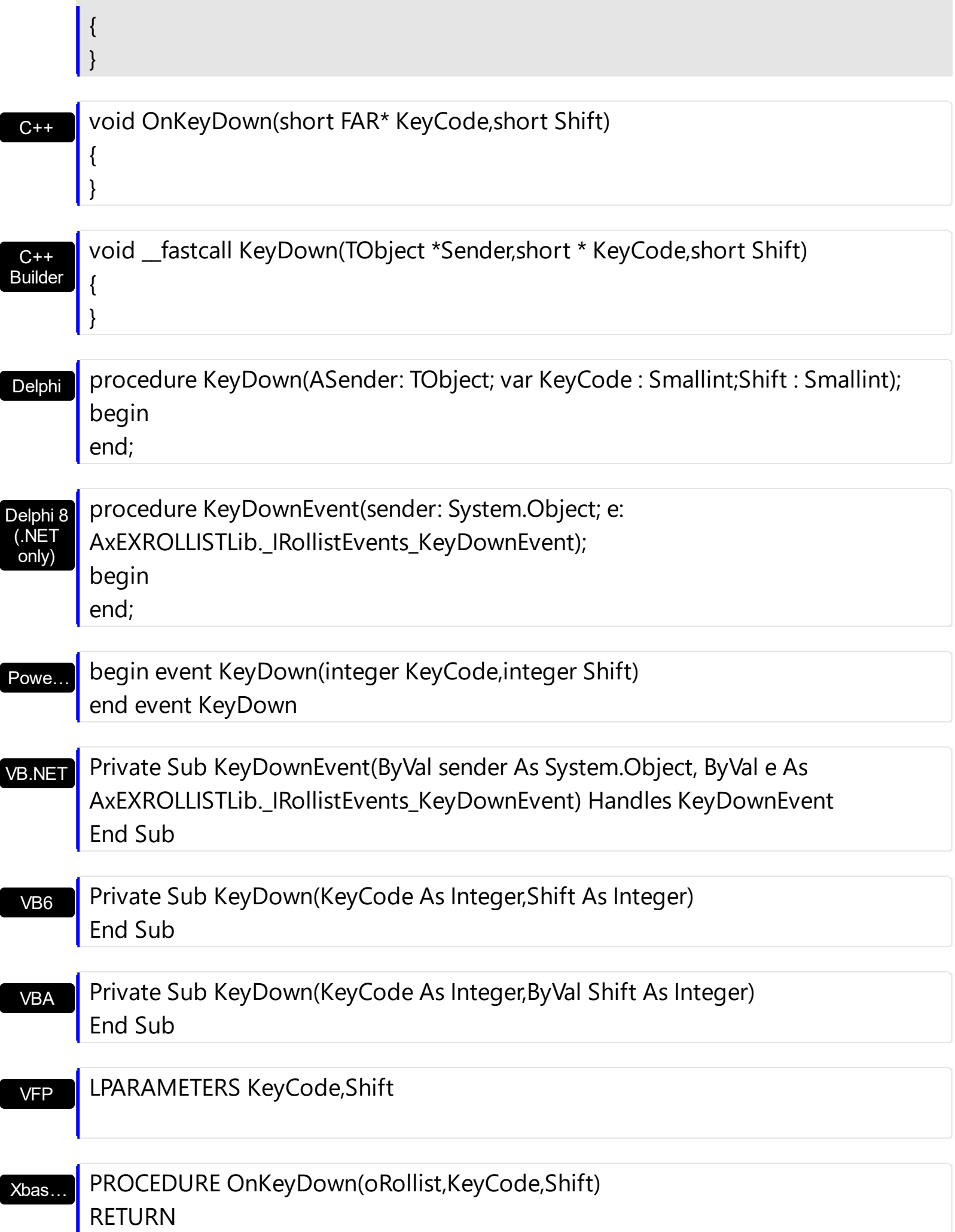

Syntax for KeyDown event, **/COM** version (others) , on:

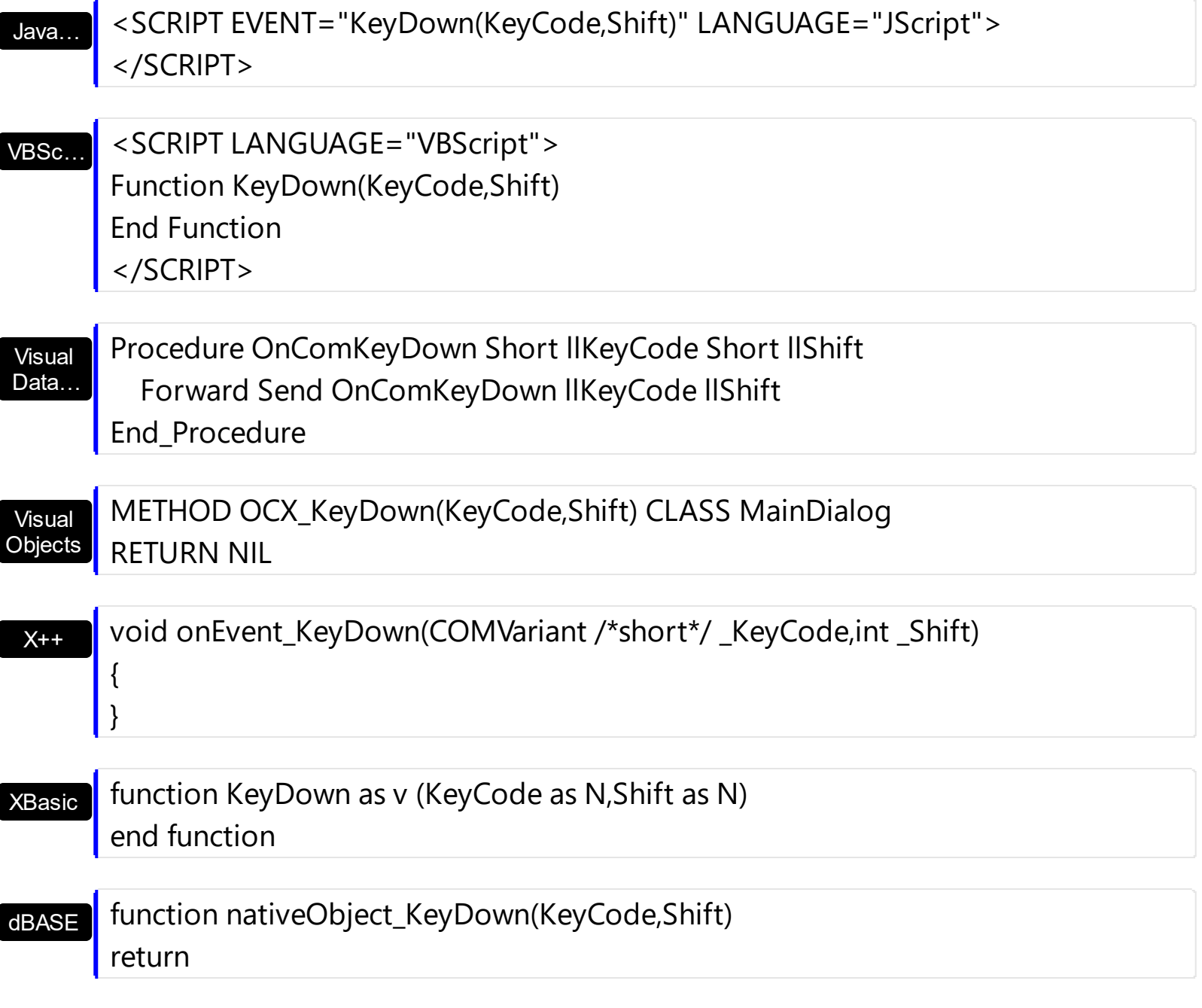

The following sample starts prints the key code:

```
Private Sub Rollist1_KeyDown(KeyCode As Integer, Shift As Integer)
  Debug.Print "KeyDown = " & KeyCode
End Sub
```
## <span id="page-128-0"></span>**event KeyPress (KeyAscii as Integer)**

Occurs when the user presses and releases an ANSI key.

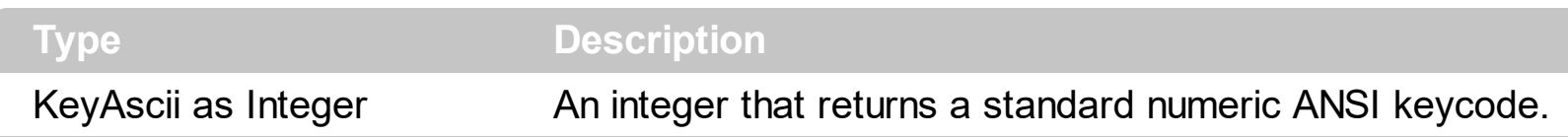

The KeyPress event lets you immediately test keystrokes for validity or for formatting characters as they are typed. Changing the value of the keyascii argument changes the character displayed. Use [KeyDown](#page-125-0) and [KeyUp](#page-131-0) event procedures to handle any keystroke not recognized by KeyPress, such as function keys, editing keys, navigation keys, and any combinations of these with keyboard modifiers. Unlike the KeyDown and KeyUp events, KeyPress does not indicate the physical state of the keyboard; instead, it passes a character. KeyPress interprets the uppercase and lowercase of each character as separate key codes and, therefore, as two separate characters.

Syntax for KeyPress event, **/NET** version, on:

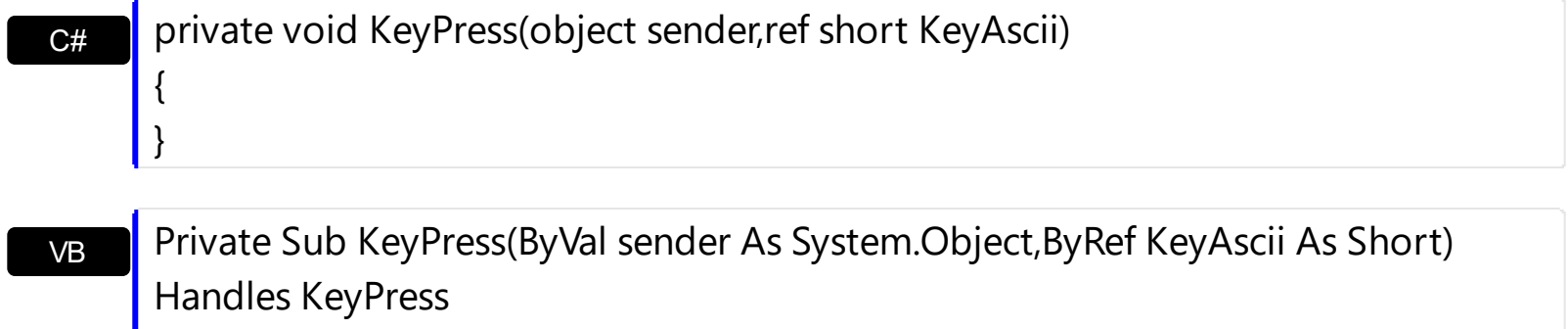

End Sub

Builder

{

}

Syntax for KeyPress event, **/COM** version, on:

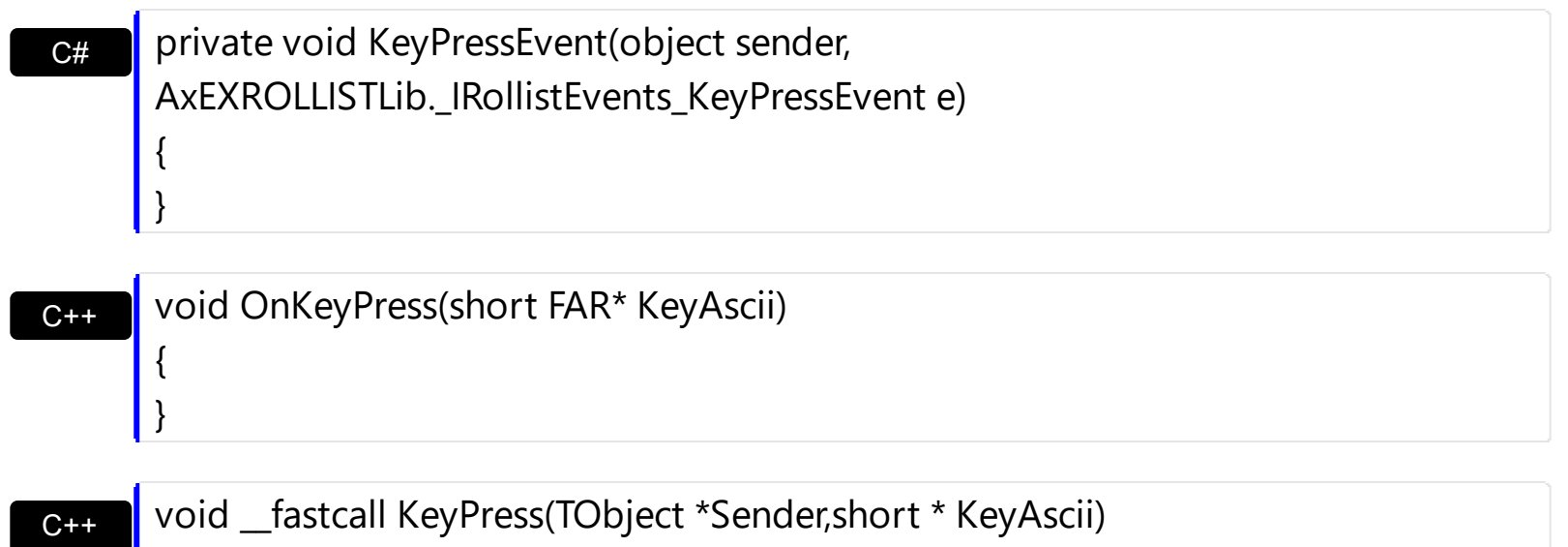

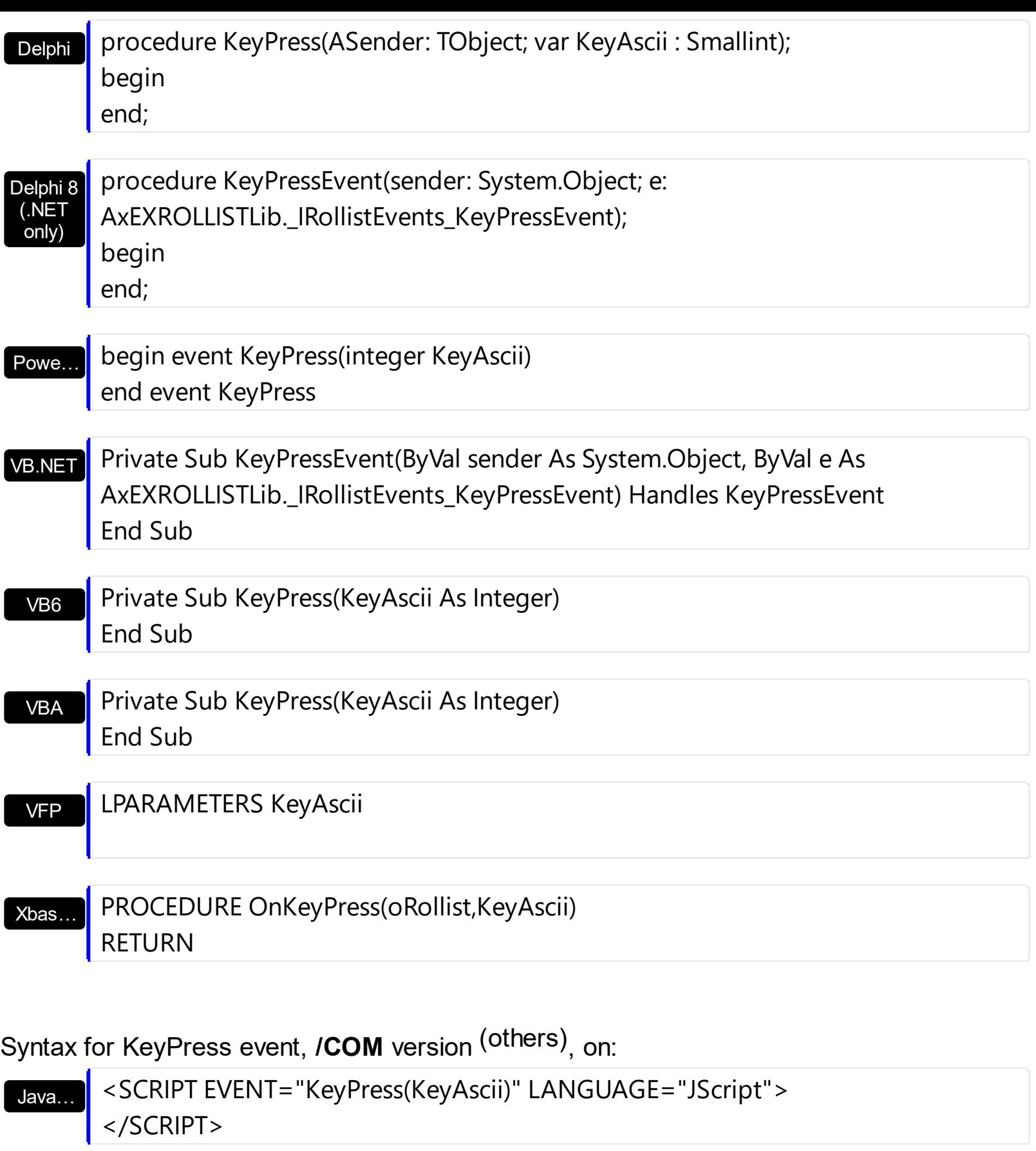

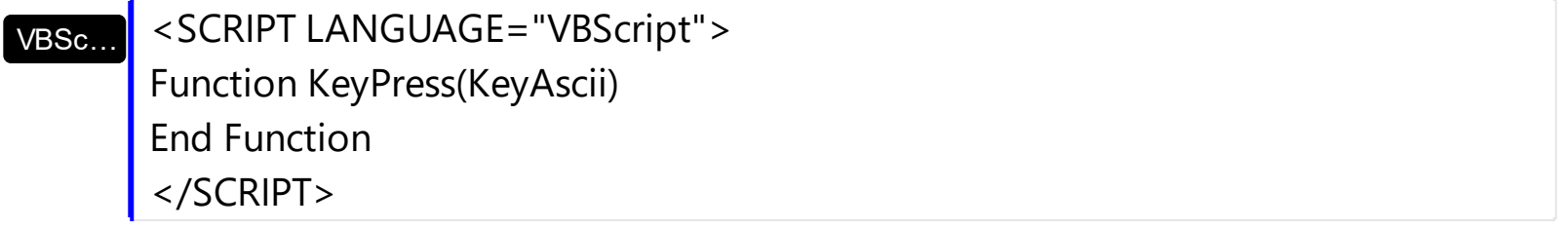

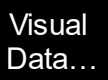

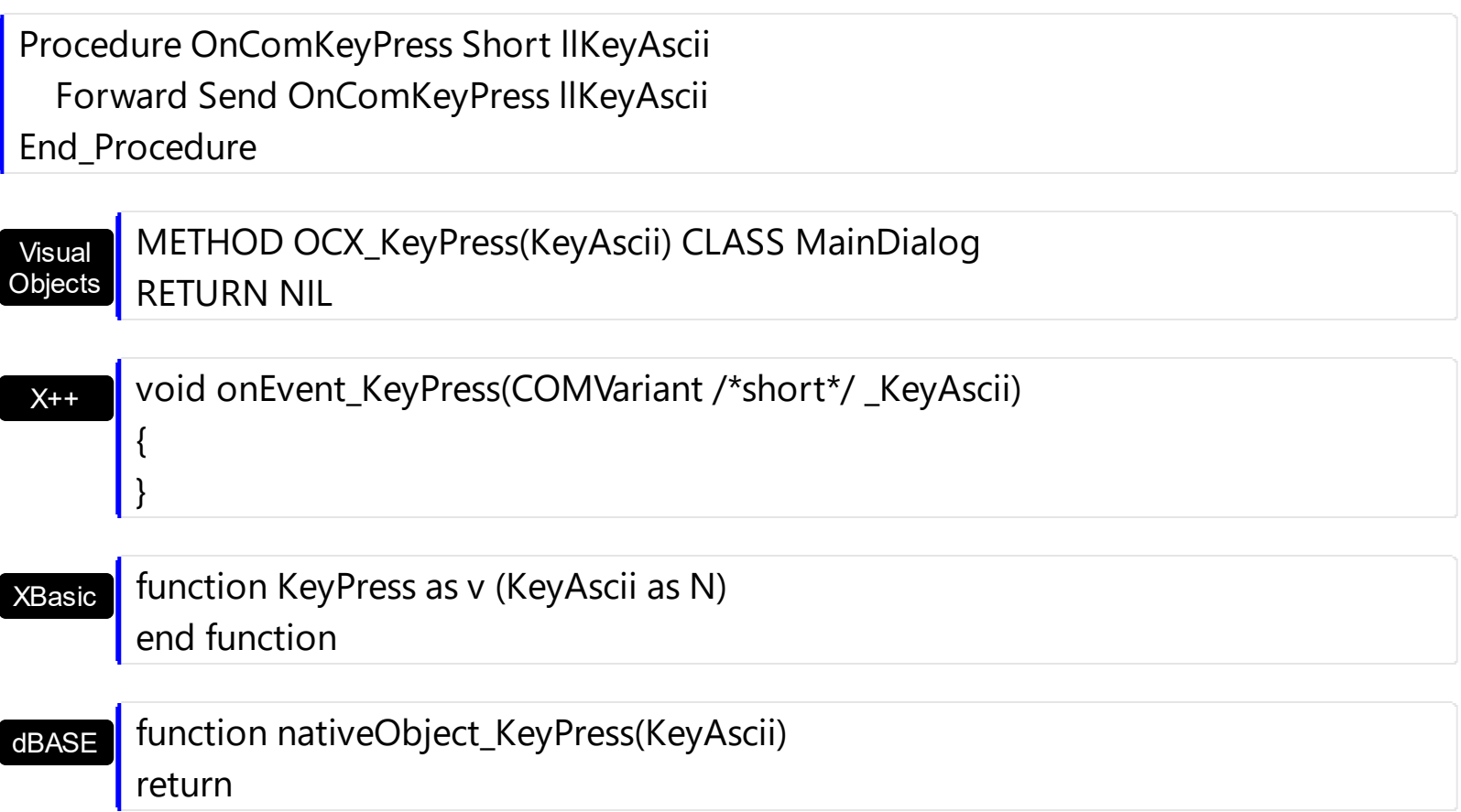

## <span id="page-131-0"></span>**event KeyUp (KeyCode as Integer, Shift as Integer)**

Occurs when the user releases a key while an object has the focus.

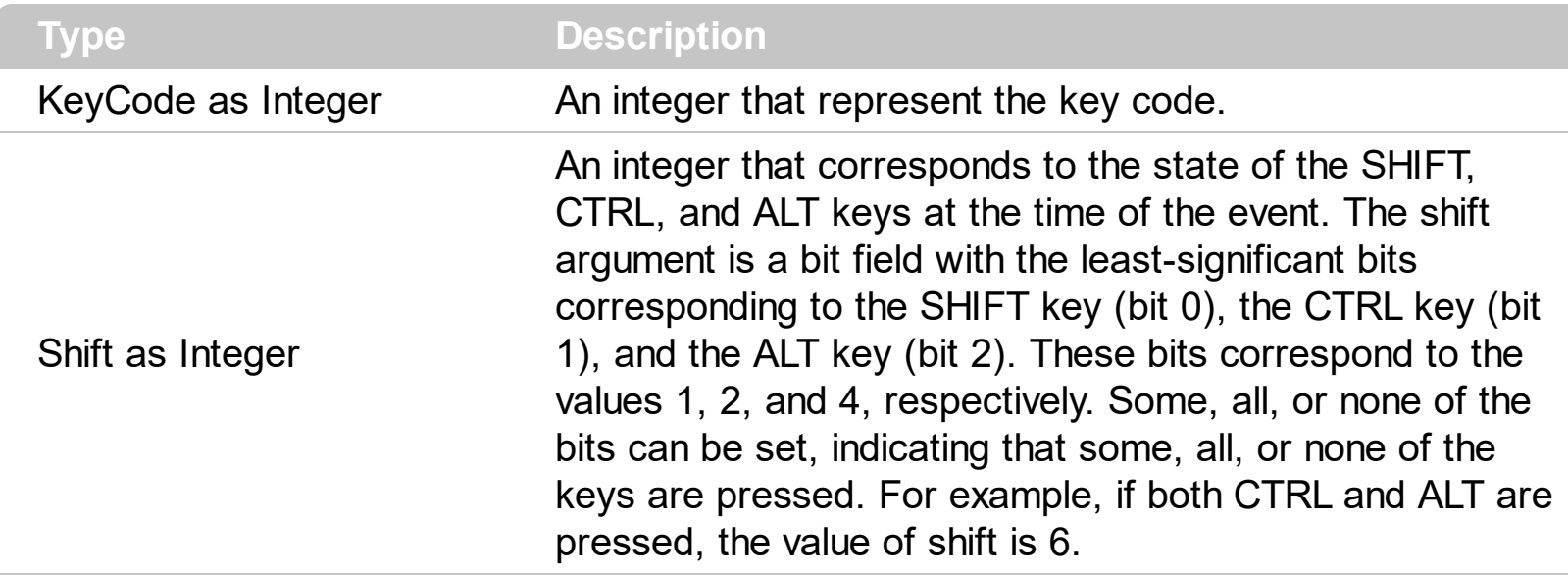

Use the KeyUp event procedure to respond to the releasing of a key.

Syntax for KeyUp event, **/NET** version, on:

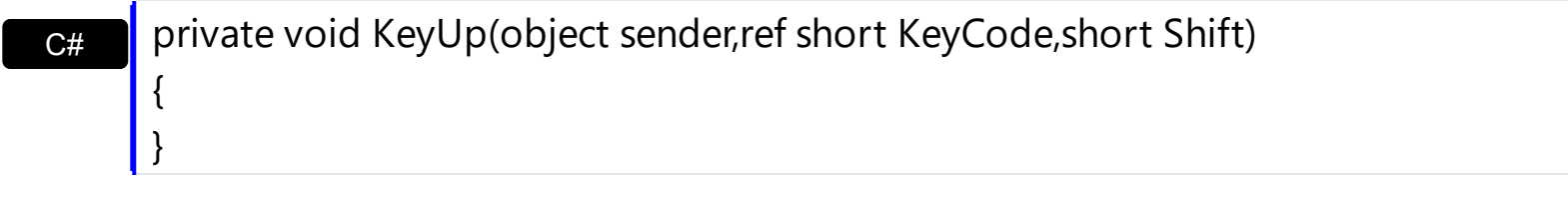

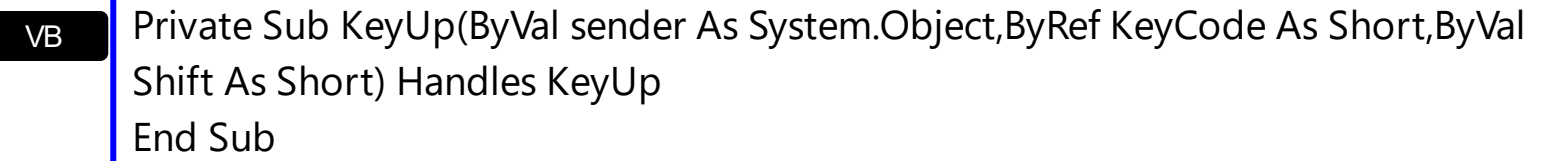

#### Syntax for KeyUp event, **/COM** version, on:

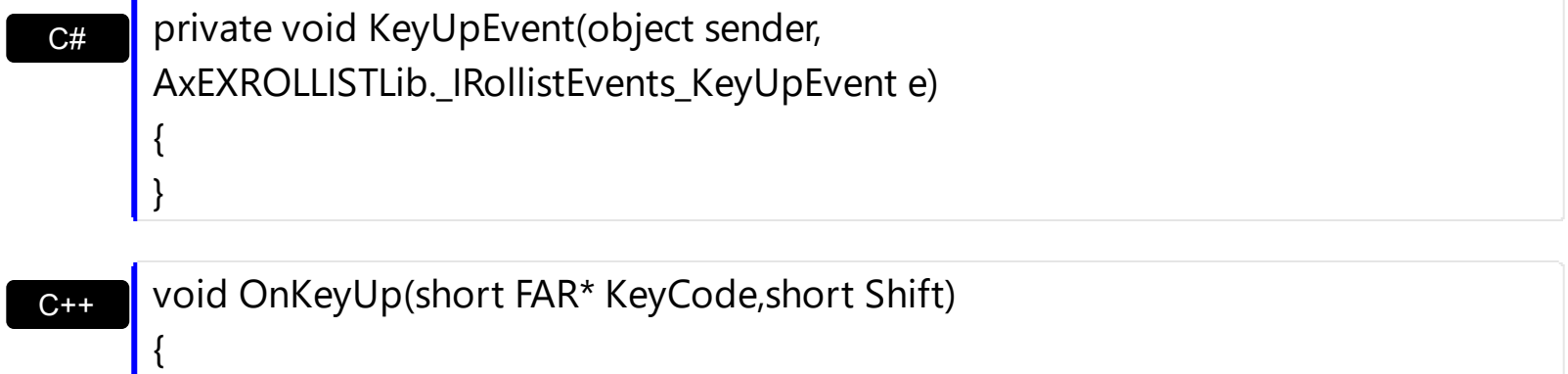

 $\vert$  }

{

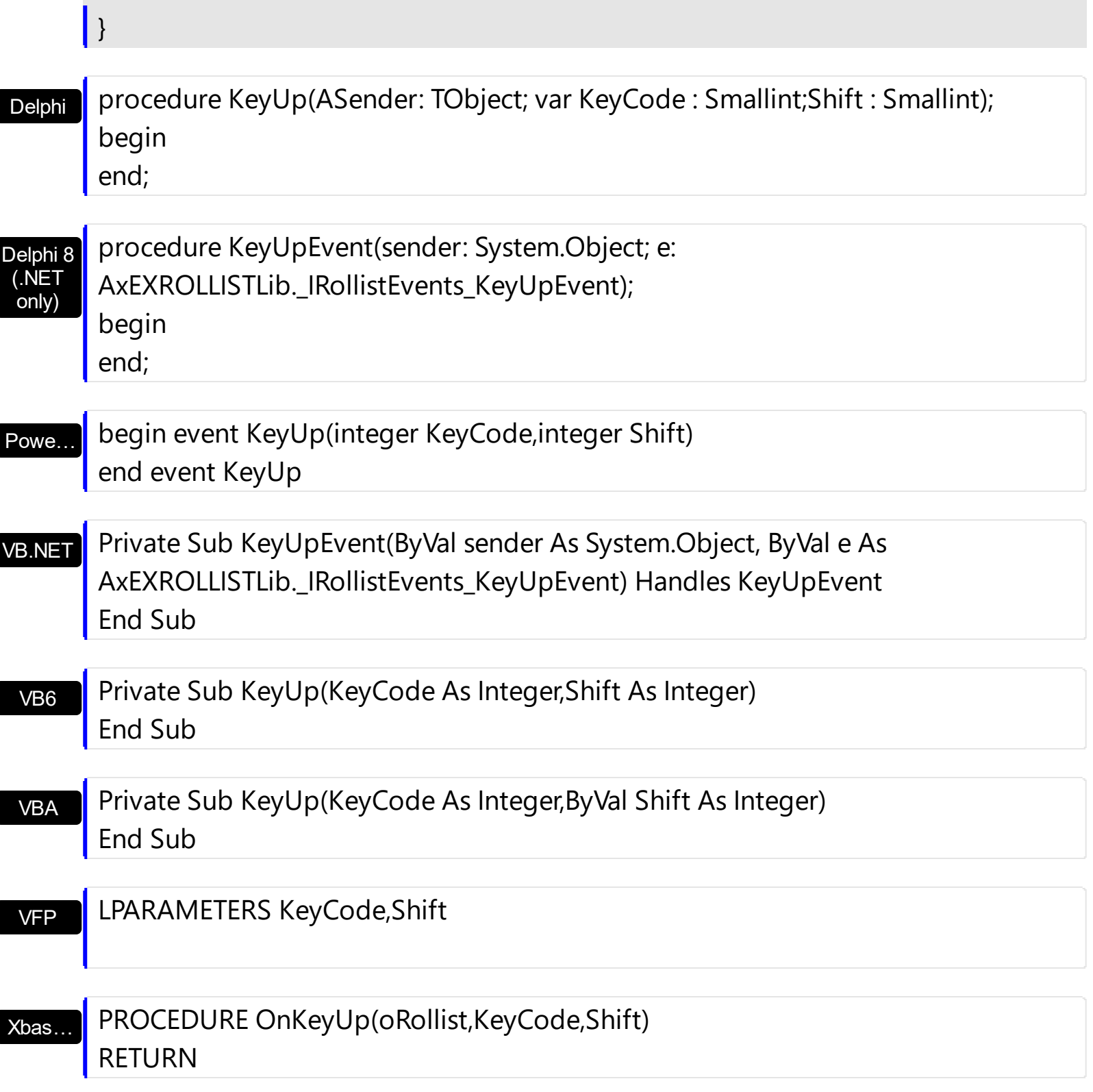

Syntax for KeyUp event, **/COM** version (others) , on:

Java…

Π

<SCRIPT EVENT="KeyUp(KeyCode,Shift)" LANGUAGE="JScript"> </SCRIPT>

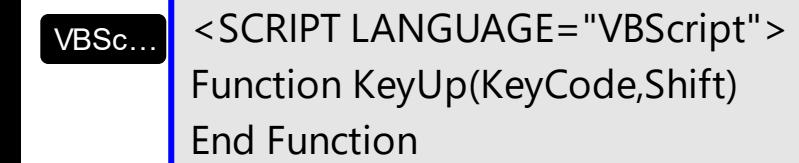

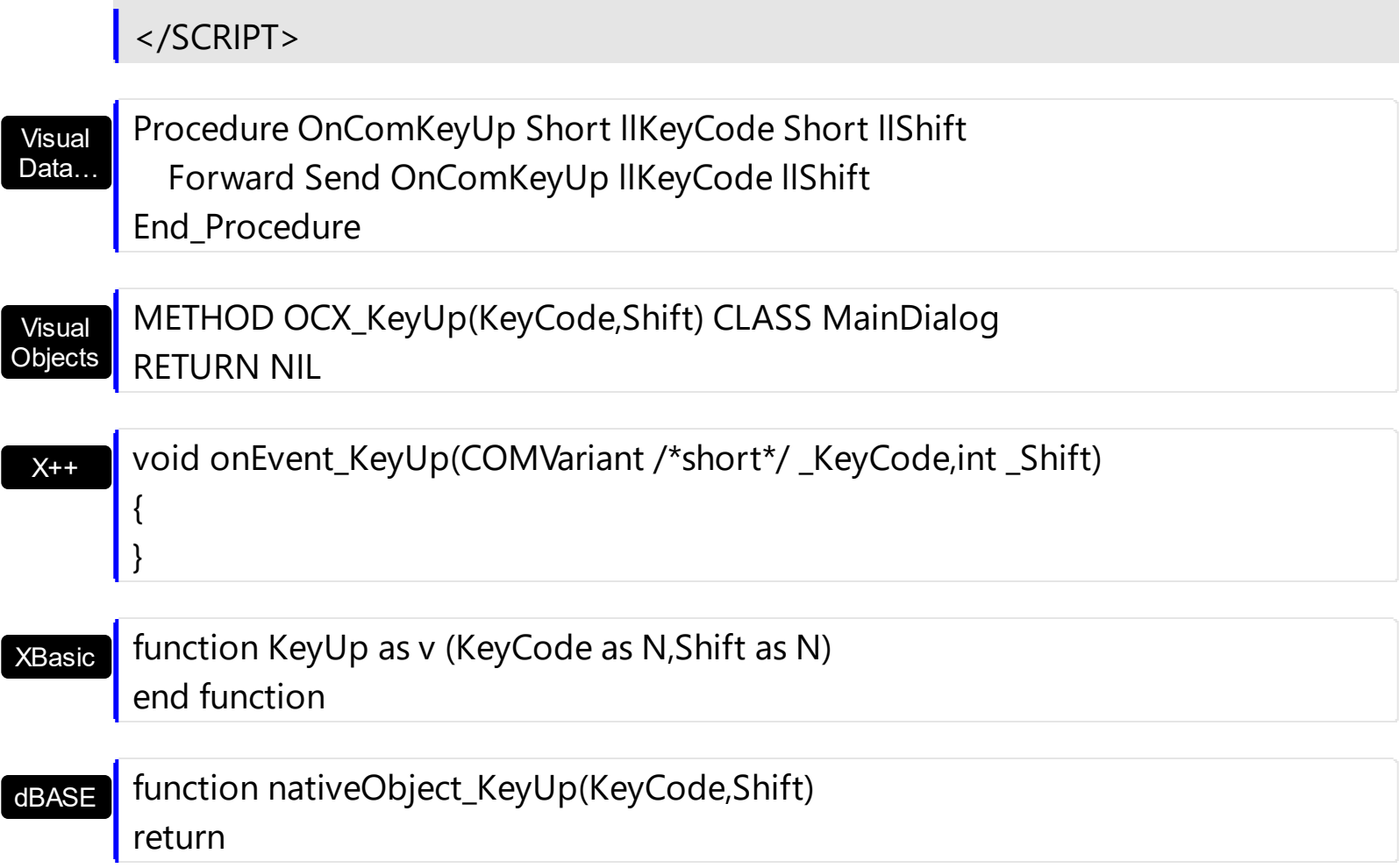

## <span id="page-134-0"></span>**event MouseDown (Button as Integer, Shift as Integer, X as OLE\_XPOS\_PIXELS, Y as OLE\_YPOS\_PIXELS)**

Occurs when the user presses a mouse button.

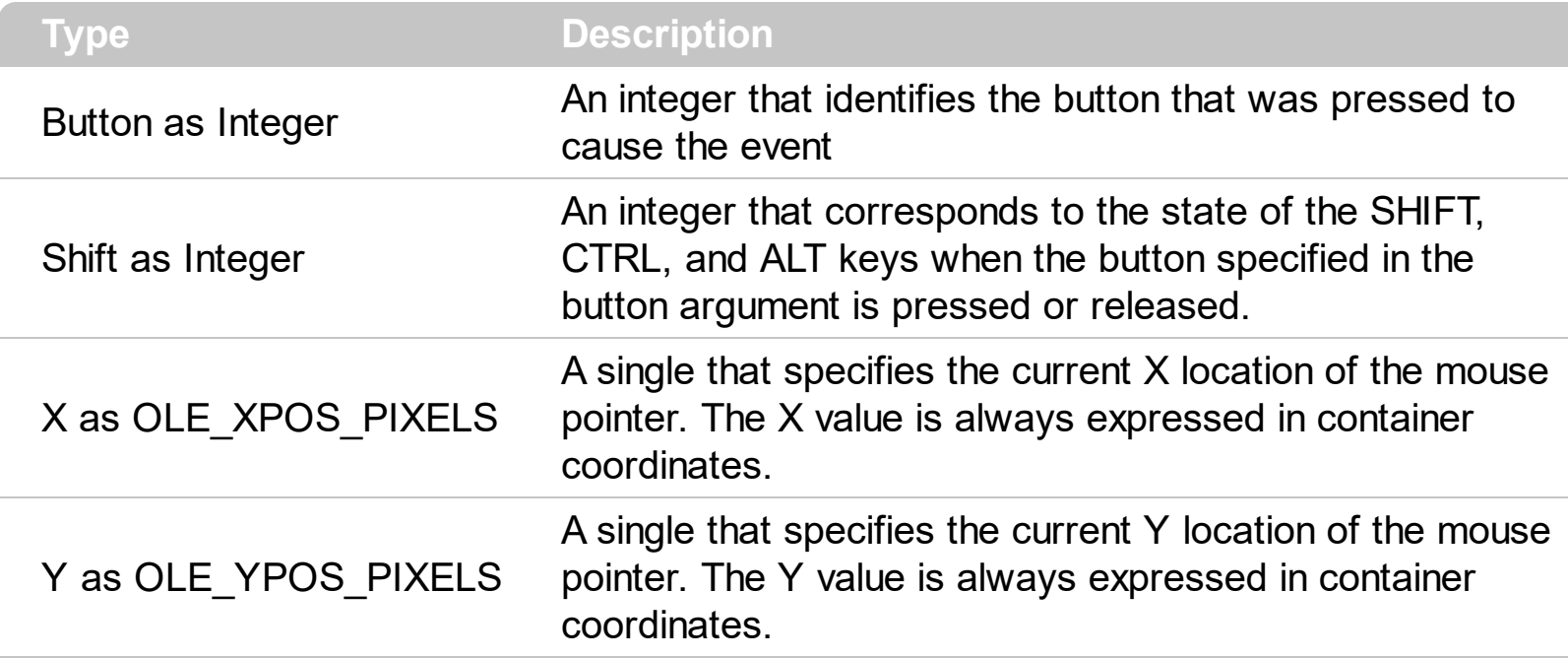

Use a MouseDown or [MouseUp](#page-141-0) event procedure to specify actions that will occur when a mouse button is pressed or released. Unlike the [Click](#page-119-0) and [DblClick](#page-122-0) events, MouseDown and MouseUp events lets you distinguish between the left, right, and middle mouse buttons. You can also write code for mouse-keyboard combinations that use the SHIFT, CTRL, and ALT keyboard modifiers.

Syntax for MouseDown event, **/NET** version, on:

C# private void MouseDownEvent(object sender,short Button,short Shift,int X,int Y) { }

VB Private Sub MouseDownEvent(ByVal sender As System.Object,ByVal Button As Short,ByVal Shift As Short,ByVal X As Integer,ByVal Y As Integer) Handles MouseDownEvent End Sub

Syntax for MouseDown event, **/COM** version, on:

{

}

**C# P** private void MouseDownEvent(object sender, AxEXROLLISTLib.\_IRollistEvents\_MouseDownEvent e)

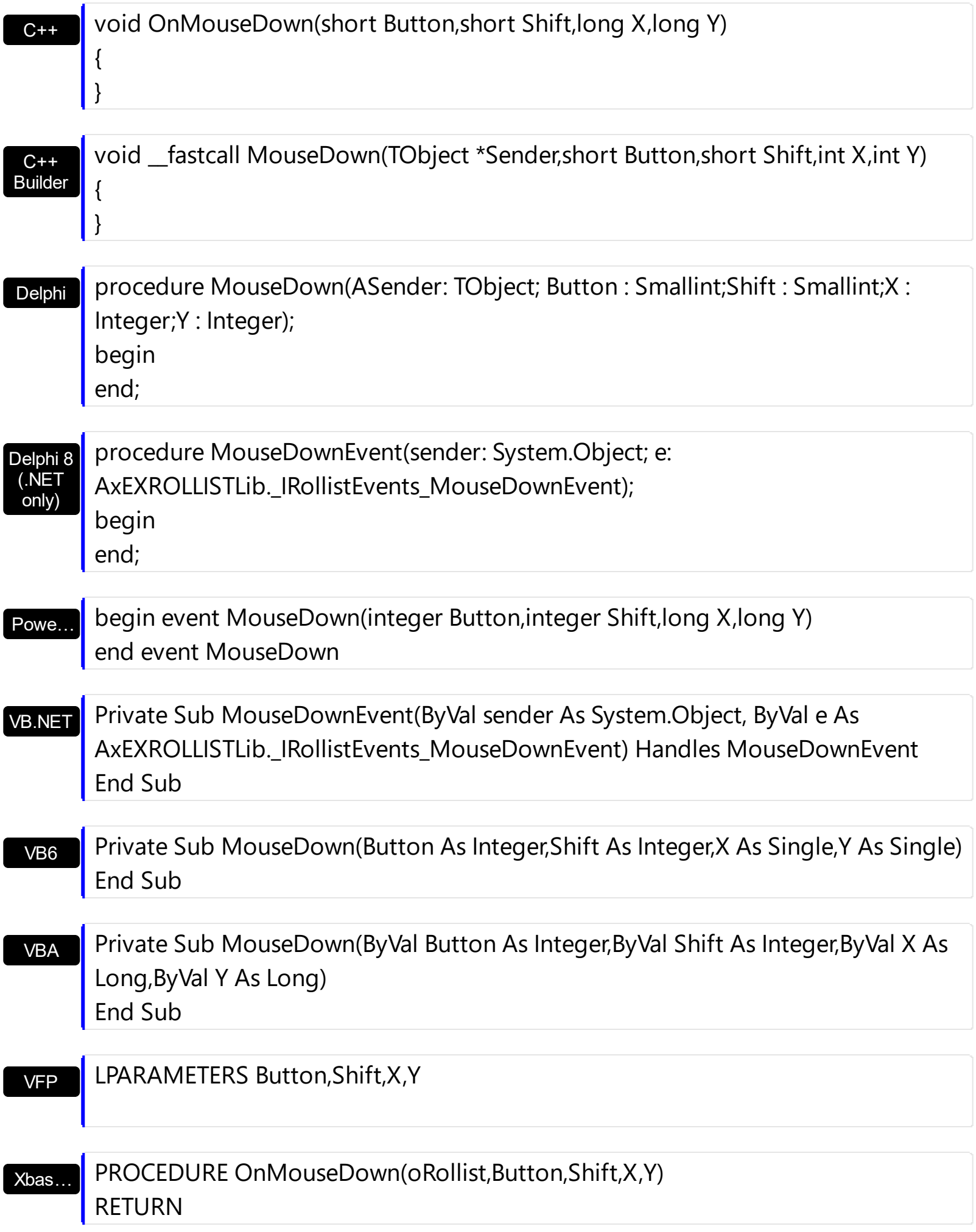

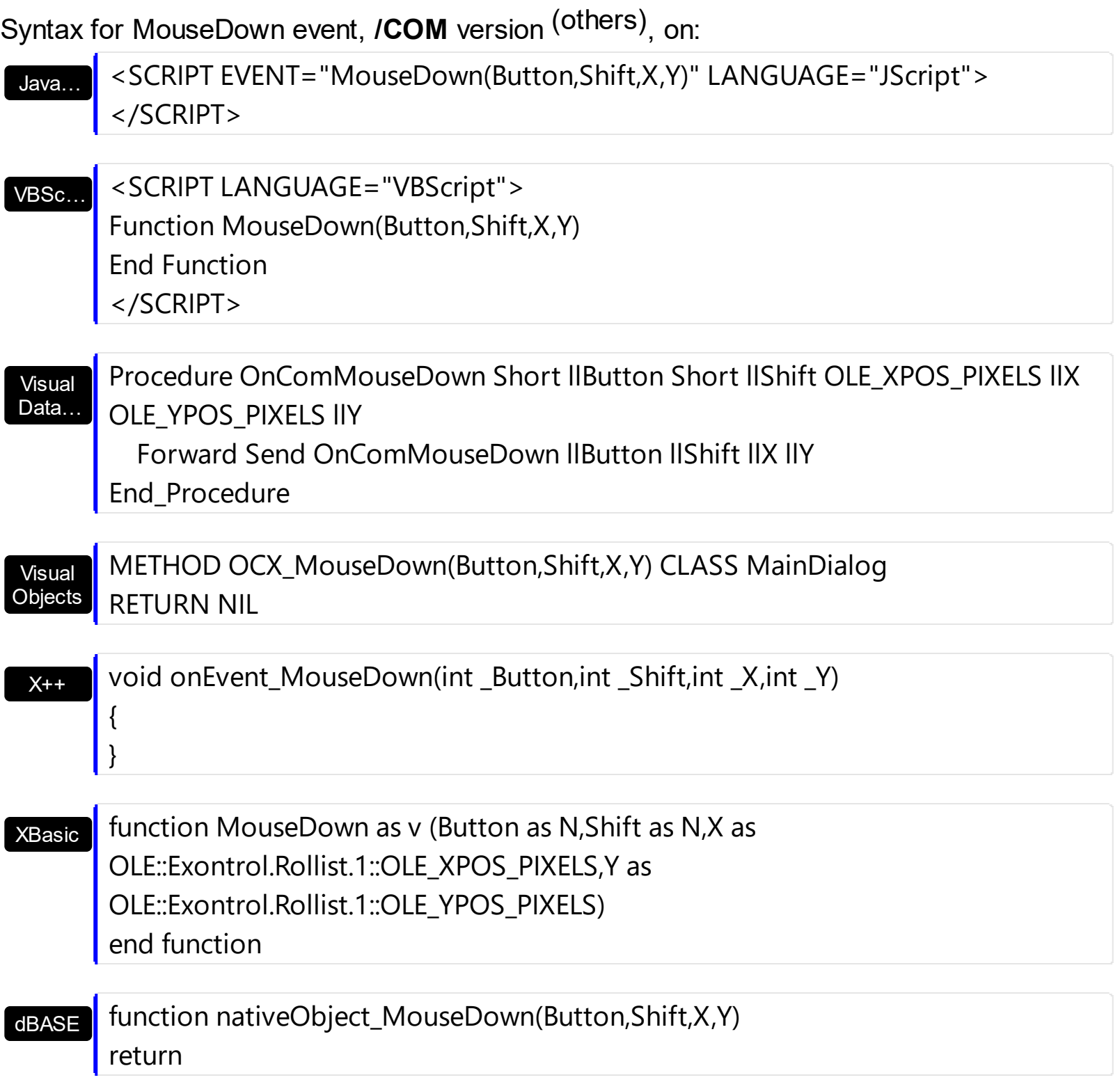

## <span id="page-137-0"></span>**event MouseMove (Button as Integer, Shift as Integer, X as OLE\_XPOS\_PIXELS, Y as OLE\_YPOS\_PIXELS)**

Occurs when the user moves the mouse.

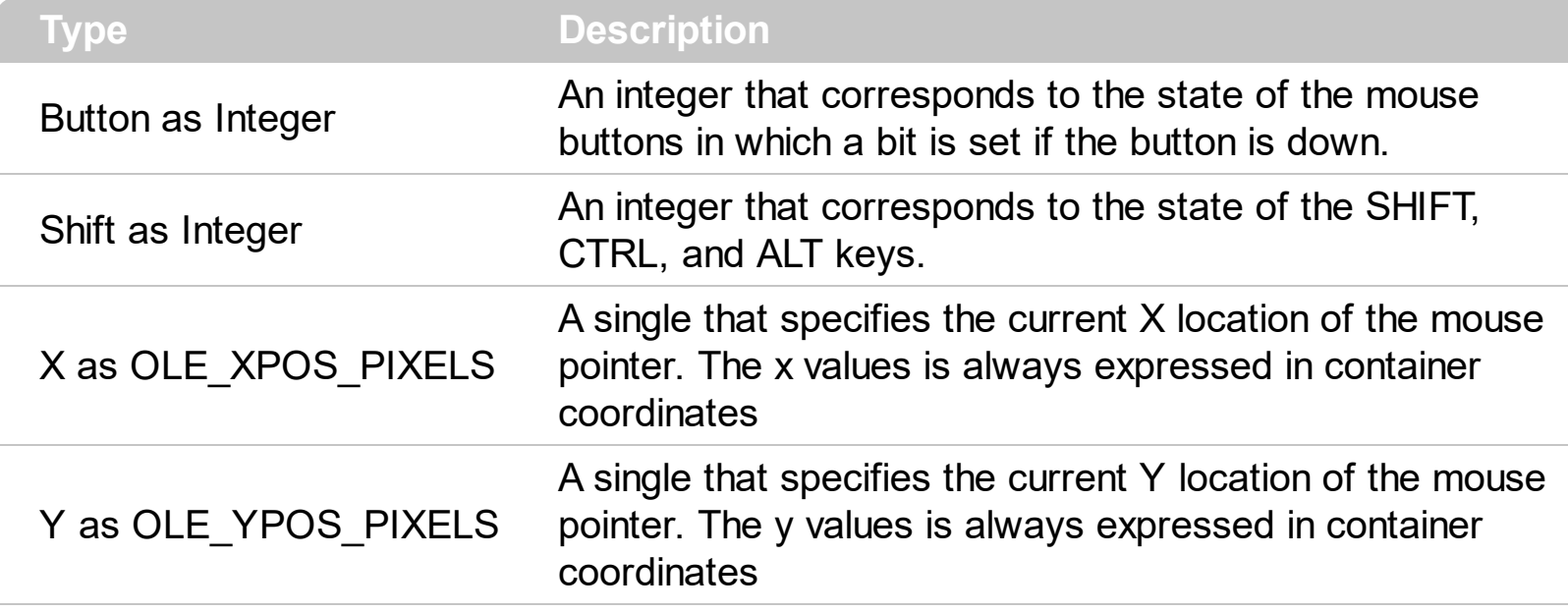

The MouseMove event is generated continually as the mouse pointer moves across objects. Unless another object has captured the mouse, an object recognizes a MouseMove event whenever the mouse position is within its borders. Use the **[ItemFromPoint](#page-79-0)** property to get the item over cursor.

Syntax for MouseMove event, **/NET** version, on:

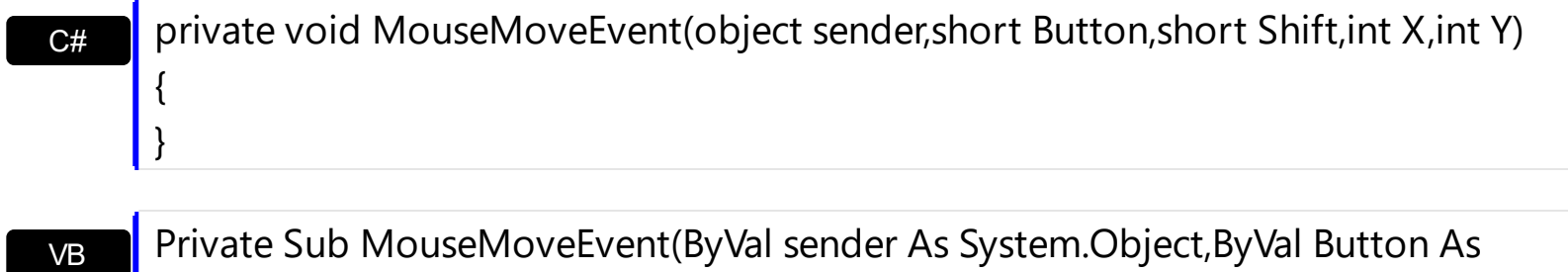

Private Sub MouseMoveEvent(ByVal sender As System.Object,ByVal Button As Short,ByVal Shift As Short,ByVal X As Integer,ByVal Y As Integer) Handles MouseMoveEvent End Sub

Syntax for MouseMove event, **/COM** version, on:

{

}

**C#** private void MouseMoveEvent(object sender, AxEXROLLISTLib.\_IRollistEvents\_MouseMoveEvent e)

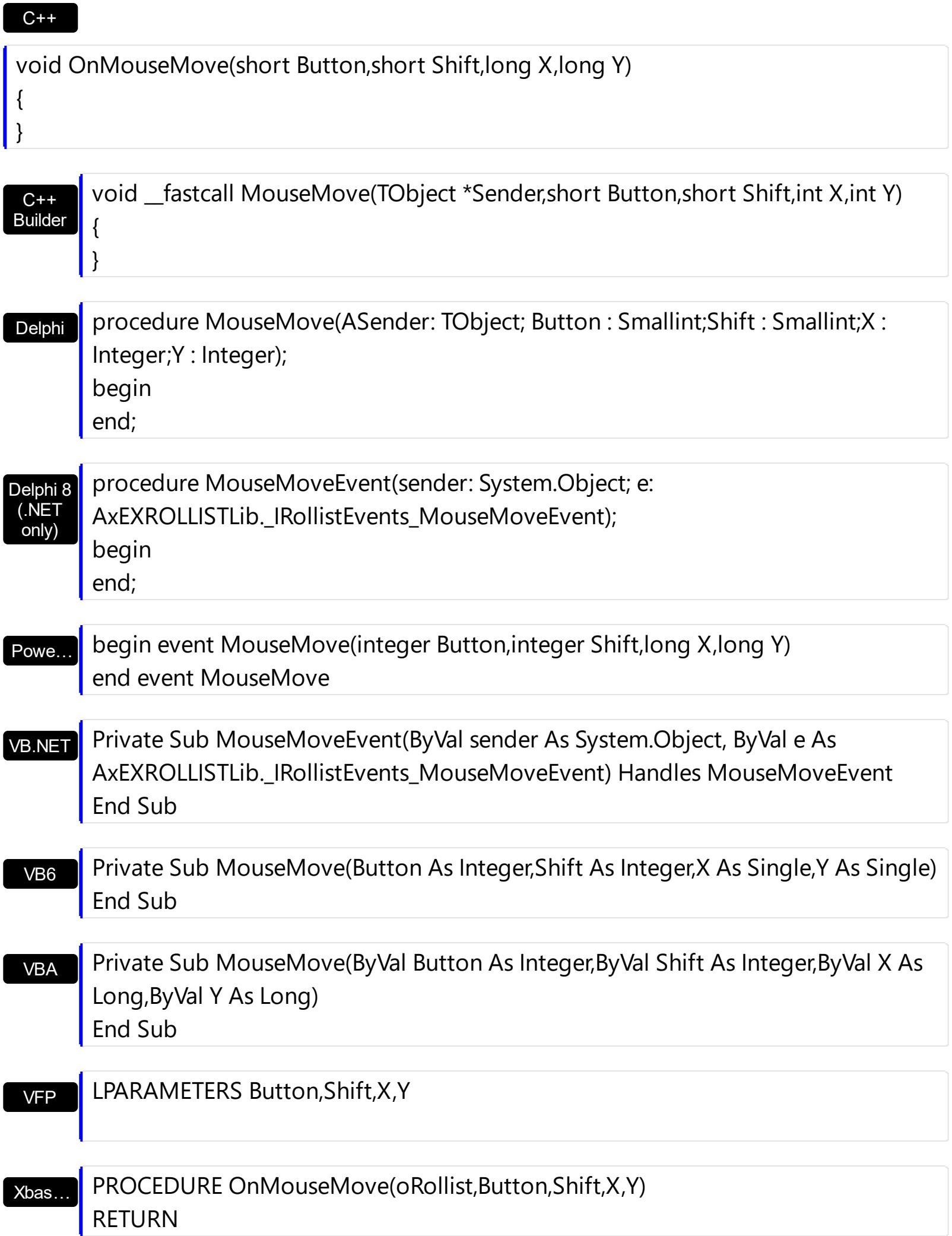

Syntax for MouseMove event, **/COM** version (others) , on:

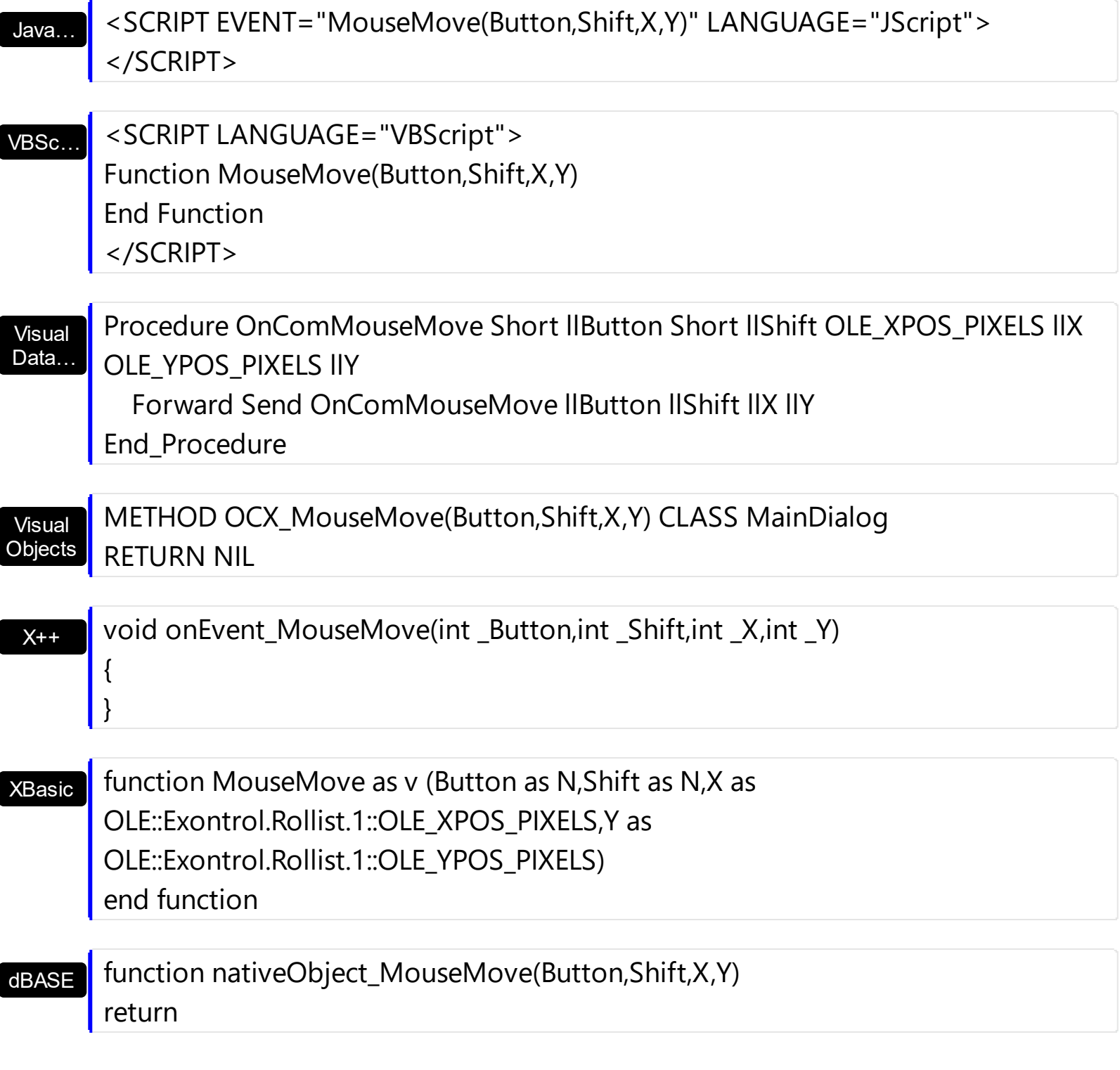

The following sample prints the item over the cursor:

```
Private Sub Rollist1_MouseMove(Button As Integer, Shift As Integer, X As Single, Y As
Single)
  Dim i As Long
  With Rollist1
    i = .ItemFromPoint(X / Screen.TwipsPerPixelX, Y / Screen.TwipsPerPixelY)
```

```
If (i > = 0) Then
      With .Item(i)
         Debug.Print .Caption
      End With
    End If
  End With
End Sub
```
## <span id="page-141-0"></span>**event MouseUp (Button as Integer, Shift as Integer, X as OLE\_XPOS\_PIXELS, Y as OLE\_YPOS\_PIXELS)**

Occurs when the user releases a mouse button.

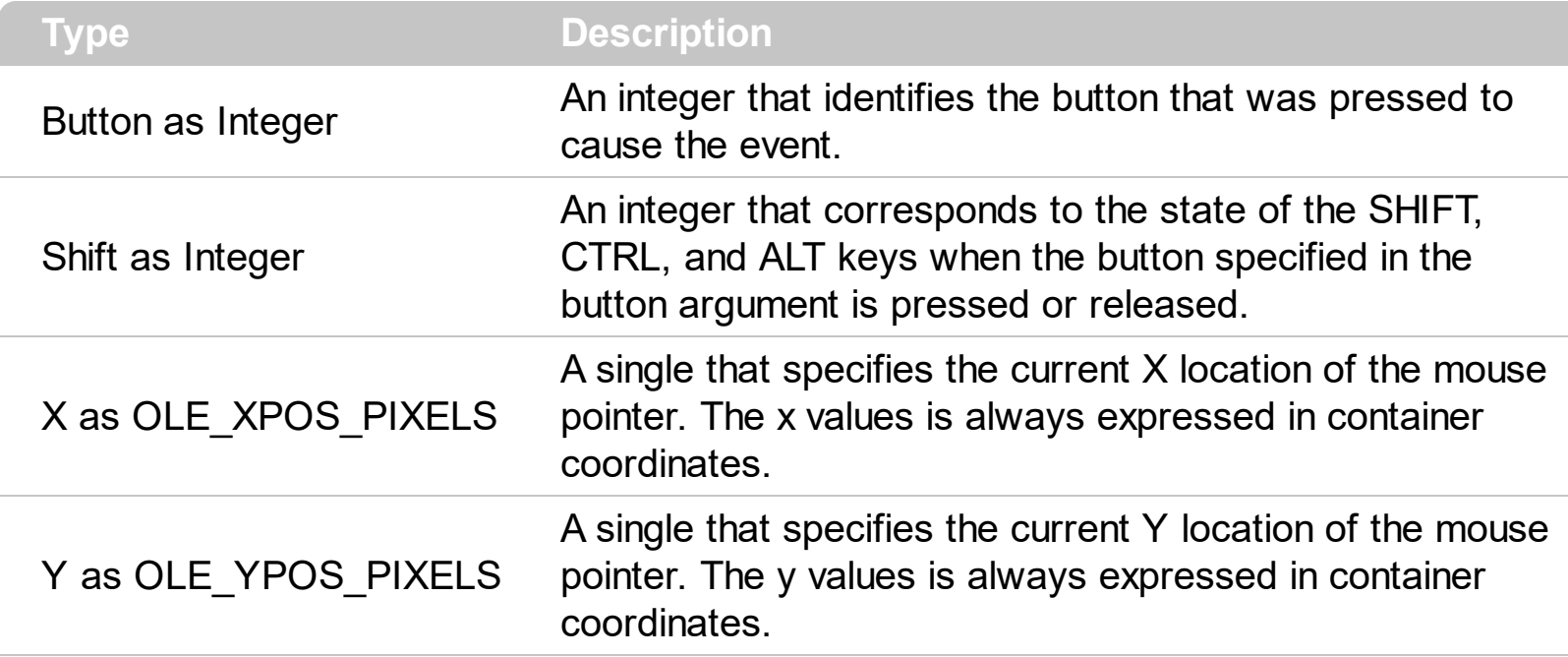

Use a **[MouseDown](#page-134-0)** or MouseUp event procedure to specify actions that will occur when a mouse button is pressed or released. Unlike the **[Click](#page-119-0)** and **[DblClick](#page-122-0)** events, MouseDown and MouseUp events lets you distinguish between the left, right, and middle mouse buttons. You can also write code for mouse-keyboard combinations that use the SHIFT, CTRL, and ALT keyboard modifiers.

Syntax for MouseUp event, **/NET** version, on:

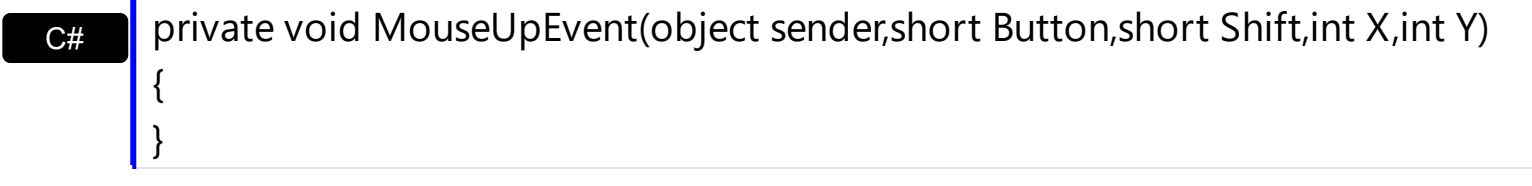

VB Private Sub MouseUpEvent(ByVal sender As System.Object,ByVal Button As Short,ByVal Shift As Short,ByVal X As Integer,ByVal Y As Integer) Handles MouseUpEvent End Sub

Syntax for MouseUp event, **/COM** version, on:

**C#** private void MouseUpEvent(object sender, AxEXROLLISTLib.\_IRollistEvents\_MouseUpEvent e) {

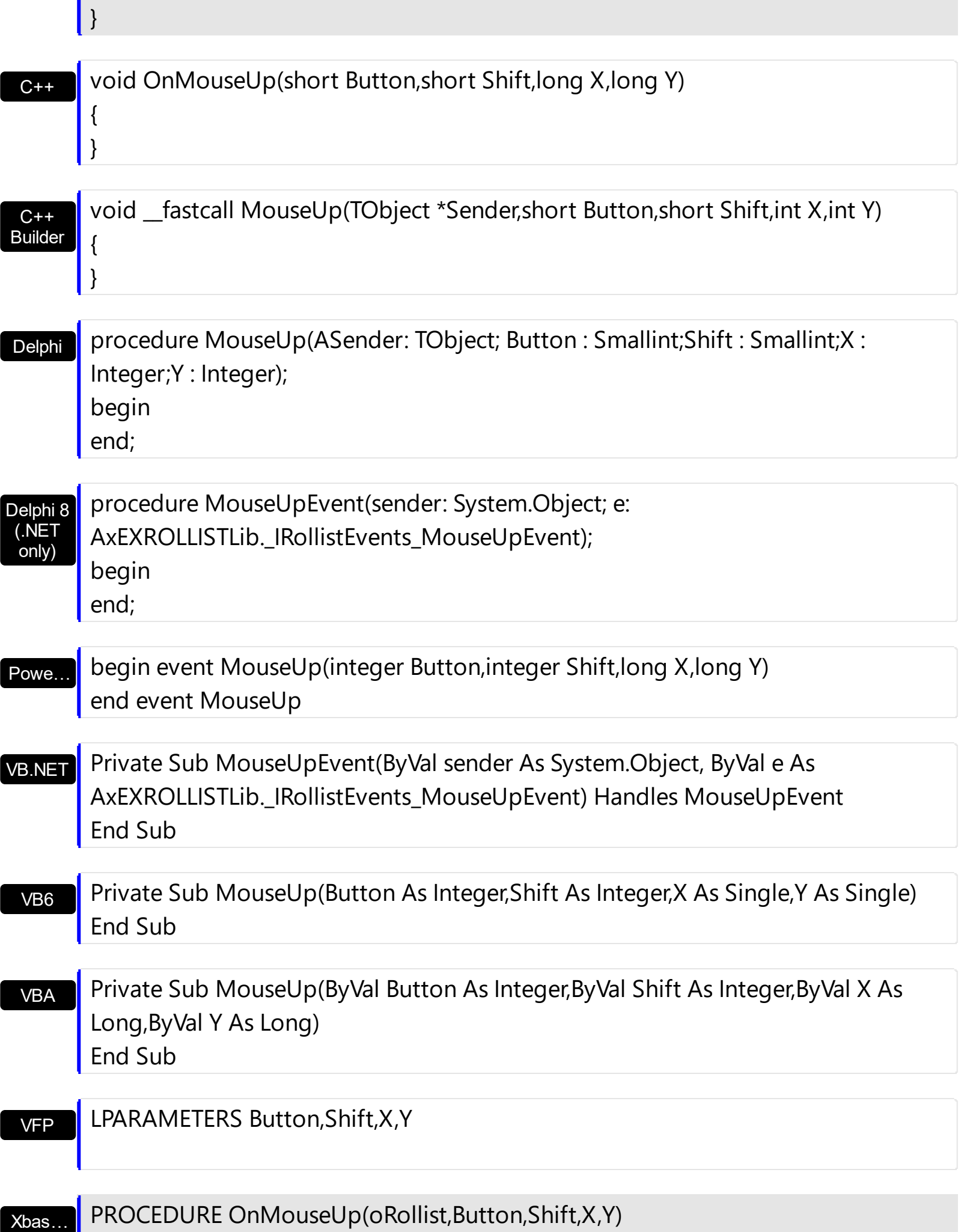

#### RETURN

Java… VBSc… Visual Data.  $X++$ XBasic dBASE Visual **Objects** <SCRIPT EVENT="MouseUp(Button,Shift,X,Y)" LANGUAGE="JScript"> </SCRIPT> <SCRIPT LANGUAGE="VBScript"> Function MouseUp(Button,Shift,X,Y) End Function </SCRIPT> Procedure OnComMouseUp Short llButton Short llShift OLE\_XPOS\_PIXELS llX OLE YPOS PIXELS IIY Forward Send OnComMouseUp llButton llShift llX llY End\_Procedure METHOD OCX\_MouseUp(Button,Shift,X,Y) CLASS MainDialog RETURN NIL void onEvent\_MouseUp(int \_Button,int \_Shift,int \_X,int \_Y) { } function MouseUp as v (Button as N,Shift as N,X as OLE::Exontrol.Rollist.1::OLE\_XPOS\_PIXELS,Y as OLE::Exontrol.Rollist.1::OLE\_YPOS\_PIXELS) end function function nativeObject\_MouseUp(Button,Shift,X,Y) return Syntax for MouseUp event, **/COM** version (others) , on:
## **event Roll (OldItem as Long, NewItem as Long)**

Occurs when the control rotates the items.

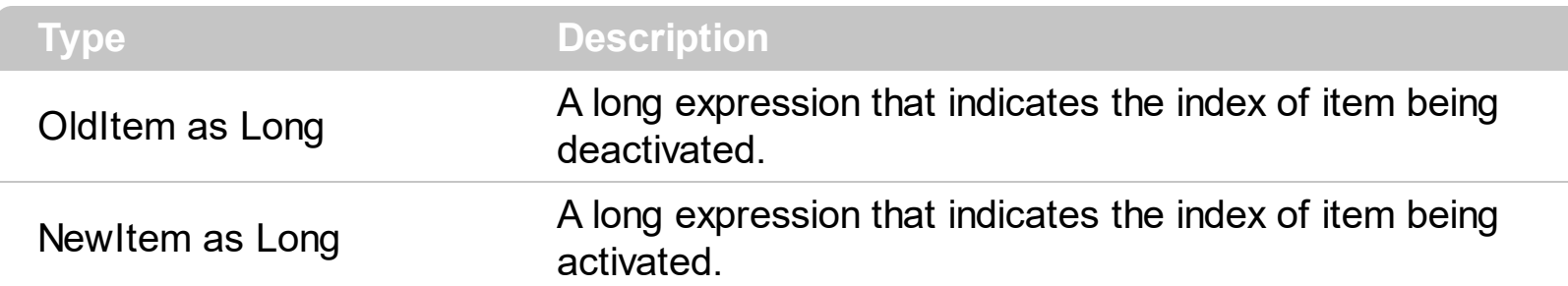

Use the Roll event to notify your application that the control rotates the list and a new item is displayed on the center of the control. Use the **[Select](#page-147-0)** event to notify your application that user selects an item by keyboard or by mouse.

Syntax for Roll event, **/NET** version, on:

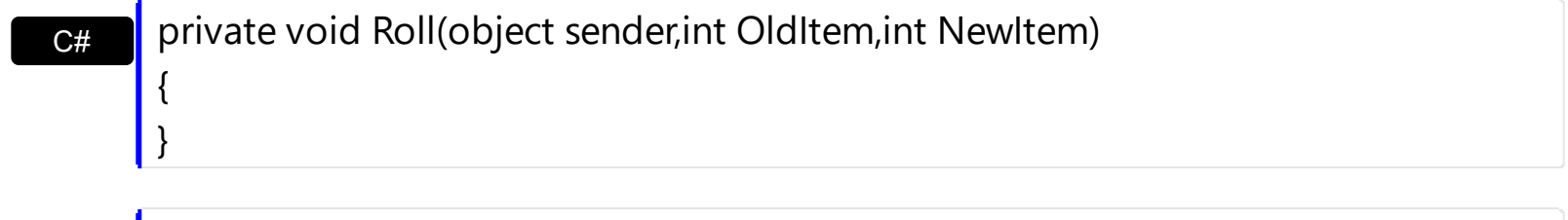

VB Private Sub Roll(ByVal sender As System.Object,ByVal OldItem As Integer,ByVal NewItem As Integer) Handles Roll End Sub

Syntax for Roll event, **/COM** version, on:

ı

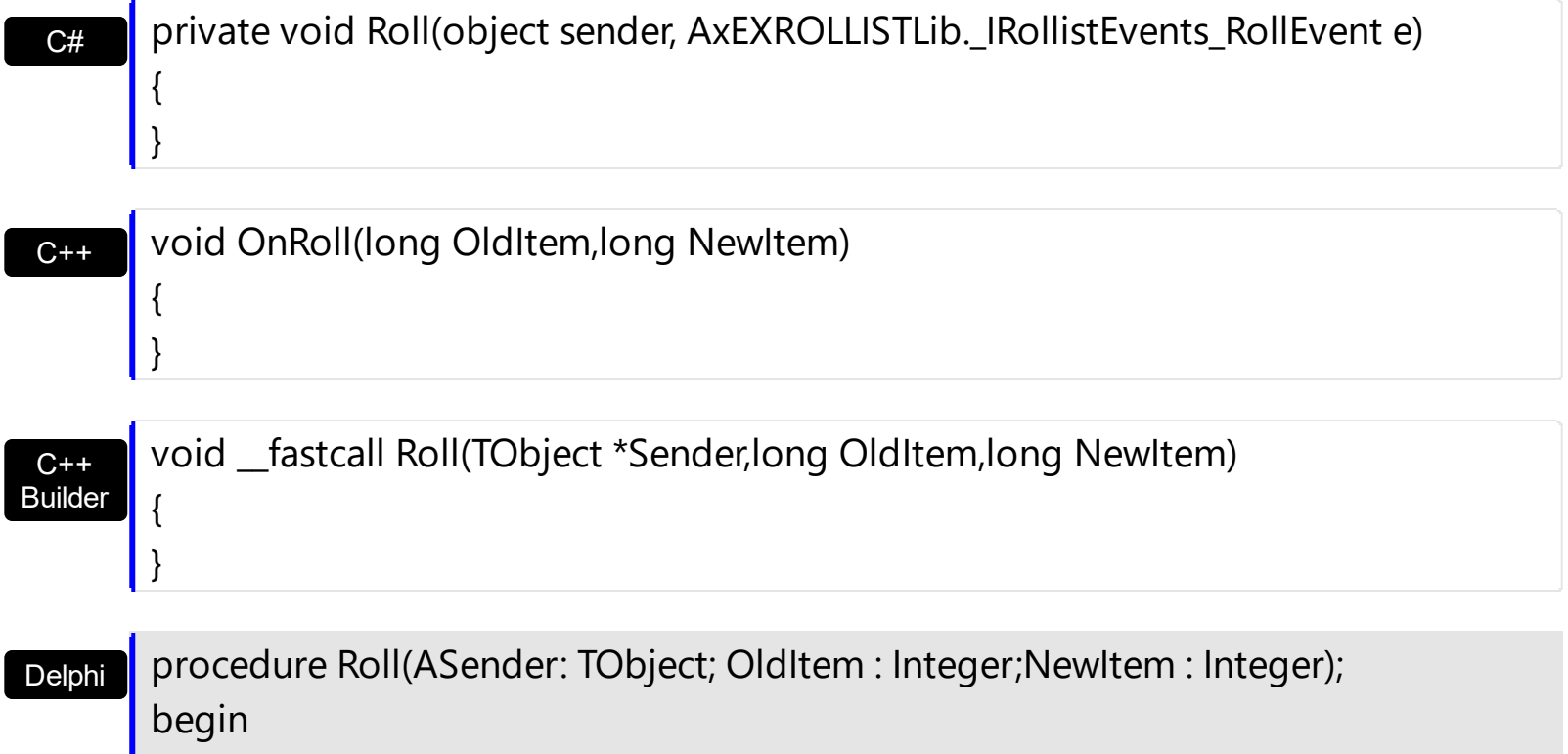

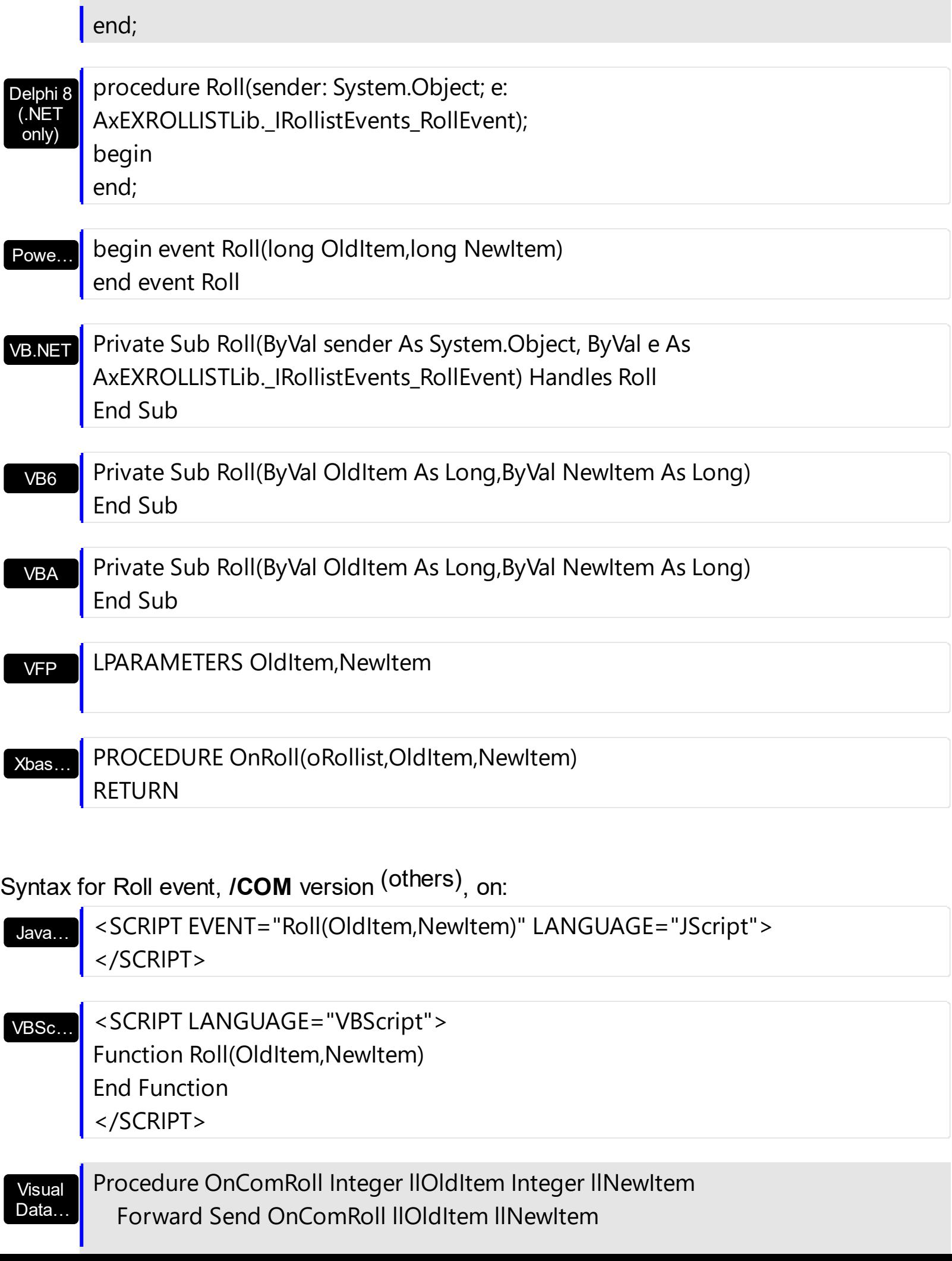

End\_Procedure

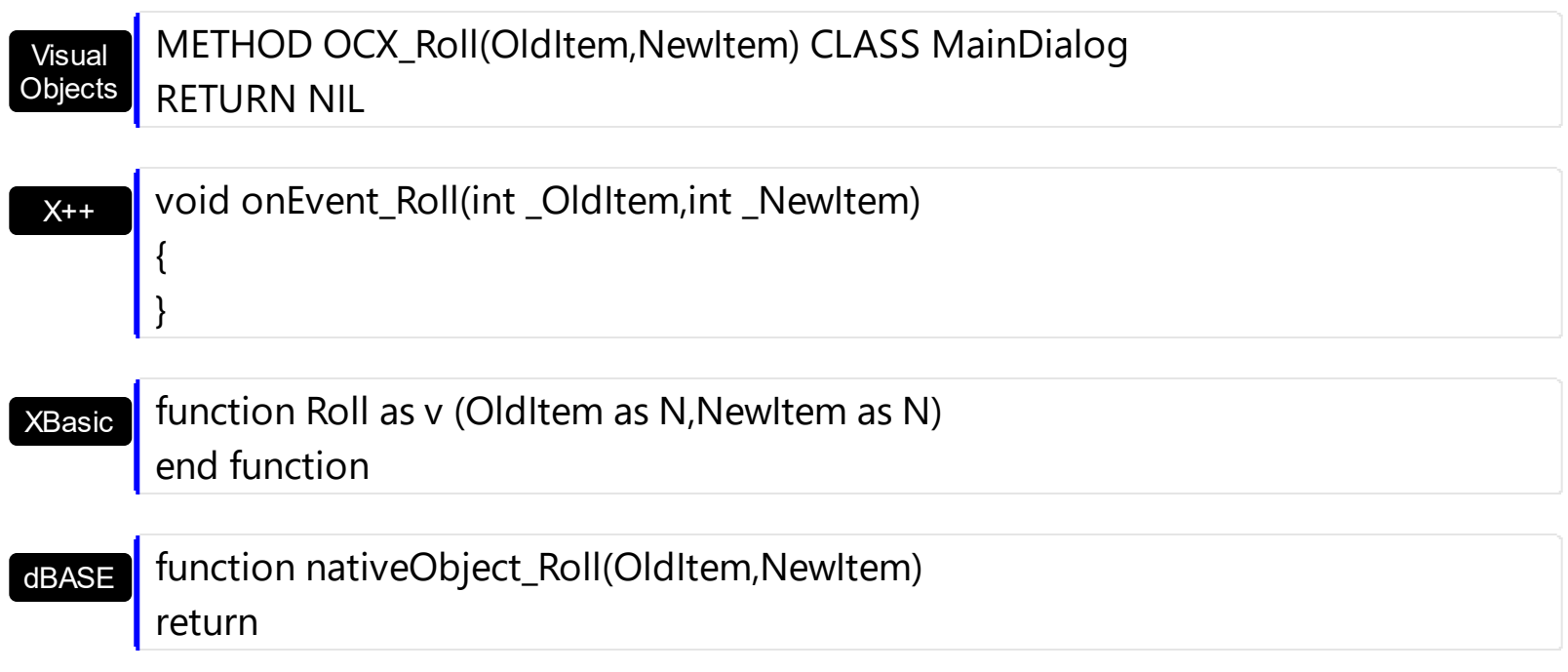

The following sample highlights the item in the center of the control ( selected item ):

Private Sub Rollist1\_Roll(ByVal OldItem As Long, ByVal NewItem As Long) With Rollist1(OldItem) .ClearBackColor .ClearForeColor End With With Rollist1(NewItem) .BackColor = vbBlue .ForeColor = vbWhite End With End Sub

## <span id="page-147-0"></span>**event Select ()**

Occurs when the user selects an item.

**Type Description**

Use the Select event to notify your application that the user selects an item by keyboard or by mouse. Use the **[Select](#page-91-0)** property to retrieve the index of selected item.

Syntax for Select event, **/NET** version, on:

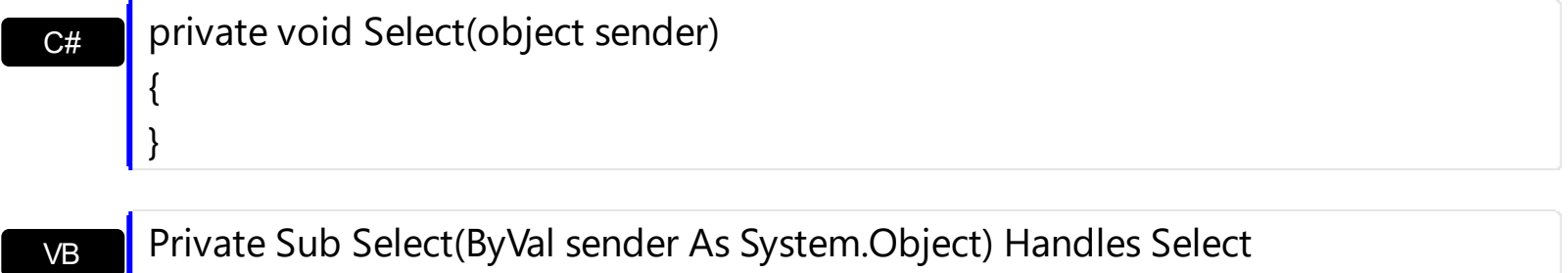

End Sub

Syntax for Select event, **/COM** version, on:

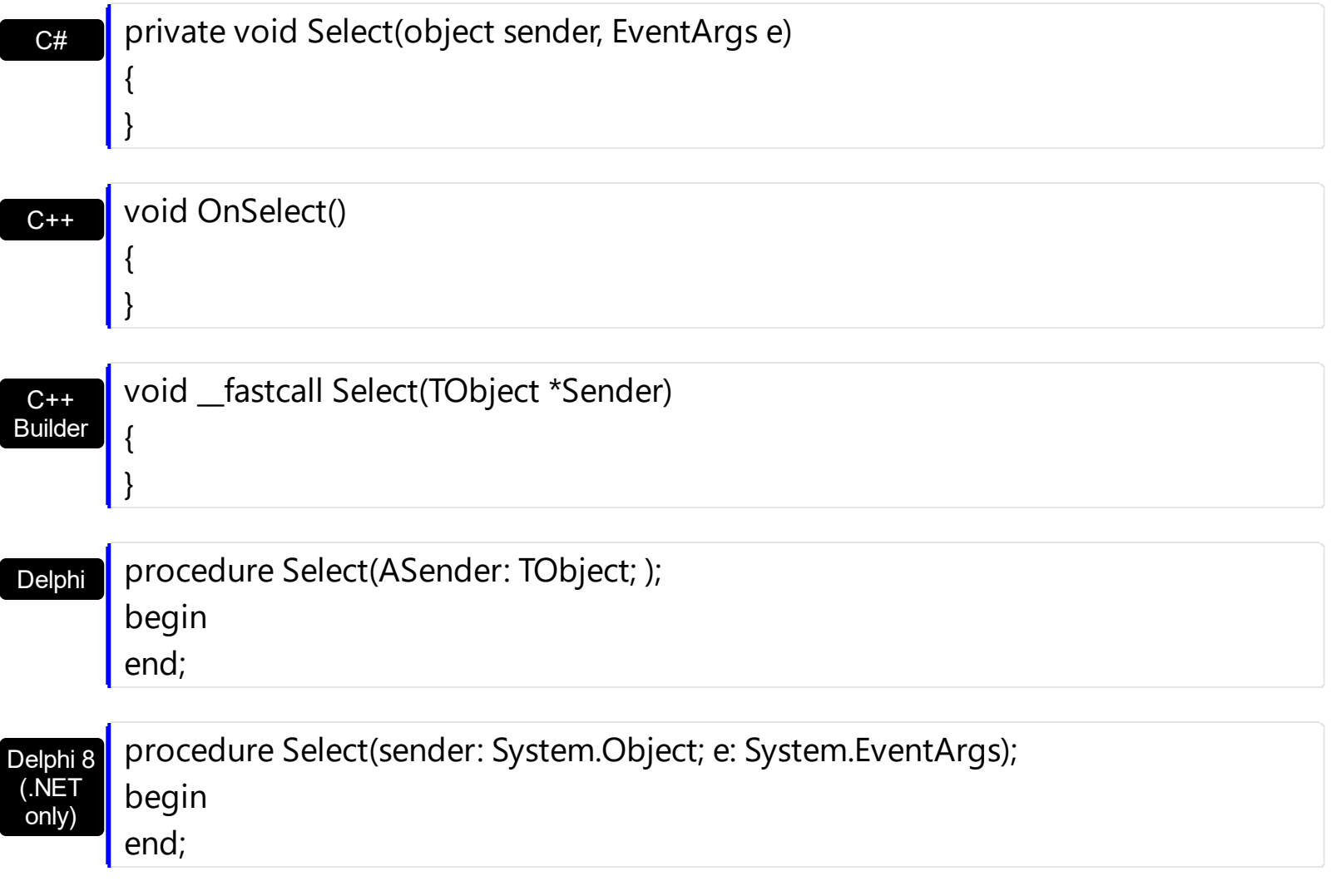

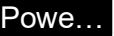

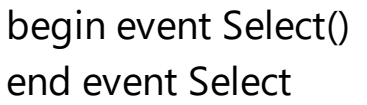

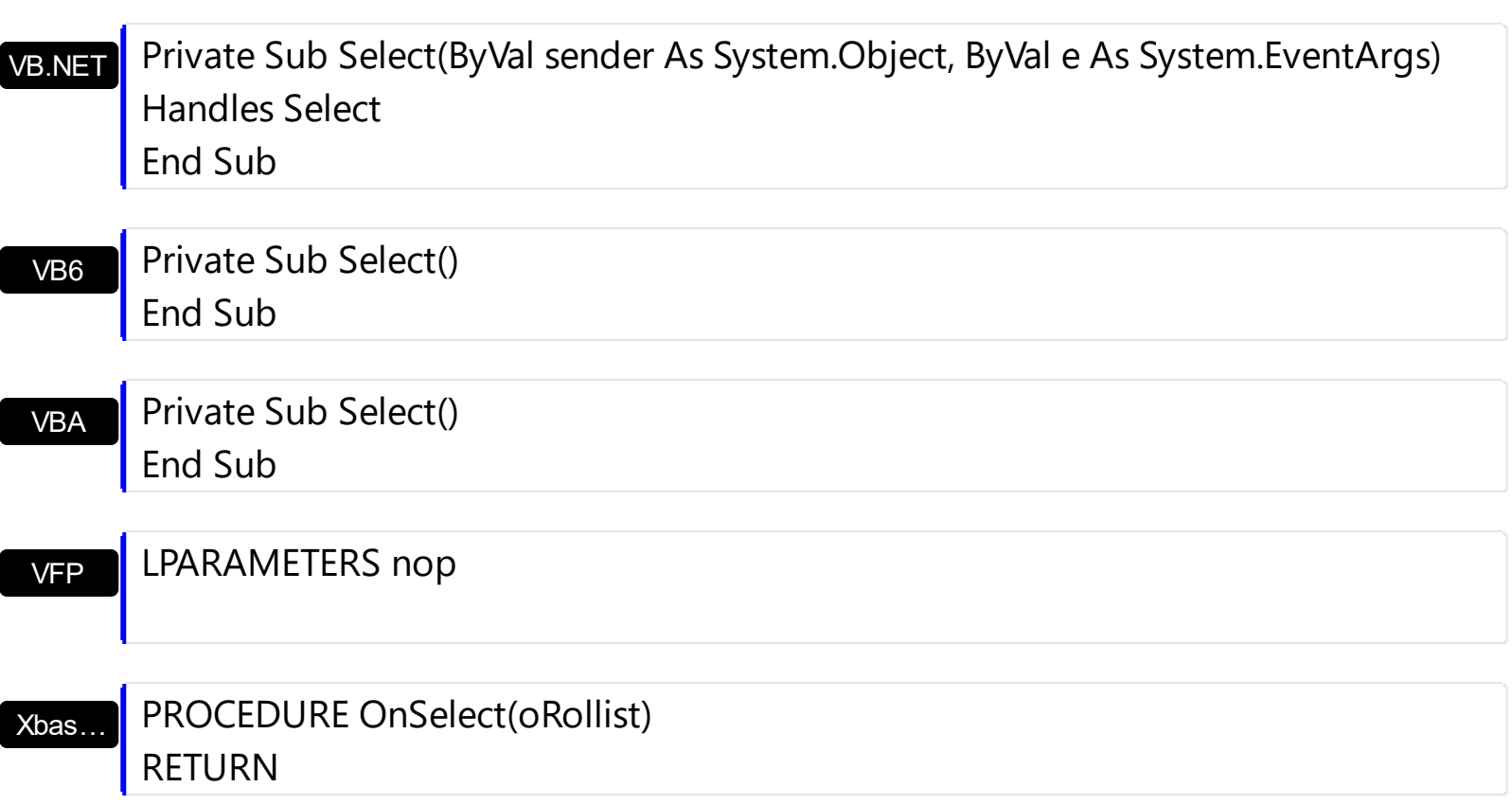

## Syntax for Select event, **/COM** version (others) , on:

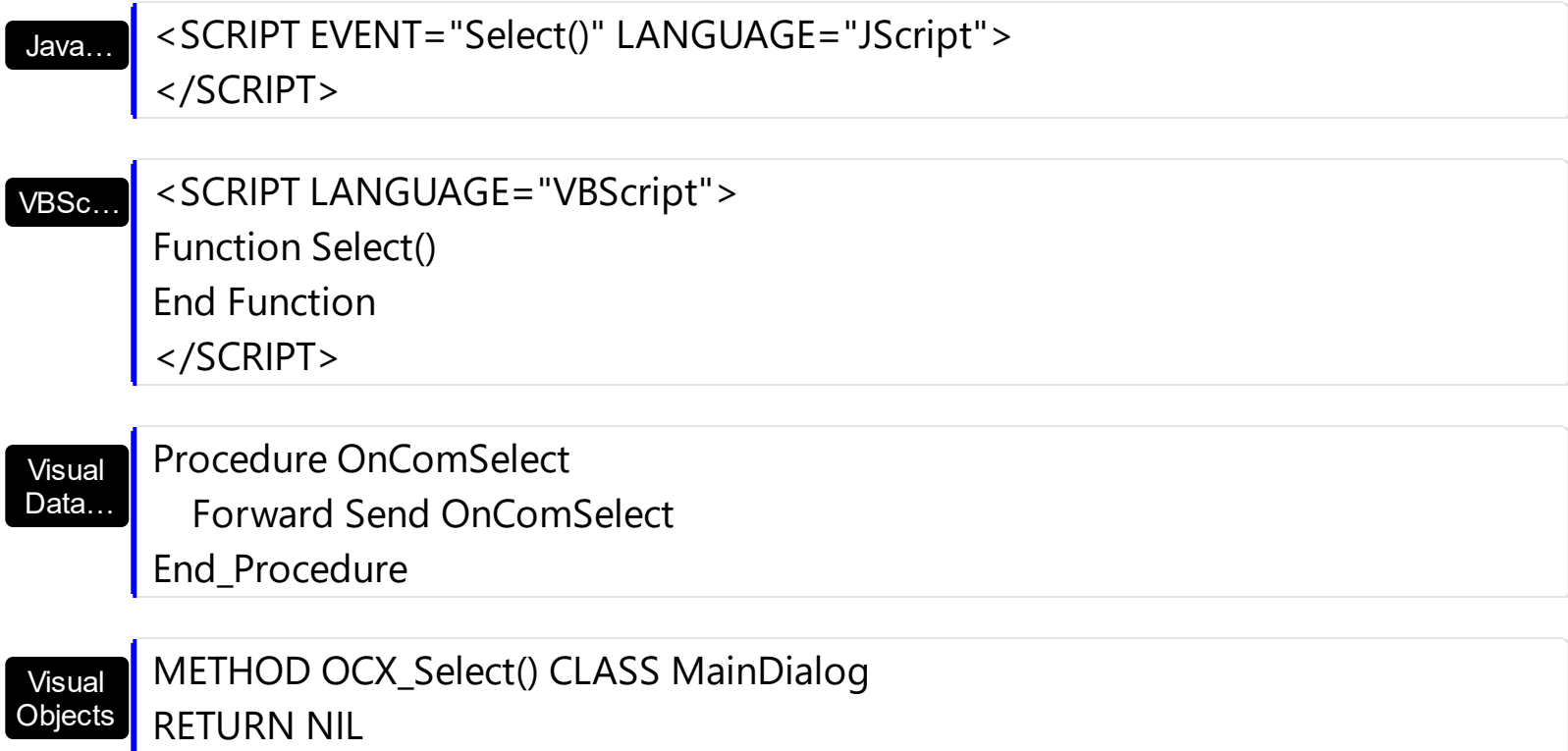

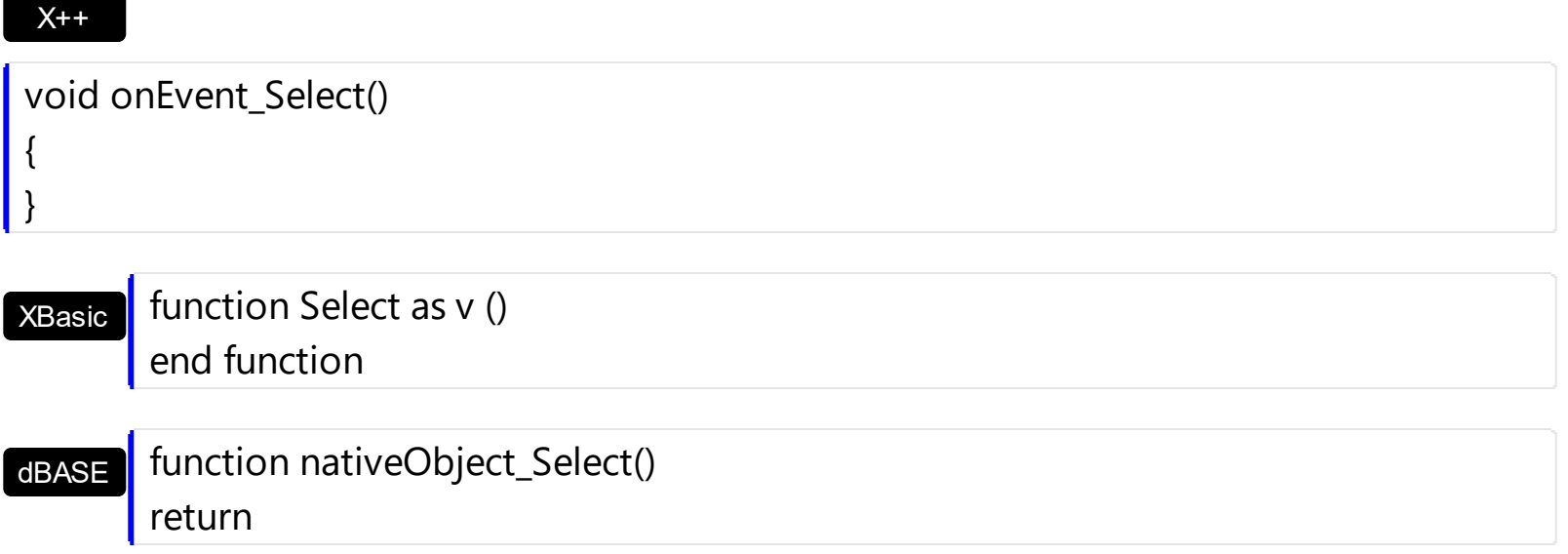

The following sample displays the caption of item being selected:

Private Sub Rollist1\_Select() With Rollist1 With .Item(.Select) Debug.Print .Caption End With End With End Sub